# **User Manual Lufft CHM 15k Ceilometer**

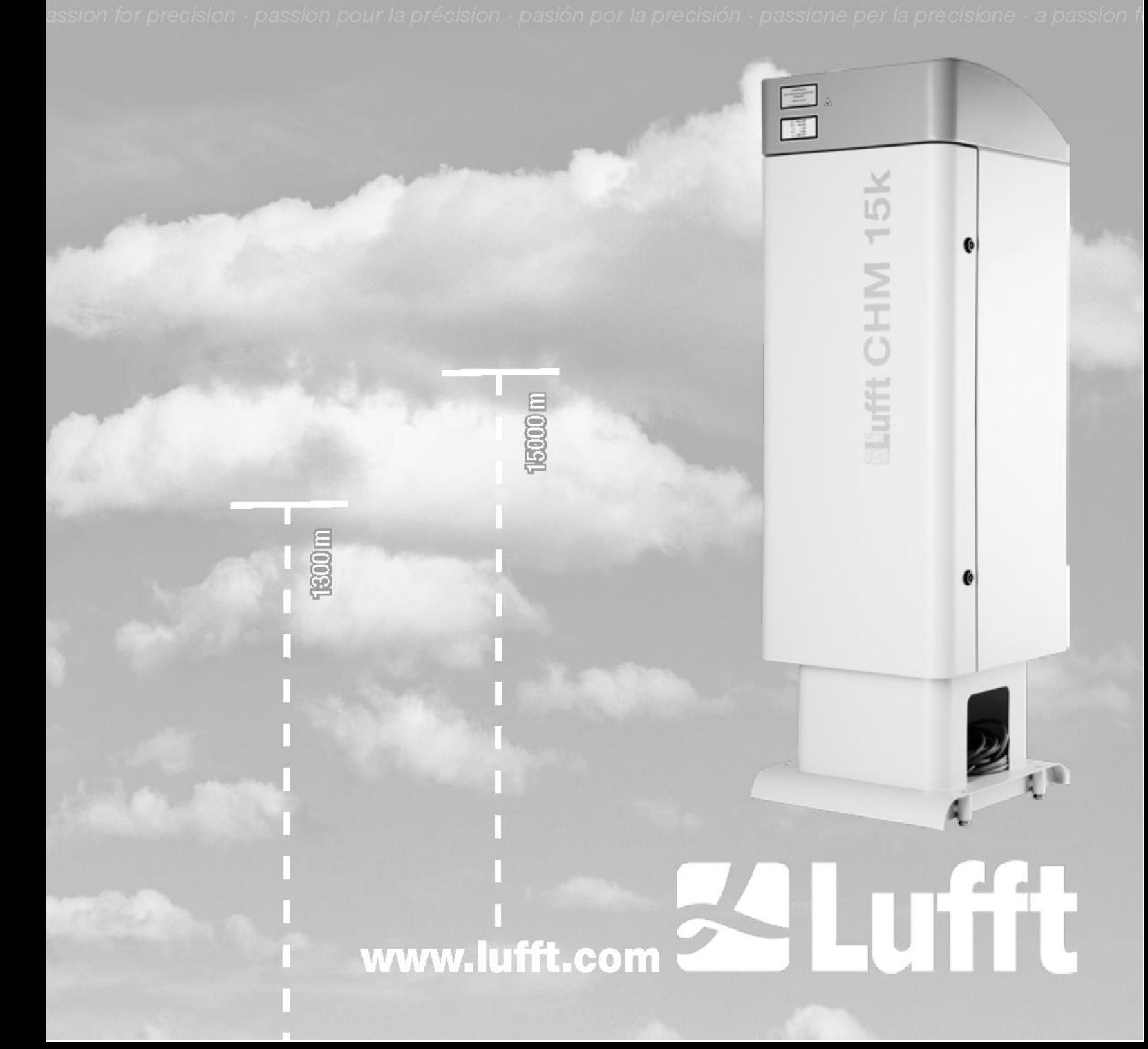

## **Contents**

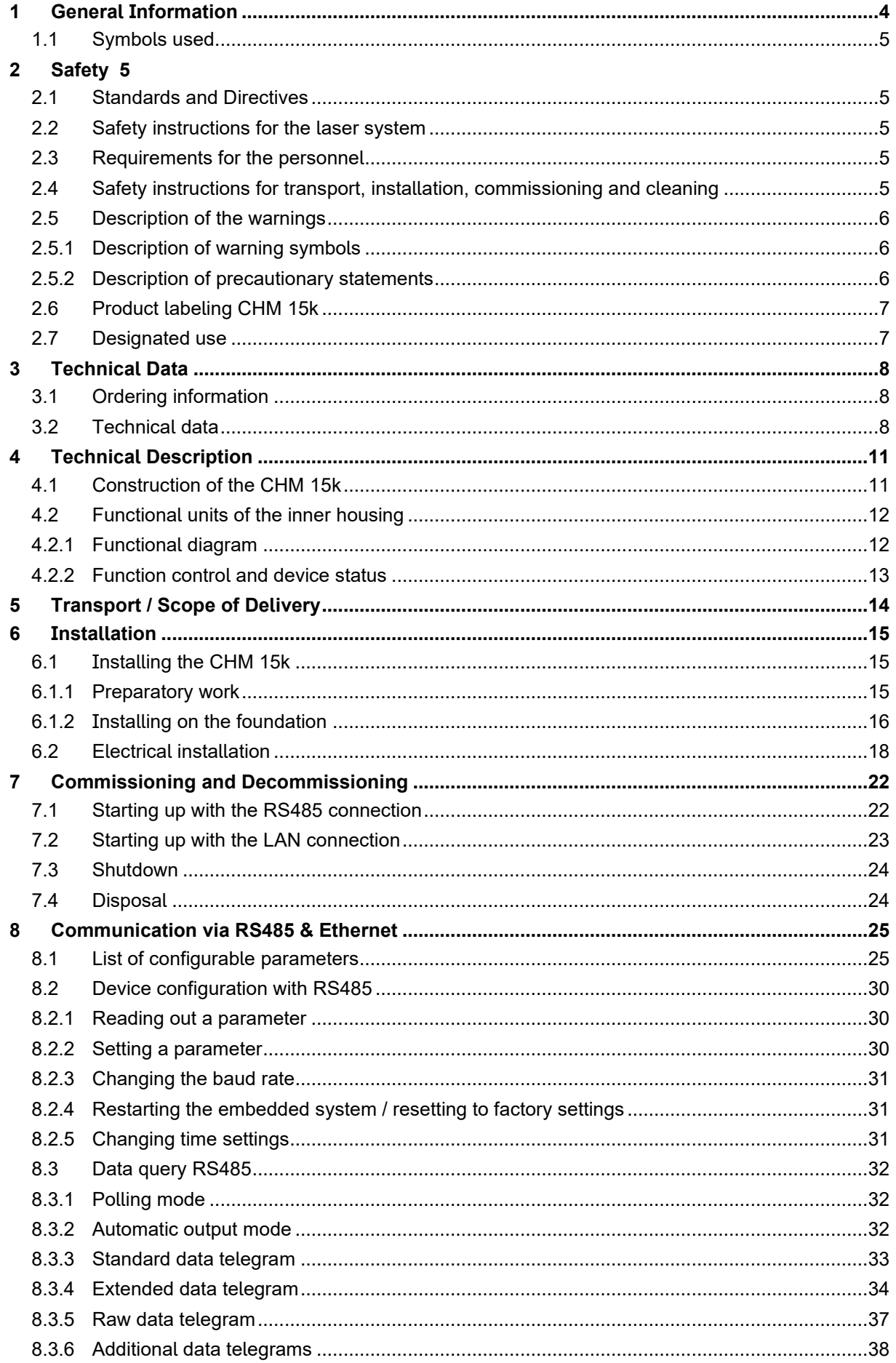

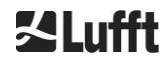

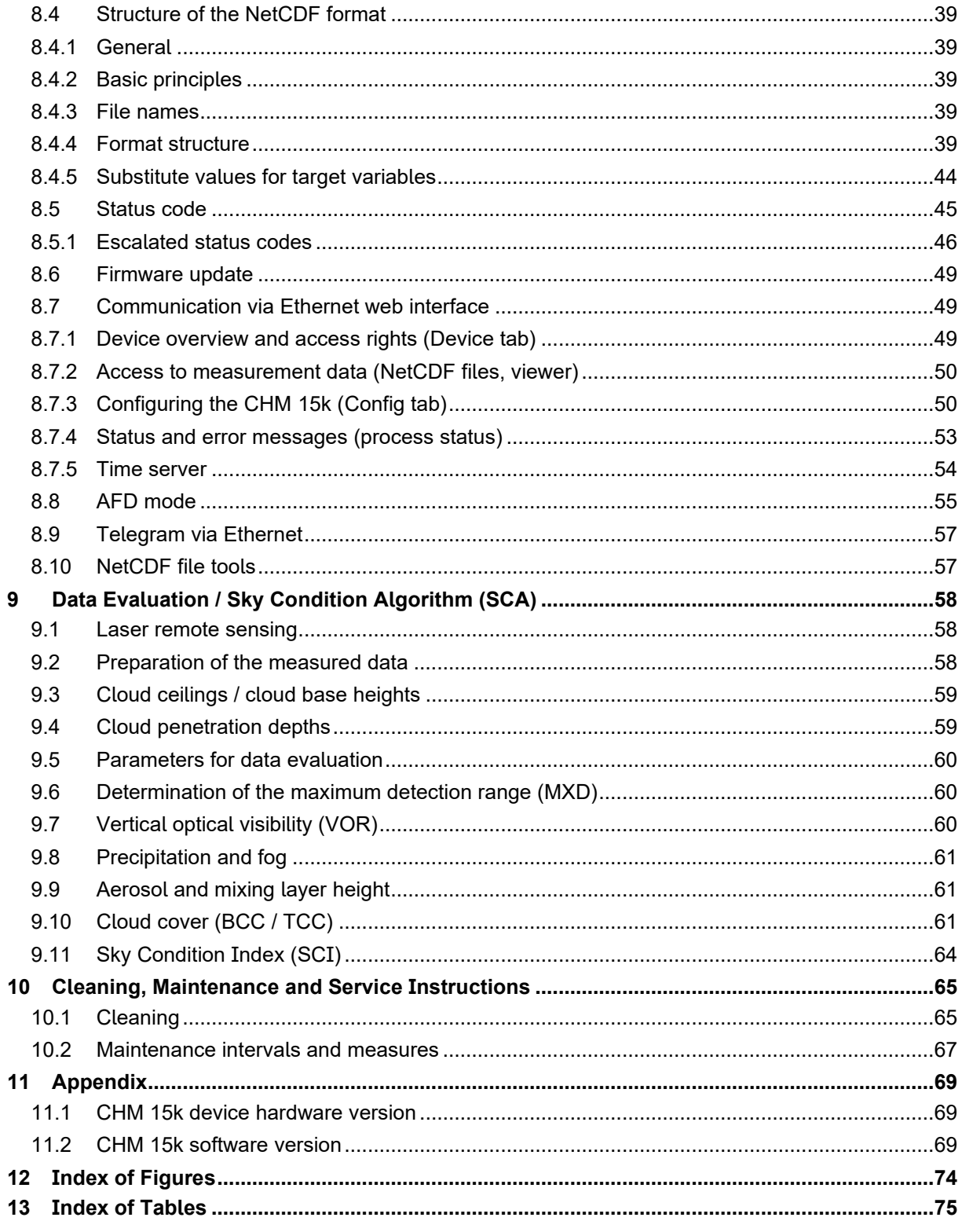

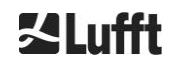

### <span id="page-3-0"></span>**1 General Information**

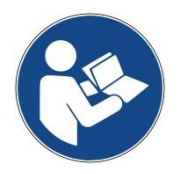

**This operating manual is part of the equipment. It must always be kept close to the equipment so that it can be accessed quickly when needed.**

**This operating manual must be read, understood and observed in all respects by all persons responsible for the equipment and all persons who work on it. This concern, in particular, the section "Safety".**

Editorial deadline: February 2021

Documentation number: 8350.MEP

This operating manual is valid for the following versions of the equipment: CHM 15k with the order numbers:

> 8350.00 8350.01 8350.01-BW 8350.03 8350.B050 8350.10

#### **Manufacturer**

OTT HydroMet Fellbach GmbH Gutenbergstraße 20 70736 Fellbach, Germany

Telefon +49 711 518 22 – 831 E-Mail [met-service@otthydromet.com](mailto:met-service@otthydromet.com)

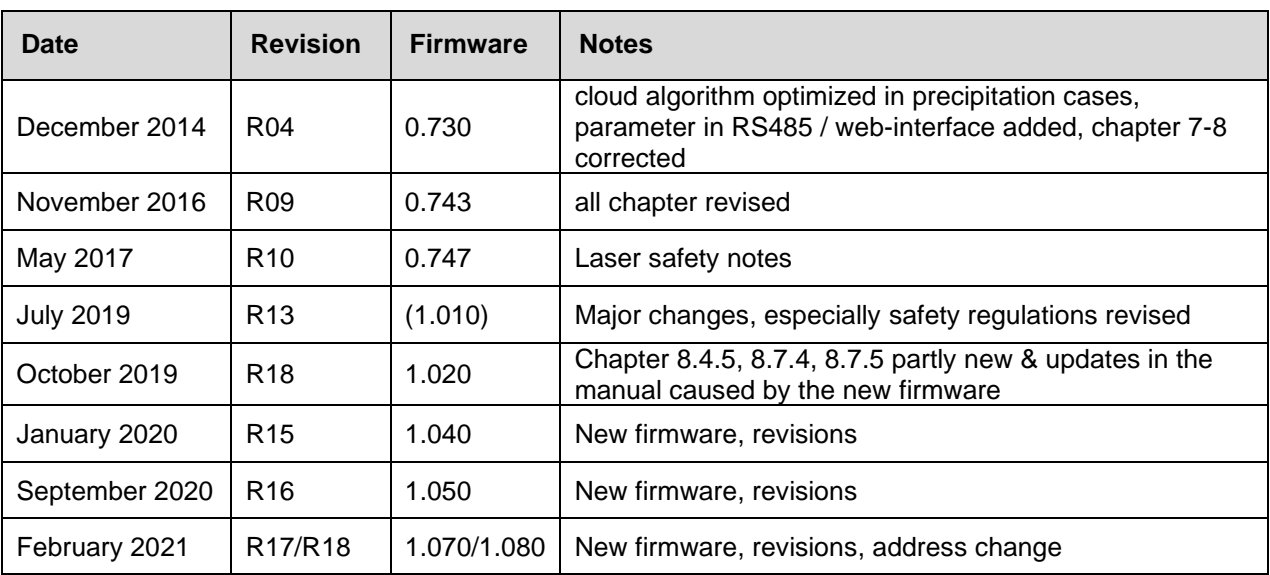

#### **Copyright**

#### © 2021

This manual is protected by copyright. No part of this manual may be reproduced in any form (photograph, photocopy, microfilm or any other method) or processed, duplicated or distributed using electronic systems without the written permission of OTT HydroMet Fellbach GmbH. Violations will be prosecuted. The manual was prepared with due care. No liability is assumed for damages resulting from failure to observe the information contained in the manual.

#### <span id="page-4-0"></span>**1.1 Symbols used**

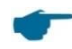

⇨

Remarks for the smooth use of the equipment

Required action step

### <span id="page-4-1"></span>**2 Safety**

#### <span id="page-4-2"></span>**2.1 Standards and Directives**

The device is designed according to the recognized rules of technology and safety and is manufactured in series unchanged. The applied rules are listed in the currently valid declaration of conformity. Declarations of conformity can be downloaded from our homepage:

[https://www.lufft.com/products/cloud-height-snow-depth-sensors-288/ceilometer-chm-15k-nimbus-2300/](https://www.lufft.com/products/cloud-height-snow-depth-sensors-288/ceilometer-chm-15k-nimbus-2300/#tab-resources)

#### <span id="page-4-3"></span>**2.2 Safety instructions for the laser system**

The CHM 15k Ceilometer is classified as a Class 1M laser product according to IEC 60825-1:2014-06. It complies with 21 CFR 1040.10 except for deviations pursuant to Laser Notice No. 50, dated June 24, 2007. The sensor emits a beam of invisible laser radiation (1064 nm) with small divergence (< 0.5 mrad) and a beam diameter of 90 mm. A warning label is attached to the front of the instrument (see [2.6\)](#page-6-0). Class 1M radiation is regarded safe except when viewed with telescope optics. The instrument may only be operated in a protected outside area. The following precautions must be taken when operating the sensor:

- Never view the laser beam with optical instruments, especially binoculars
- Avoid looking directly into the laser beam
- Do not operate the instrument with the inner sensor door open
- Do not operate the sensor horizontally (maximum tilt angle 20°)
- Keep the beam path free of reflecting materials

The laser radiation emitted by the sensor is generated by an embedded Class 3B laser. Even short exposure to Class 3B laser radiation can lead to injuries to the eye and skin. Maintenance and service of the sensor may only be carried out by trained personnel. Under no circumstances may the laser be removed from the measuring unit or any protective covers removed!

#### <span id="page-4-4"></span>**2.3 Requirements for the personnel**

- The CHM 15k may only be installed and commissioned by trained personnel who have received instructions in safety-related matters. Electrical connection of the device may only be carried out by a qualified electrician.
- Maintenance and adjustment work on the CHM 15k may only be carried out by the service staff of OTT HydroMet Fellbach GmbH or by the customer's authorized and trained personnel. All maintenance work requires a technical qualification in electrical safety.
- Every person assigned to install and commission the CHM 15k must have read and understood the complete user manual.
- During all work on the equipment, personnel must not be overtired and must not be under the influence of alcohol, medicines or intoxicants. The personnel must have no physical limitations that temporarily or permanently restrict their attention and judgment.

#### <span id="page-4-5"></span>**2.4 Safety instructions for transport, installation, commissioning and cleaning**

- The CHM 15k may only be loaded and transported in the packed condition and in the transport position (see [Figure 5\)](#page-15-1) using suitable lifting gear and transport equipment.
- Inside the shipping container / truck the CHM 15k must be adequately protected against slipping, shock, or other mechanical impacts, e. g. by using straps.
- If the CHM 15k is not installed immediately, it must be stored so as to be protected from external influences and adequately secured.
- At least two people are required to install the CHM 15k.
- Once the CHM 15k has been installed, it must be checked. Make sure that no safety-related changes have taken place on the device.

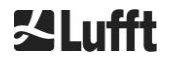

- The inner housing door may only be opened by the service staff of OTT HydroMet Fellbach GmbH or by the customer's authorized and trained personnel.
- Never operate the sensor if a cover window is broken. Return the sensor to OTT HydroMet Fellbach GmbH for repair.
- Explosion hazard: do not install the CHM 15k in hazardous locations.

### <span id="page-5-0"></span>**2.5 Description of the warnings**

#### <span id="page-5-1"></span>**2.5.1 Description of warning symbols**

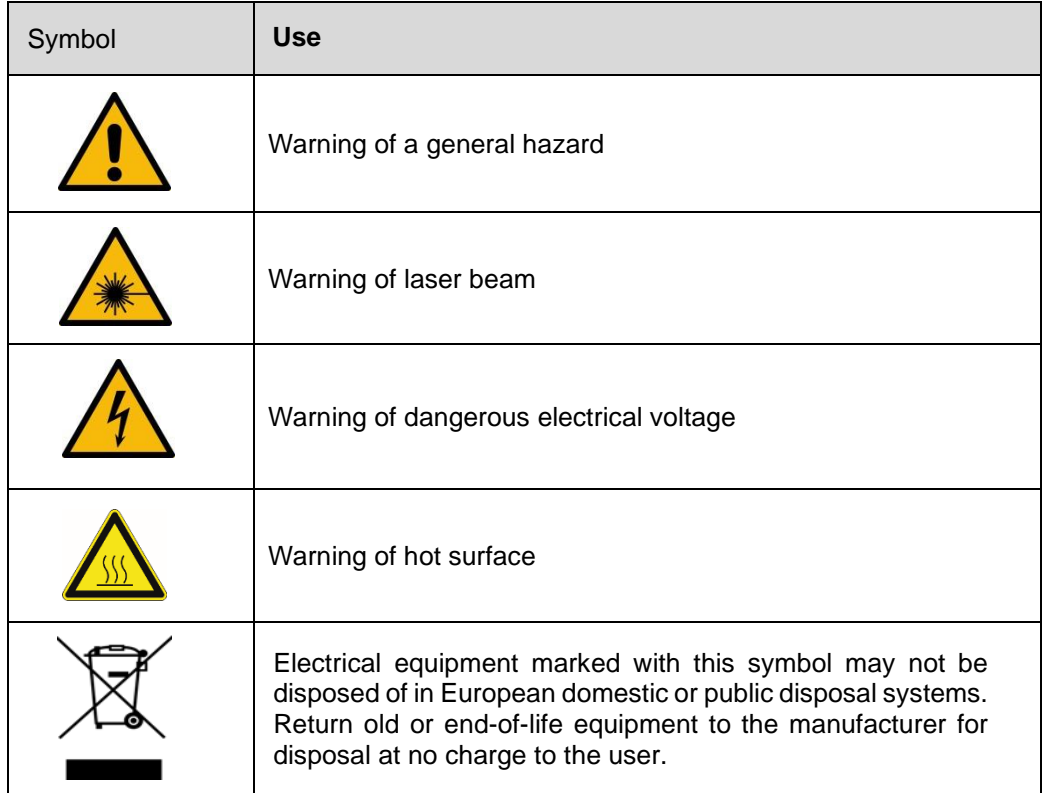

#### <span id="page-5-2"></span>**2.5.2 Description of precautionary statements**

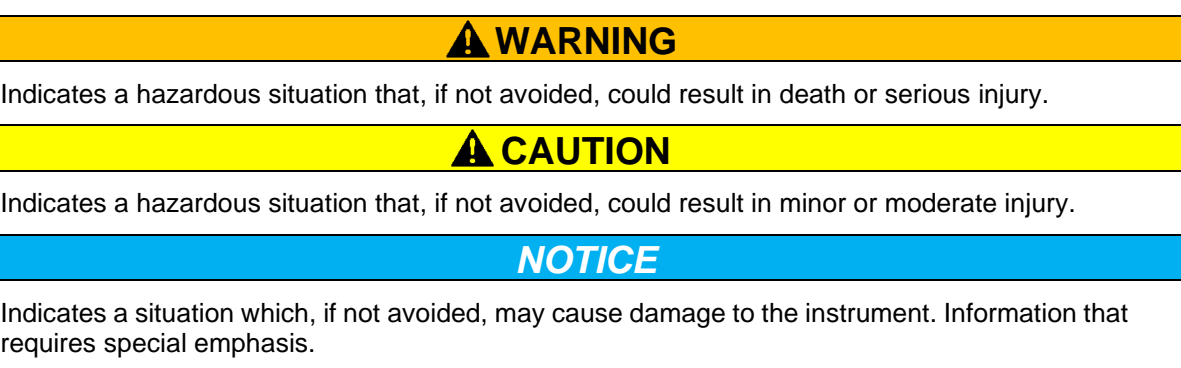

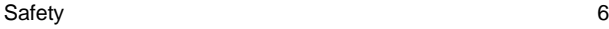

### <span id="page-6-0"></span>**2.6 Product labeling CHM 15k**

In [Figure 1](#page-6-2) the product labels are shown. The type plate and the grounding connection are located on the back of the housing foot.

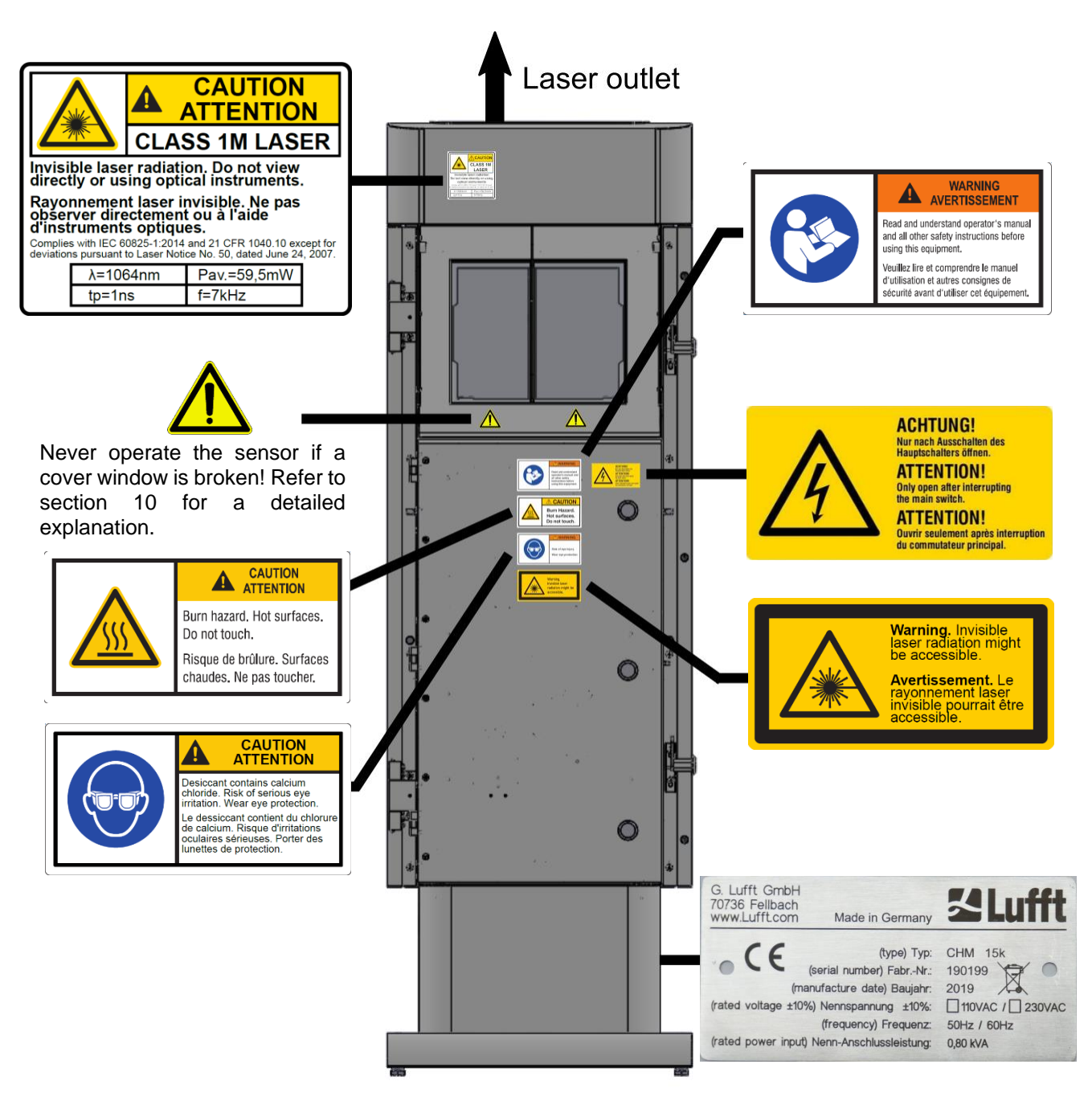

<span id="page-6-2"></span>*Figure 1 Labeling, the type plate is fixed on the back side of the pedestal.*

#### <span id="page-6-1"></span>**2.7 Designated use**

The operational safety of the CHM 15k is only guaranteed if used as designated in accordance with the instructions in this operating manual.

The device is designed for single phase operation on a public low-voltage network in accordance with IEC38, 6<sup>th</sup> edition, 1983.

The ceilometer may be used only in a protected outside area. In standard operation, the laser beam is aligned to the zenith, i. e. the device measures vertically. It can be tilted with adequate accessories to a maximum tilt angle of 20°. Any use beyond this limit is considered non-designated use! The operator bears sole responsibility for any resulting damage.

Horizontal use represents a safety risk for third parties and is expressly excluded.

<span id="page-6-3"></span>For trouble-free operation, follow a regular cleaning and maintenance cycle (see chapter [10\)](#page-64-0).

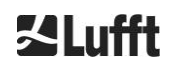

## <span id="page-7-0"></span>**3 Technical Data**

### <span id="page-7-1"></span>**3.1 Ordering information**

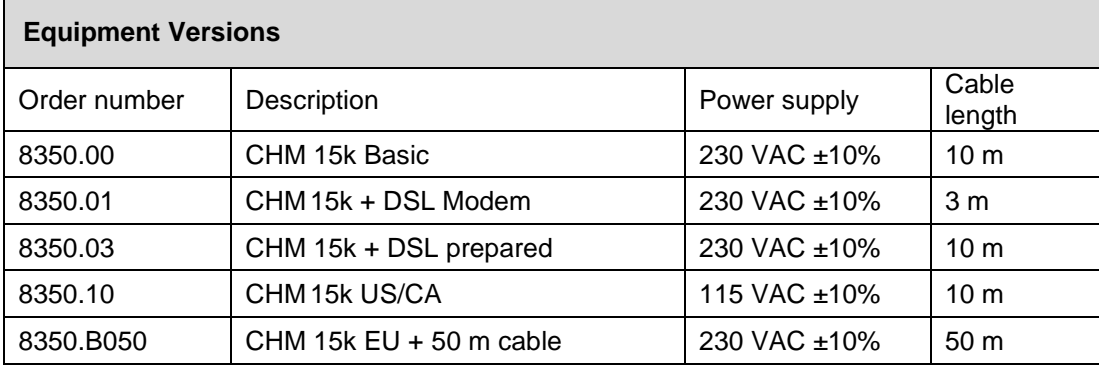

*Table 1 Equipment versions.*

General remarks: The standard cable length is 10 m for the RS485, LAN (or DSL) and power cable. DSL, battery backup are options and are also available for the 115 VAC device version.

### <span id="page-7-2"></span>**3.2 Technical data**

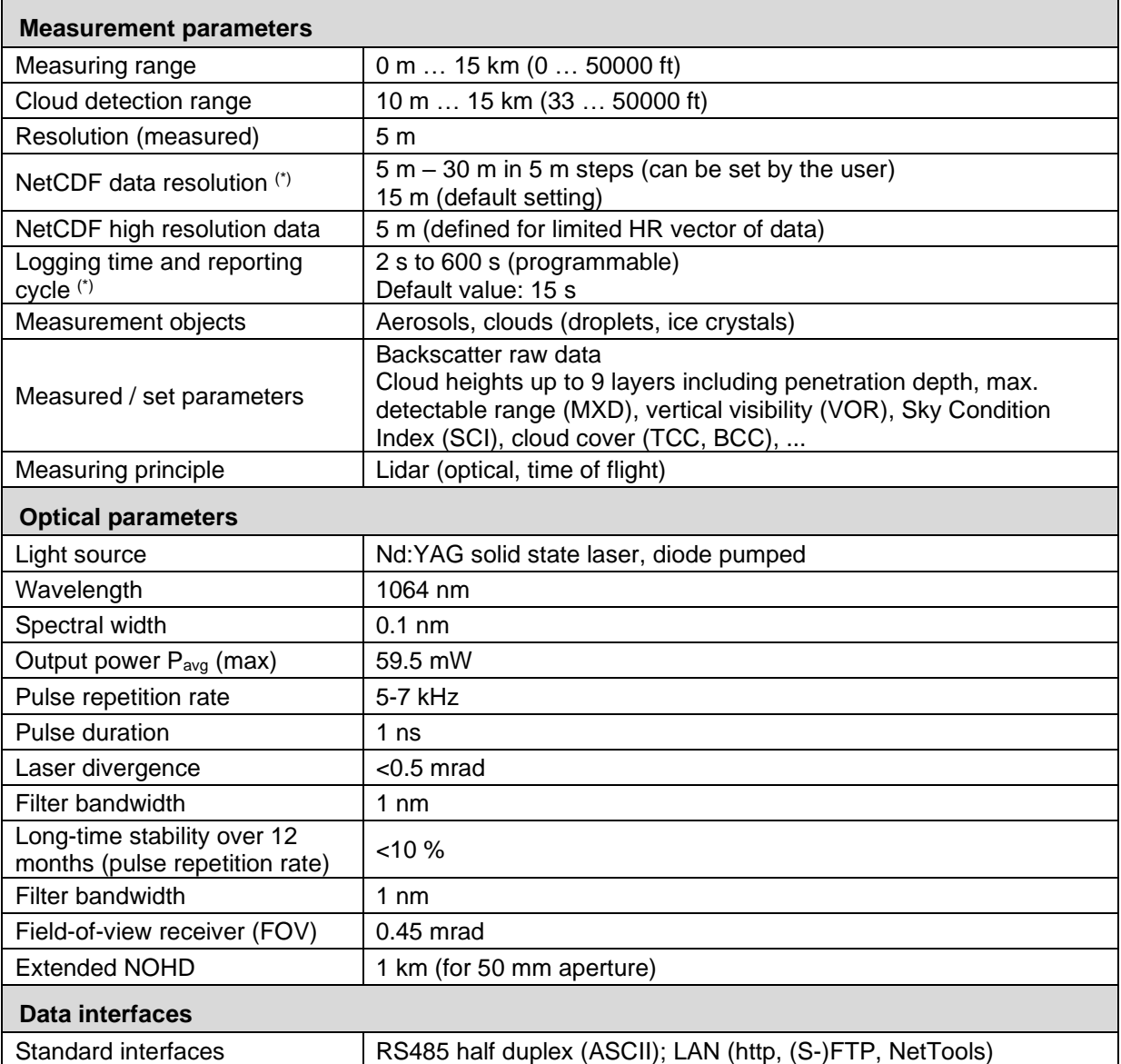

Technical Data 8

| Optional interfaces                                   | DSL, RS232 (service)                                                                                                    |
|-------------------------------------------------------|----------------------------------------------------------------------------------------------------|
| <b>Electrical parameters</b>                          |                                                                                                    |
| Power supply                                          | 230 VAC ±10 % or 115 VAC ±10 %                                                                                                    |
| Line frequency                                        | 50 Hz, 60 Hz                                                                                                    |
| Power consumption                                     | Max 800 VA with activated case heater (default);<br>Max 300 VA without activated case heater                                                                                                    |
| Power consumption in W<br>(depends on supply voltage) | LOM heater: 250 W @115 / 230 VAC<br>Case heater: 450 W @115/230 VAC                                                                                                    |
| <b>UPS</b> functionality (optional)                   | Internal backup battery for the electronics (> 1 hour)                                                                                                    |
| <b>Equipment safety</b>                               |                                                                                                    |
| Environmental requirements                            | ISO 10109-11                                                                                                    |
| <b>Laser Protection Class</b>                         | 1M according to IEC 60825-1:2014; complies with 21 CFR 1040.10                                                                                                    |
| Protection housing                                    | IEC/ EN 60529: IP 65; IEC/EN 61010-1: IK06 (1 Joule)                                                                                                    |
| Protection electrical safety                          | Protection class I (protective earth needed)                                                                                                    |
| <b>Overvoltage Category</b>                           | Ш                                                                                                    |
| Pollution degree in IP65<br>housing                   | $\overline{2}$                                                                                                    |
| <b>EMC</b>                                            | EN 61326 Class B (industrial use)                                                                                                    |
| Conformity                                            | <b>CE</b>                                                                                                    |
| <b>Operating conditions</b>                           |                                                                                                    |
| Temperature range                                     | -40 $^{\circ}$ C to +50 $^{\circ}$ C                                                                                                    |
| Relative humidity                                     | $0\% - 100\%$                                                                                                    |
| Wind                                                  | $60 \text{ m/s}$                                                                                                    |
| Maximum operating altitude                            | 5000 m                                                                                                    |
| <b>Dimensions</b>                                     |                                                                                                    |
| <b>Enclosure dimensions</b><br>(footprint x height)   | $W \times H \times L = 0.5$ m $\times$ 0.5 m $\times$ 1.55 m                                                                                                    |
| Packaging dimensions                                  | $W \times H \times L = 0.75$ m $\times$ 0.86 m $\times$ 1.80 m                                                                                                    |
| Weight                                                |                                                                                                    |
| Weight                                                | 70 kg (complete system)                                                                                                    |
|                                                       | 9.5 kg (measuring unit - heaviest replacement part)                                                                                                    |
| <b>Installation requirements</b>                      |                                                                                                    |
| Suitable low-voltage<br>distribution systems          | TN-S system: grounded mains, grounded CHM 15k enclosure,<br>neutral and protective conductor are separate<br>TN-C-S system: grounded enclosure CHM 15k, neutral and<br>protective conductor in one conductor led outside the CHM 15k,<br>but inserted and connected separately into the enclosure |
| Connection type                                       | Fixed connection, grounding by means of ground connection clamp<br>(see Figure 12)                                                                                                    |
| Resources to be provided by the operator              |                                                                                                    |
| Lightning protection                                  | - Internal lightning protection is provided<br>- External lightning protection must be provided                                                                                                    |
| Grounding                                             | Grounding system according to DIN V VDE 0185-3                                                                                                    |
| Requirements for installation                         | - Isolation device for disconnection from low-voltage network in close<br>proximity to the CHM 15k<br>- Easily accessible<br>- Marked as belonging to the CHM 15k<br>- Pre-fuses: 10 A gG time-lag                                                                                                |

*Table 2 Technical data.*

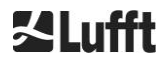

(\*) the combination of high temporal and range resolution over the full range is limited due to file size and processing time. Any combination of >70MB daily NetCDF file sizes is not supported by Lufft. Example (standard operation mode): 15 m range resolution over 15 km range with 15 s time resolution results in 24 MB daily NetCDF file sizes (22.5 MB backscatter data).

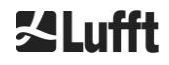

## <span id="page-10-0"></span>**4 Technical Description**

The CHM 15k ceilometer is mainly used to measure cloud bases, cloud penetration depths, cloud cover statistics, the vertical visibility and the aerosol layer. The calculated data are transferred by remote transmission via standard digital interfaces.

The CHM 15k uses the lidar method as a measuring principle (Lidar: light detection and ranging): short light pulses generated by a microchip solid state laser are emitted into the atmosphere where they are scattered by aerosols, droplets and air molecules. The portion of the light that is scattered back to the ceilometer is further analyzed. The propagation time of the laser pulses is measured and used to calculate the distance of the scattering event.

The height profile of the backscattered signal is analyzed to calculate the backscatter intensity *βraw* as the first output parameter from the instrument. From *βraw* the attenuated backscatter coefficient *βatt* can be calculated using a calibration constant valid for the CHM 15k instruments. The different target parameters like the cloud base layers and the aerosol layer height are calculated from these data.

The CHM 15k Nimbus detection system is based on a photon counting method. It can only be used in combination with a laser like it is integrated in the CHM 15k. The narrow laser bandwidth enables the usage of a 1 nm (or less) bandwidth filter in front of the detector that is required to suppress the background light efficiently and be able to average data over several minutes. Averaging signals to reach a certain signal to noise level is key for lidar measurements generating aerosol profiles. Compared to analog measurement techniques, the benefits of this method are very high detection accuracy and sensitiveness. The technique is also robust against noise.

The CHM 15k ceilometer is:

- A compact device including heater and window blower
- Capable of operating under the ambient conditions specified in the technical data (see [3\)](#page-6-3)
- Based on modules, e. g. the laser optical module (LOM) inside the device can be replaced (refreshed) at the end of the laser diode lifetime
- A device designed for 24/7 continuous operation

#### <span id="page-10-1"></span>**4.1 Construction of the CHM 15k**

The enclosure of the CHM 15k is made of corrosion-resistant aluminum in double-shell construction. The function of the outer shell is to dampen the external influences of:

- Solar radiation
- Wind
- **Precipitation**
- Mechanical shock

on the inner shell, which carries the measuring unit. The chimney effect between the outer shell and the inner housing supports this process and avoids high temperature in the inner housing.

The housing cover protects the inner housing against dust and precipitation and mechanical damage on the windows. The housing cover contains the opening for laser exit and laser entry. The partition in the cover decouples the transmission area from the sensitive receiving area. An air baffle inside the cover directs the airflow from both fans directly onto the glass windows of the inner housing.

The inner housing incorporates all the equipment needed to operate the CHM 15k. The cable feedthroughs for data line, power supply and connection of the external fans are realized via cable glands. For pressure equalization, the inner housing has a pressurization element with a GoreTex ® membrane.

The upper end of the inner housing forms a two-part viewing window made of float glass. The windows are inclined at the Brewster angle. This ensures low-loss laser light transmission and optimal self-cleaning of the windows. The fan located at the rear of the device supports the cleaning of the windows: the fans are switched on an hourly interval and in rain / snow. The fans are also used to remove heat from the inner housing. The fans are serviced by a service technician via the removable rear panel of the CHM 15k. The outer door allows access to the inner housing and the glass windows, e.g. for cleaning purposes. Access to the interior of the inner housing is possible via the inner door. The outer and inner doors are secured with different locking mechanisms. In this way, access to the interior of the inner housing by cleaning personnel who have not been instructed in safety-related matters is excluded. The inner door may only be opened by the service staff of OTT HydroMet Fellbach GmbH or by the customer's authorized and trained personnel.

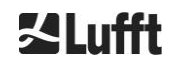

### <span id="page-11-0"></span>**4.2 Functional units of the inner housing**

The functional units of the device are:

- Transmitting and receiving unit (measuring unit LOM)
- Control board and related components
- Power supply 12 15 VDC for the electronics
- Transformer 48 VCD for fans
- Fan and temperature sensors
- Lightning and overvoltage protection device for power cable, LAN, RS485

The functional units are of modular design, fastened separately to the inner housing and can be removed and replaced individually for servicing purposes.

#### <span id="page-11-1"></span>**4.2.1 Functional diagram**

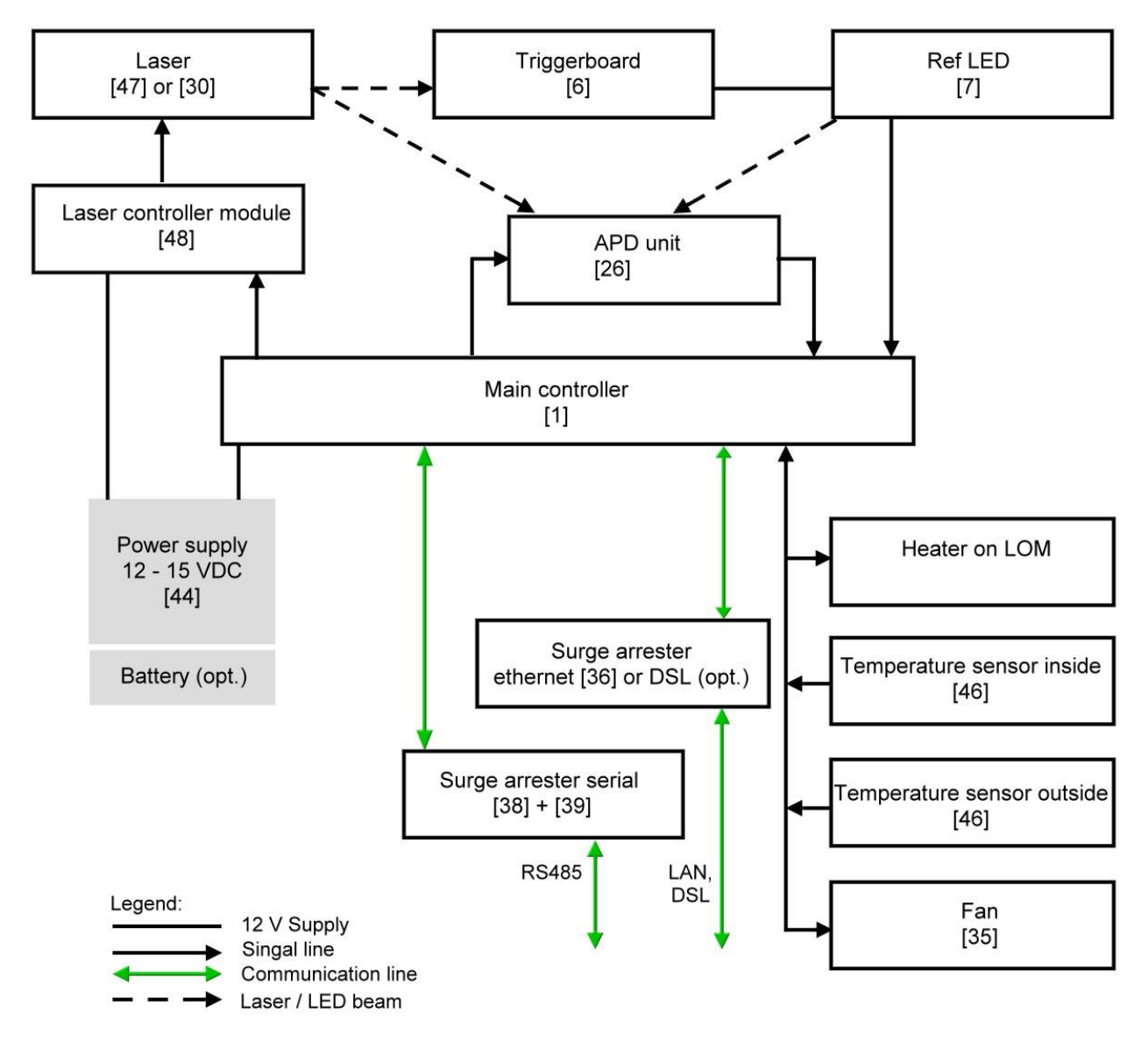

<span id="page-11-2"></span>*Figure 2 Functional chart, the numbers in brackets corresponds to the numbering in the spare parts list (provided in the service manual or as an extra list).*

[Figure 2](#page-11-2) clearly shows that the main controller is the central unit. The main controller controls and monitors all device functions shown here and provides corresponding status values.

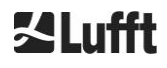

#### <span id="page-12-0"></span>**4.2.2 Function control and device status**

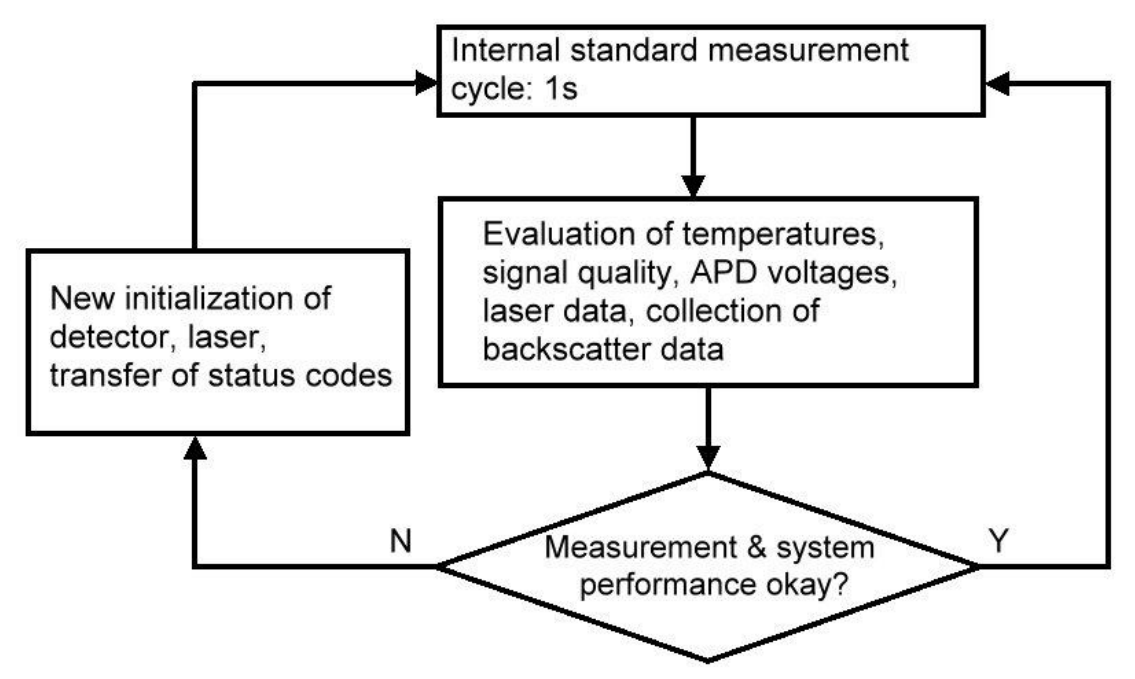

<span id="page-12-1"></span>*Figure 3 Flow Chart - standard measuring cycle.*

The functional control of the CHM 15k (measurement and evaluation) is performed by an FPGA and an OMAP processor. The logging interval (not shown here) consist of multiple measuring cycles calculated in the OMAP processor, while processes with higher time resolution of up to 1s time intervals are processed in the FPGA.

[Figure 3](#page-12-1) shows the internal measurement cycle that takes place every second. The measured data and the evaluation of the status parameters are checked after each measurement cycle. If the values are outside the tolerances or there is a hardware error, the standard measurement cycle is reinitialized, and an error message is generated and output.

However, there are parts that are read out and controlled with higher time resolution, such as the temperature control or that run in the logging time interval, such as the evaluation of the window contamination and the fan controller in case of precipitation.

The state of the receiver depends on the results of monitoring noise level, supply voltage and DC-current with and without a test pulse. Due to its internal setup, the light source is essentially characterized by the pulse repetition rate, which may decrease because of light source aging. The pulse rate is subject to monitoring. For pulse rates below 4.5 kHz, an error message is generated. The light pulse reflection from the window panel is also analyzed to monitor the window contamination. All obtained values are reported in data telegrams and are part of the NetCDF files. In addition, there is a software watchdog to control the firmware processes. Determined values and status values are output in the extended data telegram and the NetCDF files. The standard message contains rough information about the status code (see *[8.5](#page-44-0)*).

## <span id="page-13-0"></span>**5 Transport / Scope of Delivery**

### *NOTICE*

#### **The device may be damaged if handled inappropriately.**

- $\Rightarrow$  The CHM 15k may only be transported and moved using suitable transport equipment and lifting gear.
- $\Rightarrow$  The CHM 15k may only be loaded and transported in the packed condition and in the transport position (see [Figure 5\)](#page-15-1).
- $\Rightarrow$  Inside the shipping container / truck, the CHM 15k must be adequately protected against slipping, shock, or other mechanical impacts.

#### **The scope of delivery includes:**

- CHM 15k ceilometer
- Grounding cable 2.6 m
	- Ring binder with documents
		- o Drilling template
		- o Mechanical setup instruction
		- o Electrical setup instruction
		- o Test protocol
		- o List of serial numbers of build in components
		- o User manual and USB stick with communication software
- Fastening components:
	- o 4 dowels S12 (Fischer Co.)
	- o 4 screws M10 x 140-ZN (DIN 571)
	- o 4 washers ISO 7093-10.5-KST/PA
	- o 4 washers ISO 7093-10.5-A2

On customer's request:

- An adapter frame can be supplied, which allows the CHM 15k to be screwed to existing fastening bolts.
- An angle adapter frame can be supplied, e. g. for 15° to tilt ceilometer away from direct sunlight.

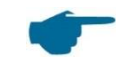

#### **Information about required tools**

Spanner / wrench for 4x M10 screws: 17 mm or 3/8 Worth. A 3/8-inch screw with appropriate anchors can be used instead of the M10 screw. The leveling screws require a 22 mm spanner or 1/2 Worth.

For further technical details, please contact OTT HydroMet Fellbach GmbH.

#### **Operating status of the CHM 15k on delivery**

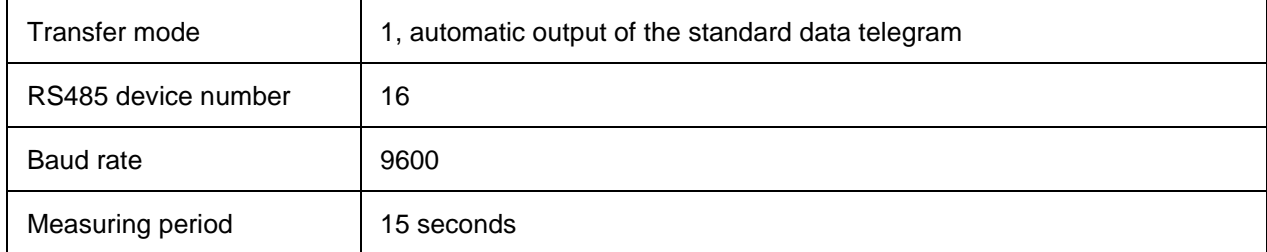

For detailed information on the operating statuses, see [8](#page-24-0) [Communication via](#page-24-0) RS485 & Ethernets

.

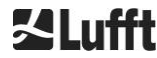

### <span id="page-14-0"></span>**6 Installation**

### *NOTICE*

- $\Rightarrow$  The operator of the CHM 15k is responsible for creating and dimensioning the foundation. The foundation must be dimensioned so that it can cope with the permanent stress caused by the weight of the equipment and external influences.
- $\Rightarrow$  To prevent the ingress of dirt or moisture, the device must not be opened during installation and commissioning.

The CHM 15k ceilometer is installed on and fixed to a suitable concrete foundation. Integrated leveling screws on the underside of the foot allow the device to be vertically aligned and thus facilitate the vertical orientation of the measuring unit.

Install the CHM 15k in a protected outside area. Avoid radiation from strong light sources. The sun radiation angle must be ≥ 15° to the vertical. Please request a suitable angle adapter. The distance to trees and shrubs must be selected such that leaves, and needles do not reach the light emission apertures of the device. When installing the CHM 15k, the following minimum distances must be observed:

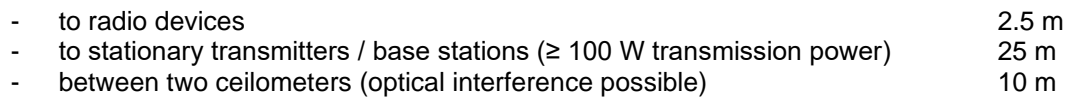

#### <span id="page-14-1"></span>**6.1 Installing the CHM 15k**

#### <span id="page-14-2"></span>**6.1.1 Preparatory work**

The CHM 15k requires an installation area of 50 x 50 cm. It must be stable, firmly installed and mounted on an adequately sized concrete foundation. The inclination of the installation surface must not exceed 5 mm/m. Before installing the CHM 15k, holes must be drilled and dowels inserted in the concrete foundation (ø 12 mm, 4 dowels are included in the delivery), in accordance with the drilling template (see [Figure 4](#page-14-3)*)*. It is important to pay attention to the opening direction of the exterior door to the operator's connection box.

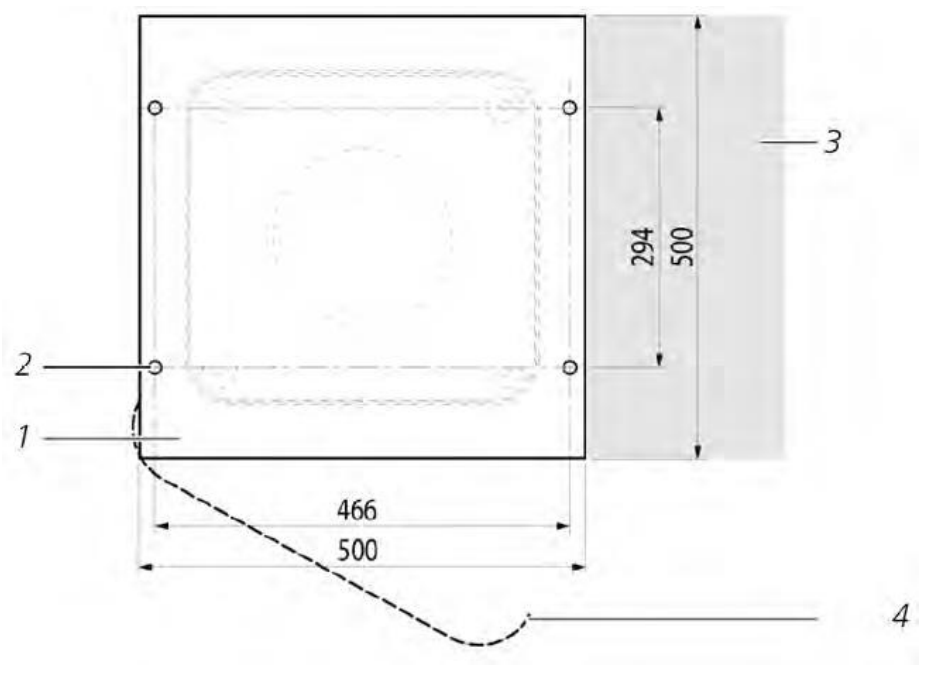

<span id="page-14-3"></span>*Figure 4 Drilling template.*

- 1 Drilling template
- 2 Drill holes (ø 12 mm) for fixing
- 3 Possibility of electrical connection (connection box)
- 4 Opening direction of the exterior door

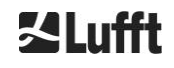

### <span id="page-15-0"></span>**6.1.2 Installing on the foundation**

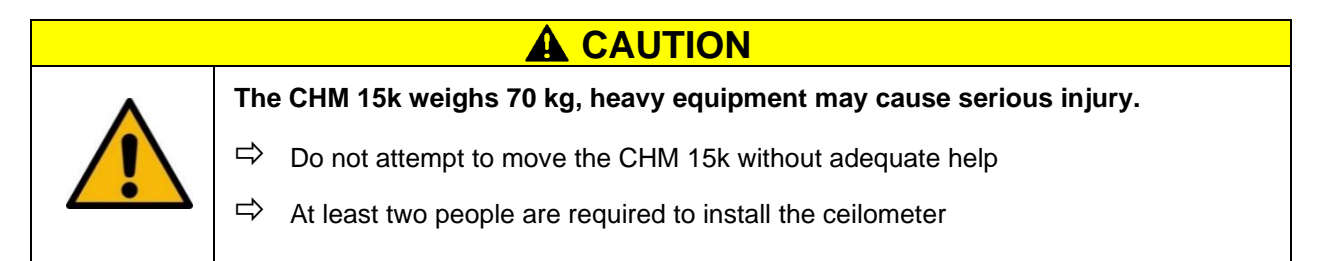

Install the CHM 15k ceilometer as follows:

 $\Rightarrow$  Unload the CHM 15k from the transport equipment and set it down as close as possible to the place of installation. The position of the base of the instrument inside the transport crate is marked with "Boden / Base" on the crate.

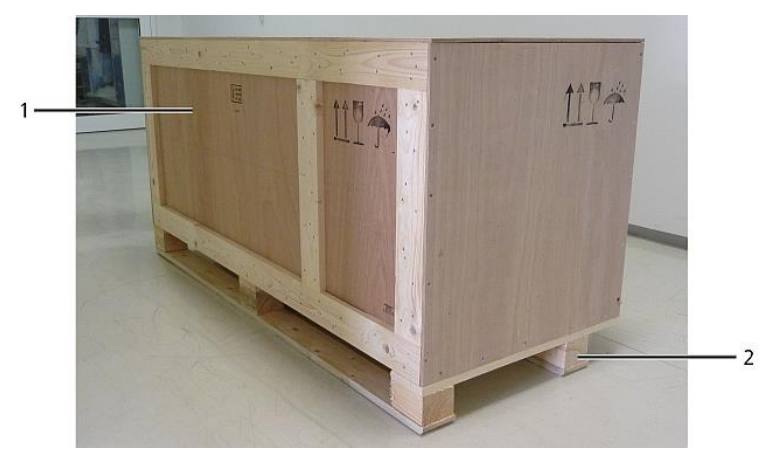

*Figure 5 CHM 15k packed and in transport position (1: wooden crate, 2: pallet).*

- <span id="page-15-1"></span> $\Rightarrow$  Remove the packaging
- $\Rightarrow$  Unscrew the side panels
- $\Rightarrow$  Remove the side panels individually

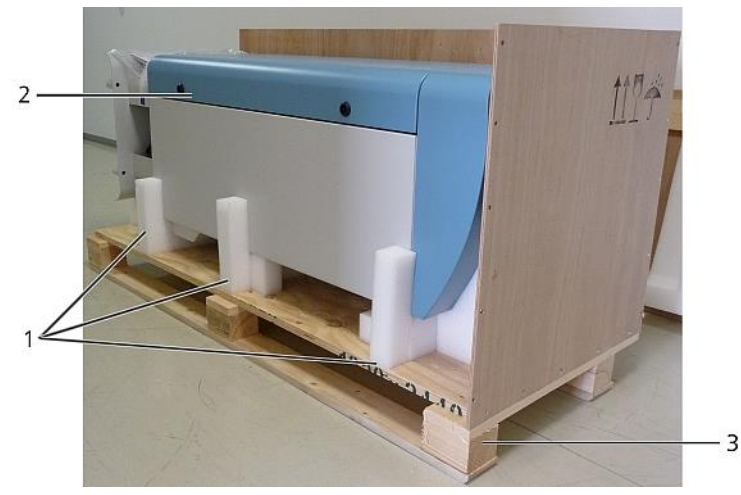

*Figure 6 CHM 15k with Styrofoam or paper honeycomb packing pads.*

- 1 Here: Polystyrene packaging
- 2 CHM 15k
- 3 Pallet

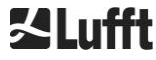

 $\Rightarrow$  Carefully lift the CHM 15k out of the polystyrene or paper honeycomb packaging by hand, observing all safety regulations. (Lifting positions: [Figure 7\)](#page-16-0)

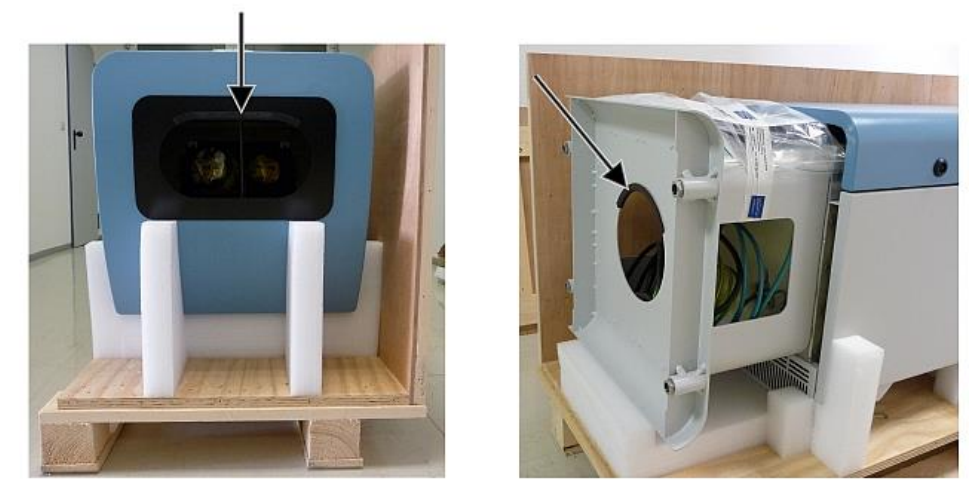

*Figure 7 Lifting positions and handle protection (edge protection profile).*

#### <span id="page-16-0"></span>**Onward transport options:**

- $\Rightarrow$  To carry: Grasp the equipment in the openings marked with arrows [\(Figure 7\)](#page-16-0)
- $\Rightarrow$  Hand truck: For greater distances to the concrete foundation [\(Figure 8\)](#page-16-1)

### *NOTICE*

- $\Rightarrow$  When transporting with a hand truck, make sure that the CHM 15k is placed on the hand truck with the exterior door facing downwards (see [Figure 8\)](#page-16-1)
- $\Rightarrow$  A cushion (e. g. bubble wrap) should be placed between the CHM and the hand truck

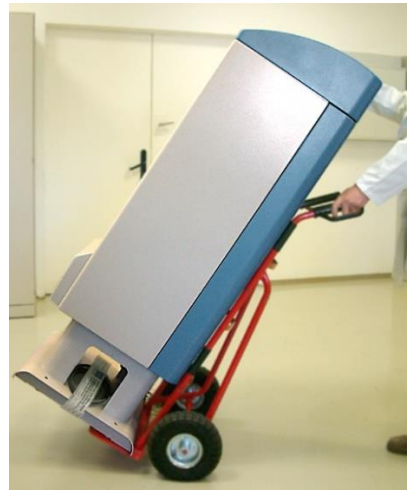

*Figure 8 Transport with hand truck.*

- <span id="page-16-1"></span> $\Rightarrow$  Position the CHM 15k in the installation position (vertical) on the concrete foundation. It is important to pay attention to the position of the exterior door in relation to the operator's connection box (see [Figure 4\)](#page-14-3)
- $\Rightarrow$  Loosely pre-assemble the CHM 15k on the concrete foundation with the supplied washers and fixing screws (see [Figure 9\)](#page-17-1)

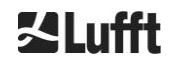

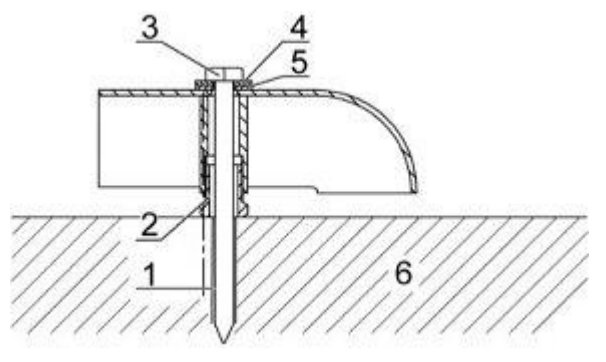

<span id="page-17-1"></span>*Figure 9 Fixing elements.*

- 1 Dowel S12
- 2 Leveling screw 5 mm (integrated into the base of the device)
- 3 Screw DIN 571-10 x 140-ZN
- 4 Washer ISO 7093-10.5-A2
- 5 Washer ISO 7093-10.5-KST/PA
- 6 Concrete foundation
- $\Rightarrow$  Vertically align the CHM 15k using the levelling screws integrated into the base of the device (with a spirit level: place on one side wall and on the front). Tools required: 22 mm spanner / wrench.
- $\Rightarrow$  Tighten the fixing screws. Tools required: 17 mm spanner / wrench.
- $\Rightarrow$  Remove the handle protection (edge protection profile) from above and secure in the base for the next transport.

### <span id="page-17-0"></span>**6.2 Electrical installation**

### *NOTICE*

#### **Incorrect installation may result in damage to the equipment.**

- $\Rightarrow$  The electrical connection of the CHM 15k may only be carried out by a qualified electrician of OTT HydroMet Fellbach GmbH or another qualified electrician.
- $\Rightarrow$  Failure to comply will result in the loss of warranty and warranty claims.
- $\Rightarrow$  The operator must meet all the requirements for connecting the CHM 15k ceilometer in accordance with EN 61010-1, e. g. installation of a connection box
- $\Rightarrow$  An overvoltage and lightning protection system is installed within the Ceilometer. If the customer needs to measure the isolation resistance, then it is allowed and needed to use 250V DC. The value of the isolation resistance must be above 1 M $\Omega$ .

[Figure 10](#page-18-0) shows a schematic sketch of the electrical installation of the CHM 15k. The power supply (1) to the device must be connected via an external mains switch (2) which needs to be easily accessible to cut the power to the device when required. It must be marked as belonging to the CHM 15k and two prefuse 10A gG time-lag must be used. The connection box should be installed at a distance of < 3 m. An external lightning conductor (7) must be installed to protect the device from direct lightning strikes. All connections to the device must be made according to the respective country-specific regulations.

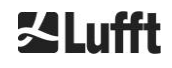

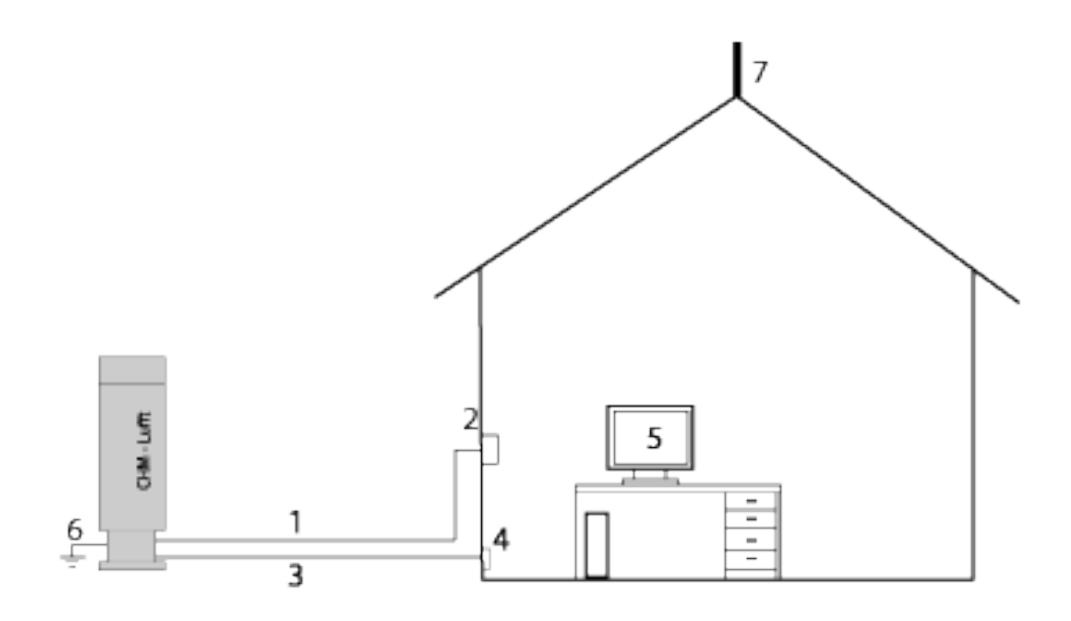

<span id="page-18-0"></span>*Figure 10 Schematic sketch of the electrical installation.*

- 1 Power supply cable (3 pole)
- 2 Mains switch and electric junction box
- 3 Data transfer cables: RS485, LAN or DSL
- 4 Data cable connection: RS485, LAN or DSL
- 5 PC for remote access (via LAN/DSL; PC must not be local)

А

- 6 Earth connection ceilometer
- 7 Lightning conductor

**WARNING**

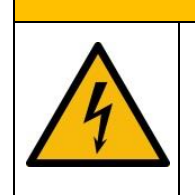

**Touching live parts may result in electric shock, which will cause serious or fatal injury.** 

 $\Rightarrow$  Switch off the external circuit breaker before starting the installation and secure against reconnection.

The electrical connections to the CHM15k are specified in more detail in [Figure 11.](#page-19-0) Connect the mains and data cables as shown in this figure. It is recommended to include external overvoltage protection in all connections to the device to prevent damage to the connection box. Internal lightning protection is provided in the device.

The CHM 15k is connected via the following supplied cables:

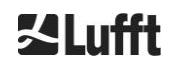

1. 230 VAC supply cable (mains cable); color code: neutral conductor: blue, conductor: brown, protective conductor: green-yellow; standard length 10 m. **OR** 

115 VAC supply cable (mains cable); color code: conductor: black, neutral conductor: white, protective conductor: green / green yellow

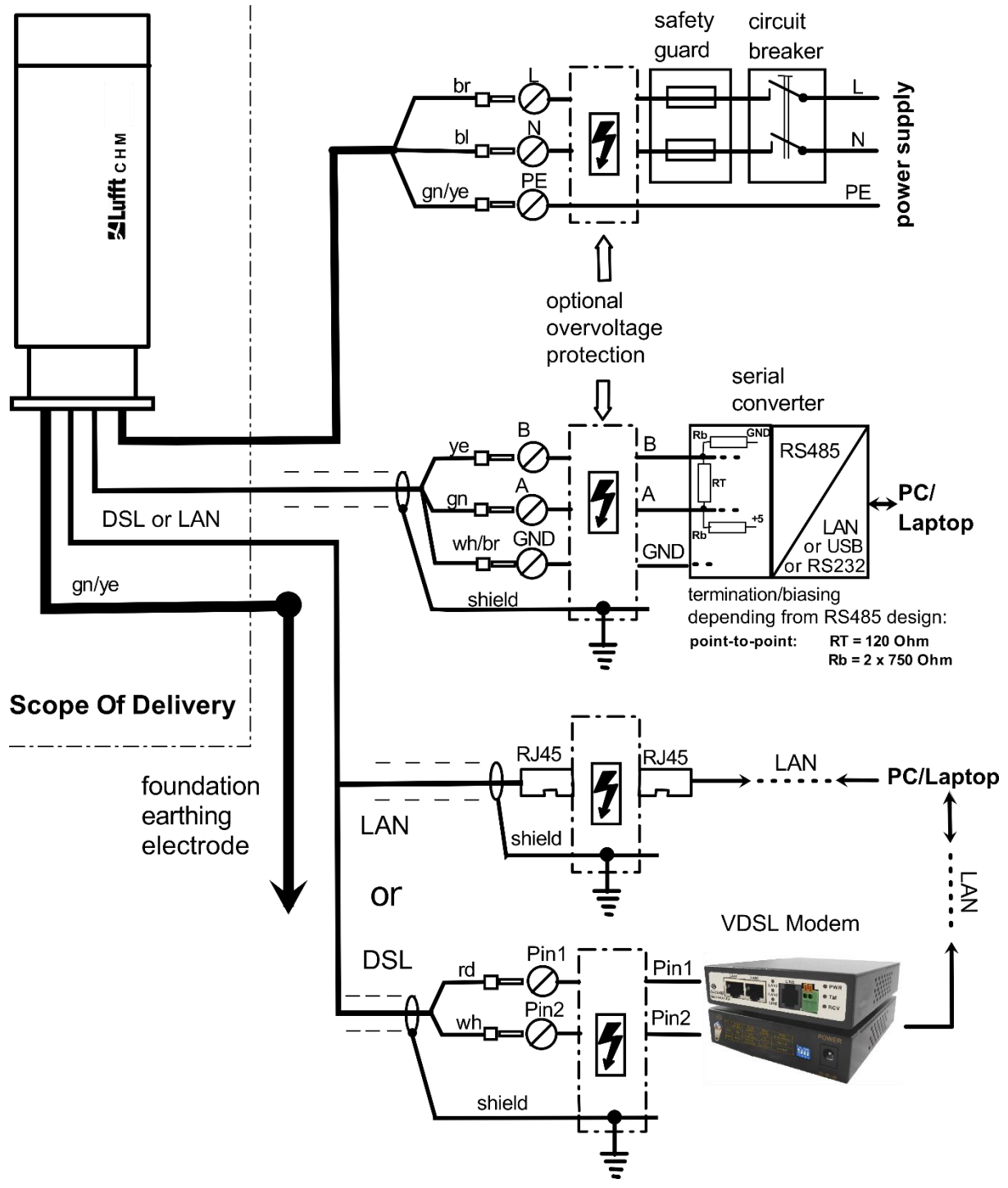

<span id="page-19-0"></span>*Figure 11 Electrical installation.*

2. Grounding cable 10 mm² (1-pin, green-yellow), standard length 2.6 m, for the grounding connection (see [Figure 12\)](#page-20-0)*.* The grounding cable must be kept as short as possible

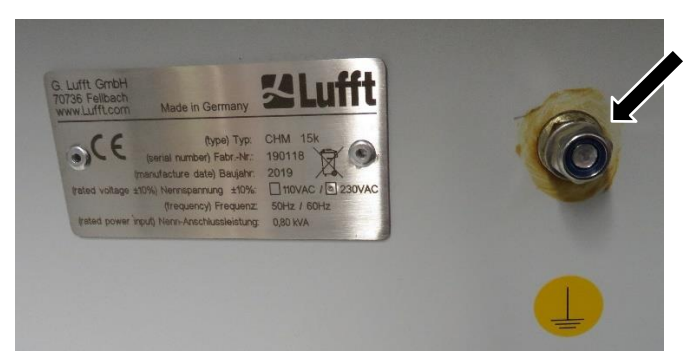

*Figure 12 Grounding Connection.*

<span id="page-20-0"></span>3. Data cable (RS 485, 3 wire): A (-) conductor: yellow; B (+) conductor: green; RS485 - GND: white & brown; shielding as required: (see [Figure 13\)](#page-20-1); standard length 10 m

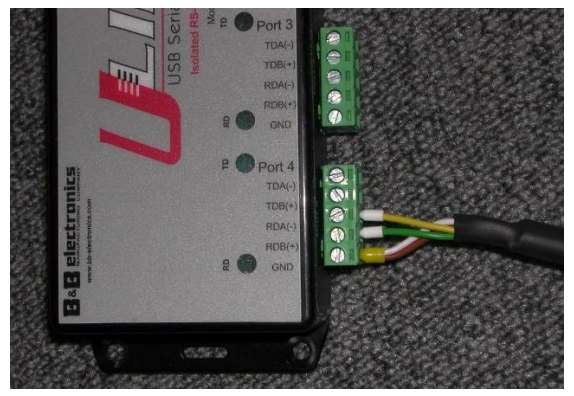

*Figure 13 RS485 connection to transducer.*

- <span id="page-20-1"></span>4. Data cable (LAN): equipped with a standard RJ45 plug, for connection to a remote computer, hub or switch, standard lengths 5 or 10 m. (see [Figure 14\)](#page-20-2)
- 5. Optional instead of item 4: Data line (DSL): equipped with a 2-pin cable for the connection of a DSL modem (see [Figure 14\)](#page-20-2)

The designation RDA (-), RDB (+) is defined differently by manufacturers. Here: Lufft uses the notation of B&B electronics.

<span id="page-20-2"></span>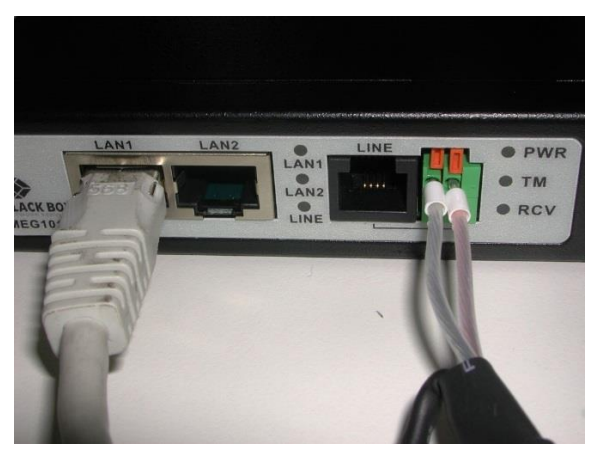

*Figure 14 DSL connection.*

### <span id="page-21-0"></span>**7 Commissioning and Decommissioning**

#### <span id="page-21-1"></span>**7.1 Starting up with the RS485 connection**

#### **Requirements:**

- The CHM 15k ceilometer must be installed correctly.
- Control cable (RS485), grounding cable and mains cable (115 VAC or 230 VAC) must be connected
- A terminal program, e. g. HyperTerminal or Bray's terminal, can be used under Windows, for testing the communication. It has to be configured for communication as follows:
	- Baud rate: 9,600
	- Data bits: 8
	- Parity: none
	- Stop bits: 1
	- Flow control: none

### **A CAUTION**

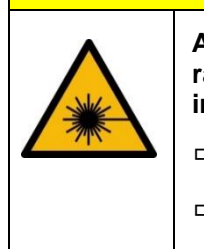

**After switching on the power supply, the CHM 15k emits Class 1M invisible laser radiation through the opening at the top of the sensor. When viewed with optical instruments, Class 1M radiation can lead to serious eye injuries.**

 $\Rightarrow$  Never view the laser beam with optical instruments, especially binoculars

 $\Rightarrow$  Avoid looking directly into the laser beam

After connecting the supply voltage, the CHM 15k will start up by itself. During the start-up process an internal self-check is done, e. g. the fans start for a few seconds. Communication with the device is possible within 1 minute. The CHM 15k will be fully operational after a temperature adjustment phase of varying length depending on outdoor temperature conditions. The time until measurement data are available in high quality, can be between 2 minutes (warm start) and one hour (cold start at -40 °C).

The CHM 15k automatically send out standard data telegrams when start up procedure is ready. It is part of the default setup and might differ for user specific CHM 15k start settings. The automatic output every 15 s is helpful to check if the communication works correctly without entering any command.

To change the start-up behavior like polling vs auto mode or the telegram that should be used at start see chapter [8](#page-24-0) [Communication via](#page-24-0) RS485 & Ethernet.

Test commands for RS485 communication

To test the communication, use the command (RS485Number = 16 (default value):

#### **set<SPACE><RS485Number>:Transfermode=0<CR><LF>**

This changes from auto to polling mode. Testing in polling mode is helpful to avoid interruptions by automatically sent out telegrams while typing. 9 telegram types are available:

- Standard data telegram (short name: 1 or s)
- Extended data telegram (short name: 2 or l)
- Raw data telegram (short name: 3 or a)
- User telegrams (short names: 4, 5, ..., 9)

Section [8](#page-24-0) describes the possible commands and their effects in detail. Some commands for functional testing required in routine operation or to setup the system in the beginning are listed in [Table 3](#page-22-1)*.*

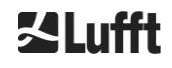

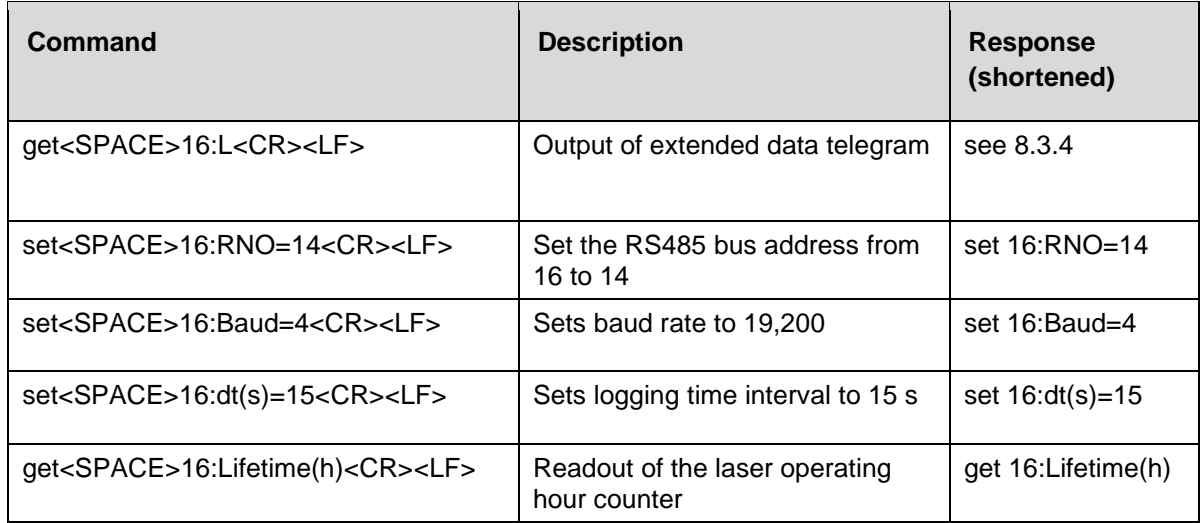

<span id="page-22-1"></span>*Table 3 Commands for functional testing (examples).*

After completing the simple functional test on the CHM 15k:

- Continue to operate in polling mode, or
- Reset to automatic transmission mode

#### **set<SPACE><RS485Number>:Transfermode=1<CR><LF>**

Comment: This command leads back to the automatic transmission mode of the standard telegram "1".

#### **Baud rate with raw data transmission**

The baud rate settings must be observed, especially in RS485 bus mode. If raw data transmission is required, each telegram will have 12 kB in size or more. To reduce the transmission time between two 15 s telegrams the baud rate shall be set to at least 19,200 baud.

#### <span id="page-22-0"></span>**7.2 Starting up with the LAN connection**

In addition, or as an alternative to the RS485 connection, a LAN connection (Ethernet) can also be used.

Requirement: A connected LAN cable (see [6.2](#page-17-0) Electrical [installation\)](#page-17-0) or LAN over DSL connection with a DSL transmitter and receiver modem in between.

**Configuration**: 3 separate IP addresses are available for simultaneous communication:

- 1. A preconfigured fixed service address to the device → 192.168.100.101, subnet 255.255.255.0
- 2. DHCP server assignment (requires a DHCP server)
- 3. User address + subnet + gateway,
- 4. see section [8.7](#page-48-1) [Communication via Ethernet](#page-48-1) web interface for the configuration with a LAN / WAN connection to the device and [8.1](#page-24-1) and [8.2,](#page-29-0) if these values are configured with the RS485 interface.

The service address (1) cannot be changed by the user. It is always available and can be used for direct connections between a laptop and the CHM 15k.

One of the 3 IP addresses can be entered into a web browser [\(Figure 15\)](#page-23-2) for communication with the device. [Figure 20](#page-50-0) shows the "Config Network" tab in the Internet browser Firefox. Changing the user IP address (3) requires superuser authorization in the device tab.

The superuser password is: 15k-Nimbus

The superuser password can be changed if necessary, see [Figure 22.](#page-52-1) The web interface was tested with the following web browsers:

- Internet Explorer 8 or later
- Firefox 3.6 or later

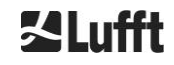

- Google Chrome
- Apple Safari

In the DHCP (2) network environment, the CHM 15k is configured automatically. The DHCP mode can be switched off.

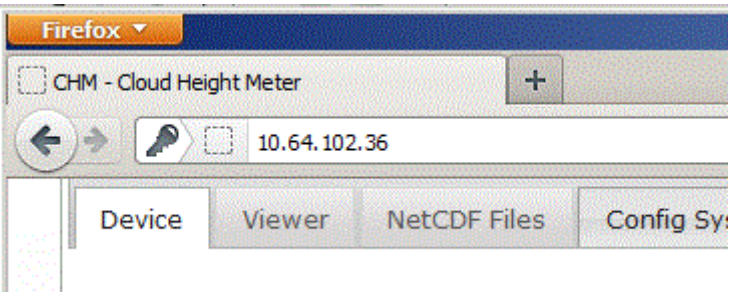

<span id="page-23-2"></span>*Figure 15 Firefox browser for a connection with the CHM 15k (shown here with fixed IP address).*

It is possible to use the RS485 connection and query the DHCP IP address by entering:

#### **get<SPACE><RS485Number>:IPD<CR><LF>.**

If available, the device transmits the DHCP address that can be used in a second step in a web browser to connect to the system via a LAN connection.

The user IP address can be set or queried by the user via RS485, too, using the parameter IPS instead of IPD, e. g.:

#### **get<SPACE><RS485Number>:IPS<CR><LF>**

#### **set<SPACE><RS485Number>:IPS=xxx.xxx.xxx.xxx<CR><LF>**

<span id="page-23-0"></span>For further support regarding communication please contact OTT HydroMet Fellbach GmbH.

#### **7.3 Shutdown**

Advanced users should shut down the device before disconnecting power supply:

- $\Rightarrow$  Users with superuser authorization should use the web interface: Log in as a superuser and press "SHUTDOWN SYSTEM" on the device tab
- $\Rightarrow$  RS485 users can enter the following command:

#### **set<SPACE><RS485Number>:SHT<CR><LF>**

 $\Rightarrow$  In both cases the Linux-based system is turned off and measurement data are stored on the local SD card.

After the soft shut down the main power can be disconnected without the risk of data loss.

 $\Rightarrow$  To uninstall the CHM 15k and reinstall it at a different location, carry out the steps described in sections [6.1.2](#page-15-0) [Installing on the foundation](#page-15-0) and [6.2](#page-17-0) Electrical [installation](#page-17-0) in reverse order.

#### <span id="page-23-1"></span>**7.4 Disposal**

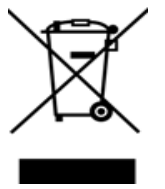

#### **Disposal Notice**

Disposal of the CHM 15k ceilometer must be in accordance with national regulations. Electrical equipment marked with this symbol may not be disposed of in European domestic or public disposal systems. Return old or end-of-life equipment to the manufacturer for disposal at no charge to the user.

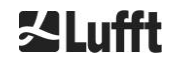

### <span id="page-24-0"></span>**8 Communication via RS485 & Ethernet**

The CHM 15k supports the interfaces RS485 (section [8.2\)](#page-29-0) and Ethernet (section [8.7\)](#page-48-1) for communication with the device. Both offer the possibility of data transfer of the measured values and the configuration of the device and can be used at the same time.

A web interface is part of the device for the communication via the Ethernet interface. Regardless of the operating system, the ceilometer can be accessed through various web browsers.

The web interface can also be used to manually download the measured data stored in NetCDF daily files on a built-in SD card (section *[8.4](#page-38-0)*). Also implemented on the system is an AFD (ftp) service (section *[8.8](#page-54-0)*) which, for example, allows data in the form of 5-minute blocks of NetCDF files to be transferred to an external FTP server.

The RS485 communication requires a terminal program.

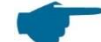

#### **Transmit and receive with RS485**

The RS485 interface does not allow simultaneous send and receive operation (half duplex mode). Accordingly, the interface is automatically switched internally. Hence, while receiving an automatically transmitted data telegram (see sections [8.3.3](#page-32-0) to [8.3.5\)](#page-36-0), it is not possible to send other commands (as described in [8.1\)](#page-24-1). The incoming start and end flags <STX> and <EOT> indicate a current receive transmission.

#### <span id="page-24-1"></span>**8.1 List of configurable parameters**

[Table 4](#page-27-0) contains the most important settings. These are explained in the following sections. To prevent unwanted effects on the functioning of the device, some options can only be set in service mode (RS485) or in superuser or service user mode (Ethernet), such as the device name. [Table 5](#page-27-1) shows a list of parameters with read-only properties. These parameters are stored in part on the EEPROM on the measuring unit and affect data evaluation and the basic system settings. measuring unit and affect data evaluation and the basic system settings. The tables contain the permissible value range for each parameter and the default value on delivery of the device. The parameters also contain an indication when the service mode is required or when the parameter availability is different between RS485 and web-interface.

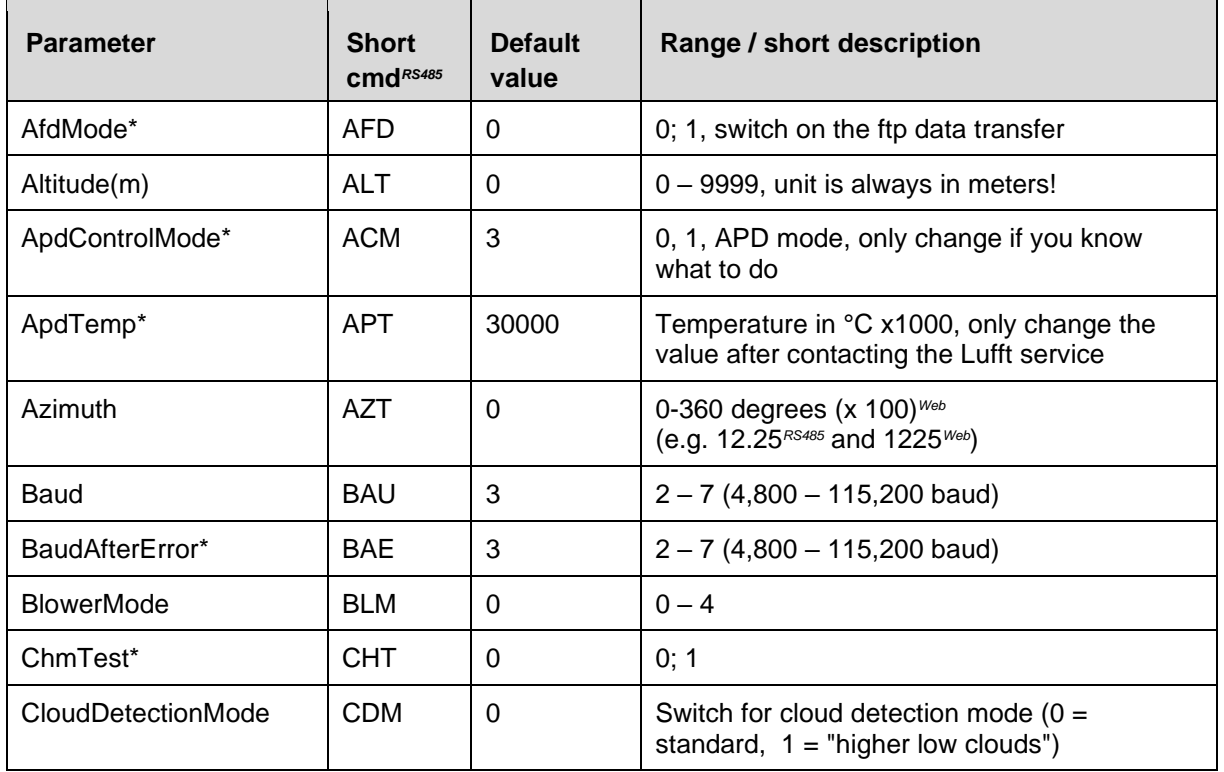

 $\overline{\phantom{0}}$ 

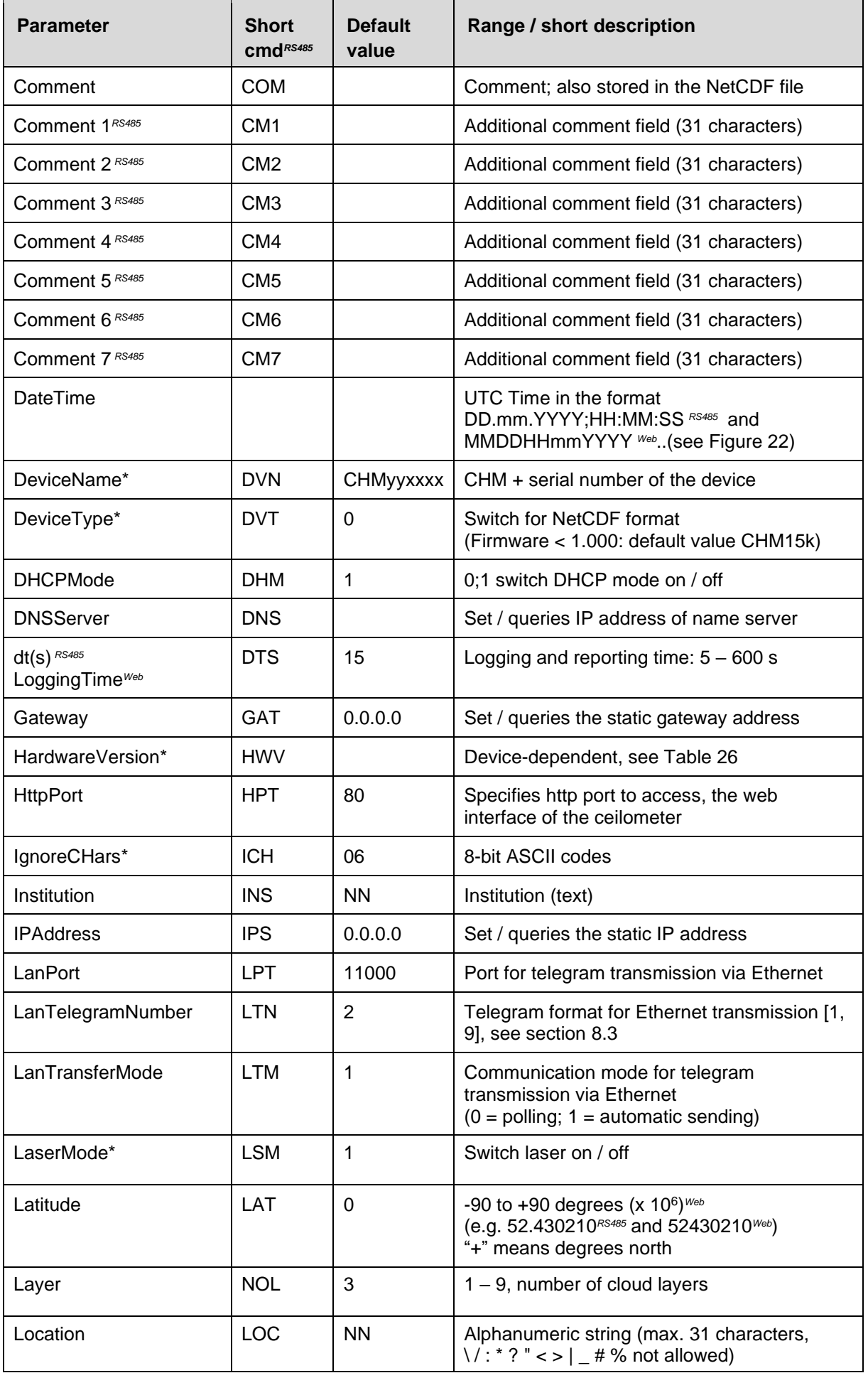

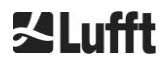

 $\overline{\phantom{0}}$ 

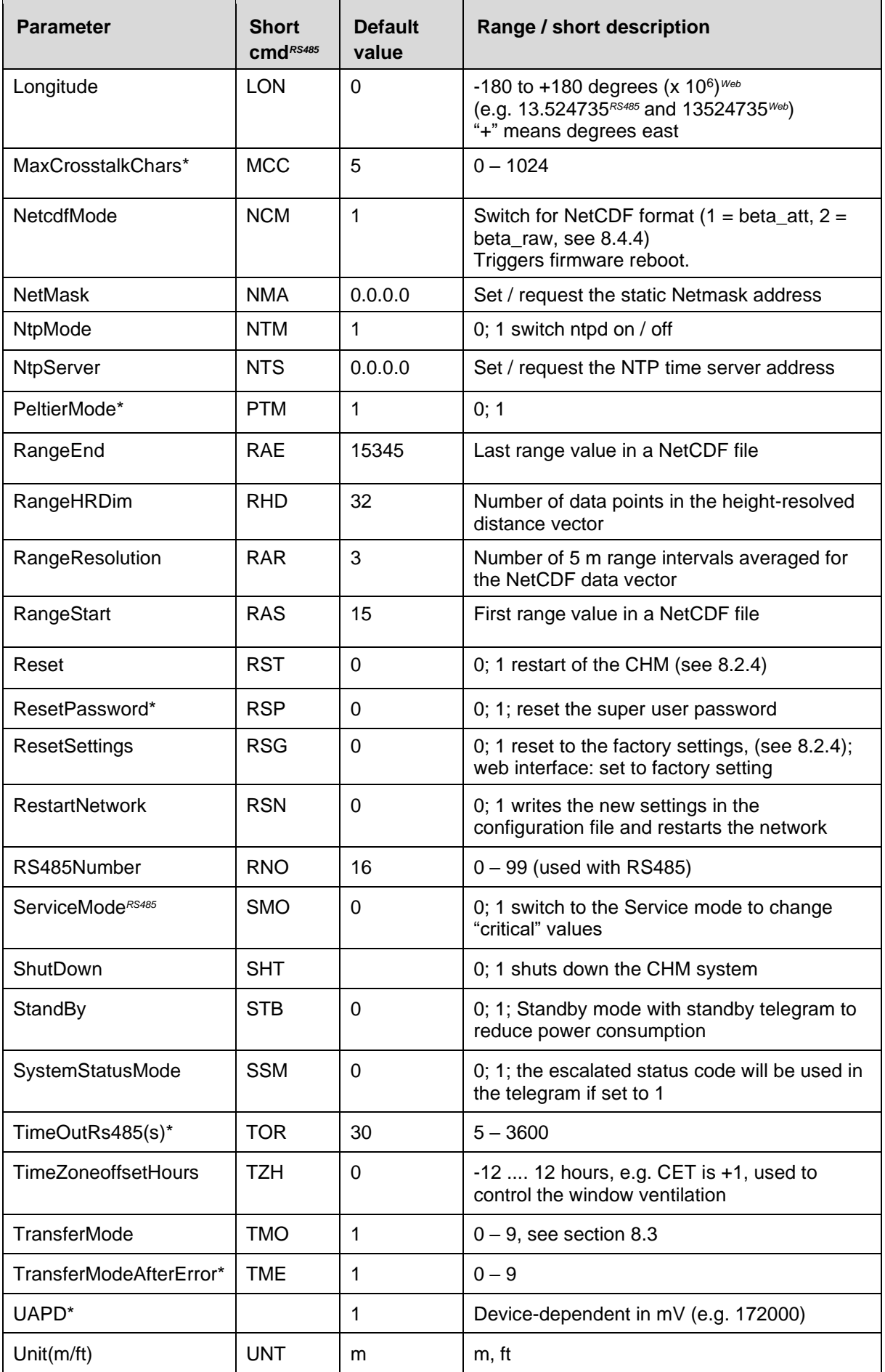

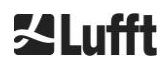

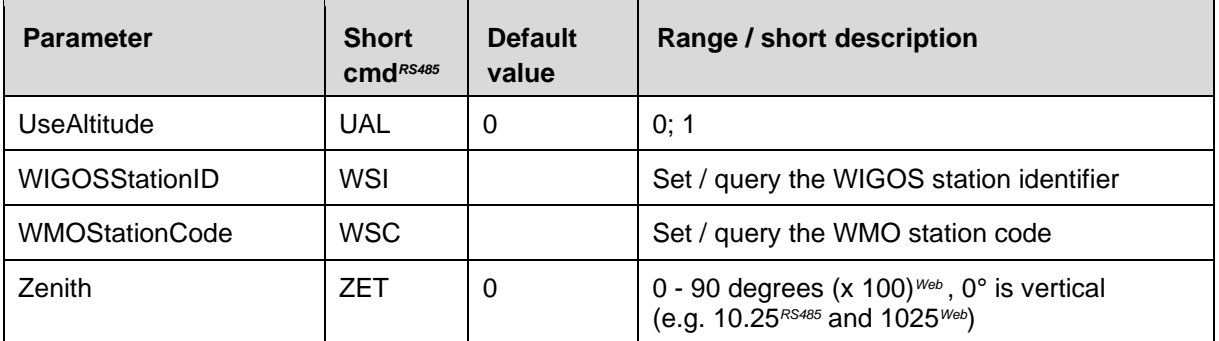

<span id="page-27-0"></span>*Table 4 List of configurable parameters,*

*\* can be set in service mode,*

*Web format for web interface, or only in web interface available*

*RS485 format for RS458, or only for RS485 available*

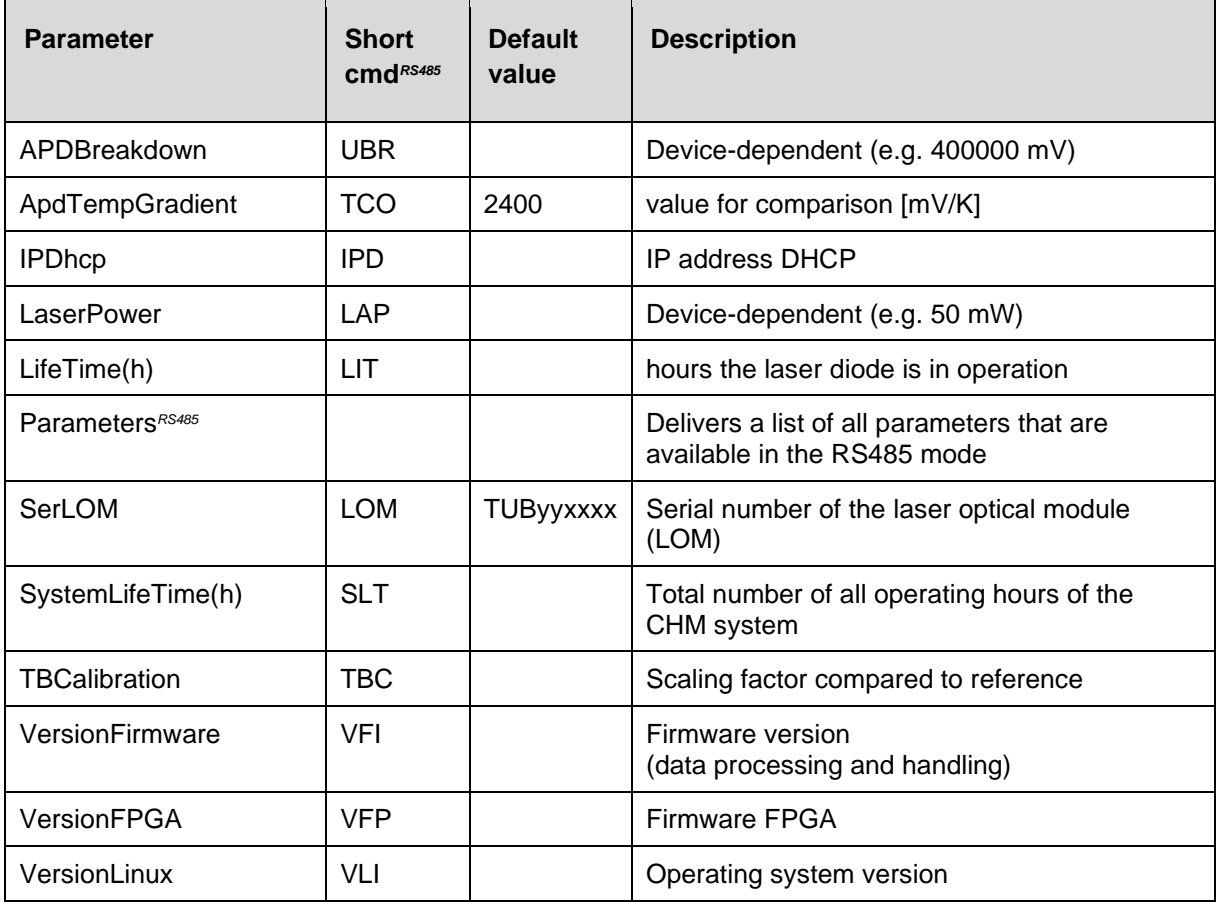

<span id="page-27-1"></span>*Table 5 List of read-only parameters, accessible via the RS485 interface. RS485 only for RS485 available*

#### **Explanatory notes to [Table 4](#page-27-0)**

**AFDMode:** Switch on / off the automatic file distribution system via LAN / WAN / DSL, see http://www.dwd.de/AFD/ for more information or section *[8.8](#page-54-0)*.

**Altitude(m):** Specification of the height of the location above sea level in meters. In NetCDF files, the parameter CHO (Cloud Base Offset) is used instead. Both are logically combining the variables Altitude and UseAltitude.

**Azimuth:** Specification of the horizontal angle in degrees.

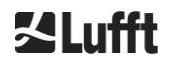

**Baud:** Change baud rate (see [8.2.3](#page-30-0) [Changing the baud](#page-30-0) rate).

**BaudAfterError:** Default baud rate after communication error (see [8.2.3](#page-30-0) [Changing the baud](#page-30-0) rate).

**BlowerMode:** Used to test the window fans and switch to different operating modes. Mode 2: "rest at night" works only correctly if the parameter TimeZoneOffsetHours is set correctly, too.  $0 =$  hourly check and weather-dependent,  $1 =$  no hourly check from 22:00 to 06:00,  $2 =$  off from 22:00 to 06:00,  $3 =$  always on,  $4 =$  always off.

**DataTime:** Sets the date and time (see [8.2.5\)](#page-30-2)

**dt(s):** Logging time interval (in automatic mode identical to the reporting time). A longer time interval leads to time averaging over more photon pulses (shots) and thus to an improved signal / noise ratio. An increase by the factor n leads to an improvement by the factor root n. All raw data in the time interval dt(s) are included in the evaluation. Single data selection does not take place.

**DeviceName** (old FabName)**:** Device acronym (CHM) combined with the serial number of the device, e. g. CHM060001.

**IgnoreChars:** Specific 2-character HEX codes, e. g. "06" corresponds to <ack>, can be added to a list of characters that should not be evaluated by the CHM 15k instrument.

**Institution:** Institution or company.

**Lasermode:** Switches the laser on / off, useful option for testing.

**LaserPower:** Laser power in mW.

Latitude: Latitude of the location, decimal, example Berlin: 52.51833 (corresponds to 52° 31' 6" N).

**Layer (Number of Layers):** Number of cloud layers displayed in the extended telegram and NetCDF file.

**Lifetime(h):** Queries the operating hours of the laser (laser lifetime).

**Location:** Sets / queries the location of the device. The name of the device is limited (max. 31 characters,  $\binom{1}{1}$  : \* ? " < > | # % are not allowed).

**Longitude:** Longitude of the location, decimal, orientation to east positive, example Berlin: 13.40833 (corresponds to 13° 24' 30'' E).

**MaxCrossTalkChars:** The number of characters the CHM 15k will ignore within the time interval "TimeOutRS485(s)" if not ended with <EOT> (04 HEX), <CR> (0D HEX), <LF> (0A HEX). The parameter is included to prevent the ceilometer to fall back in its standard baud rate caused by noise on unstable communication lines.

**Parameters:** Queries the complete parameter list for RS485.

**RS485Number:** Designates the identification number in a RS485 bus system that is required to select a specific device via a data interface. In addition to the specific address, each CHM device responds to the universal identification number 99.

**Standby:** Switches off laser, heater and fan.

**SystemStatusMode:** Defines the status code variant to be used in the data telegrams. 0 = previous status codes used by CHM 15k before firmware 1.x, 1 = escalating status codes, see [8.5](#page-44-0) [Status](#page-44-0) code.

**TimeOutRS485(s):** Sets a time interval for MaxCrossTalkChars and BaudAfterError (default 30 s).

**Time Zone offset hours:** Must be set to correct for local nighttime, e.g. to switch off the fans at night. The system itself operates in UTC time.

**TransferMode:** See [8.3.1](#page-31-1) [Polling](#page-31-1) mode to [8.3.5](#page-36-0) [Raw data telegram.](#page-36-0)

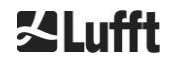

**Unit(m/ft):** Specifies the target units in meters (m) or feet (ft).

**UseAltitude:** Inclusion of Altitude(m) in the data output. For example, an entry of 60 m for the altitude increases the transmitted cloud base height by 60 m if UseAltitude is set to 1 (true).

**Zenith:** Specifies the vertical angle in degrees, the Sky Condition Algorithm (SCA) uses this angle to calculate the actual height of the cloud base.

#### <span id="page-29-0"></span>**8.2 Device configuration with RS485**

The user can change settings via the RS485 interface:

- for controlling the measuring processes
- for configuring the communication interfaces

#### <span id="page-29-1"></span>**8.2.1 Reading out a parameter**

Querying a parameter takes place via the command:

#### **get<SPACE><RS485Number>:<ParameterName><CR><LF>**

If <ParameterName> contains a valid name according to [Table 4](#page-27-0) or [Table 5,](#page-27-1) the value is delivered via

#### **<STX>get<SPACE><Device>:<ParameterName>=<Value>;<ASCIITwo'sComplement><CR><LF><E OT>.**

Example with the default RS485Number = 16 and the device name = CHM060003 The short command

#### **get 16: DVN<CR><LF>**

can be used to query the device name and receive a response, here:

#### **<STX>get 16:DeviceName=CHM060003;3F<CR><LF><EOT>.**

Each of the non-printable characters <STX>, <CR>, <LF> and <EOT> stand for one byte with hexadecimal codes 02, 0D, 0A and 04. The characters 3F represents the checksum of the two's complement formed over the whole response line, excluding these two characters (3F) in accordance with the protocol response formats (see sections [8.3.3](#page-32-0) to [8.3.5\)](#page-36-0).

#### <span id="page-29-2"></span>**8.2.2 Setting a parameter**

A configuration parameter is changed via the command

#### **set<SPACE><RS485Number>:<ParameterName>=<Value><CR><LF>**

A successful change is confirmed with

#### **<STX>set<SPACE><RS485Number>:<ParameterName>=<Value\*>;<ASCIITwo'sComplement><CR ><LF><EOT>**

If <value> in the query command is within the limits of the permissible value range, the newly set value <value\*> also corresponds to this parameter. If the values are too small (too large), the minimum (maximum) of the permissible range is used. For alphanumeric values as <value>, the default value is used.

Example with  $RS485$ Number = 16: With the command

#### **set 16:Unit(m/ft)=ft<CR><LF>**

or in the short form

#### **set 16:UNT=ft<CR><LF>**

the value of all range dependent parameters in the protocol responses is changed from the default meters (m) to feet (ft) scale. Since Unit(m/ft) belongs to the changeable parameters, it should be confirmed with

#### **<STX>set 16:Unit(m/ft)=ft;2A<CR><LF><EOT>**

The value 2A is the checksum of the response line.

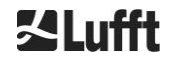

#### <span id="page-30-0"></span>**8.2.3 Changing the baud rate**

The option to change the baud rate is a specific feature. The change takes place as described in [8.2.2](#page-29-2) [Setting a parameter.](#page-29-2) Thus, baud rate no. 4 that corresponds to 19,200 bits/s is set with

#### **set<SPACE><RNO>:Baud=4<CR><LF>**

The correlation between baud rate #. and baud rate is shown in [Table 6](#page-30-3)*.*

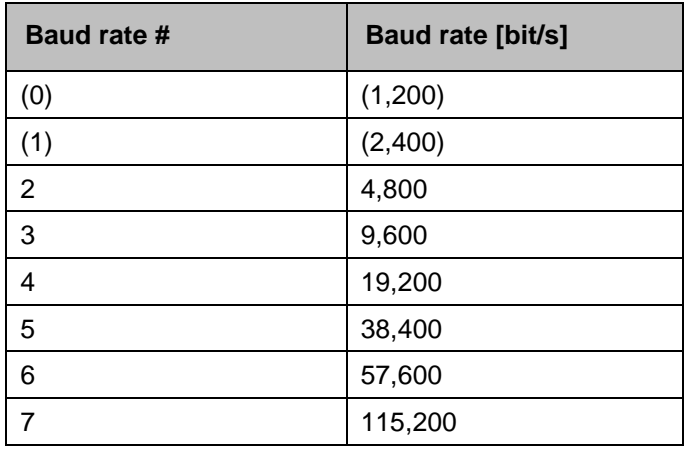

<span id="page-30-3"></span>*Table 6 Correlation between baud rate # and baud rate.*

Baud rates 0 and 1 are not specified within the time limit. After sending a set command, the interface is immediately set to the new baud rate. An incorrectly set baud rate will lead to transmission errors afterwards and would make a normal reset impossible because of the lack of communication capability. After expiry of the time interval specified in **TimeOutRS485** (default value: 30 s), the incorrect baud rate is reset to the baud rate defined in the parameter **BaudAfterError**. This guarantees that the user can regain control of the device after this waiting period. The default value of **BaudAfterError** is 3, which corresponds to 9,600 bits / second. The default value should be modified by the user, too, in case a baud rate of e.g. 19,200 is always used.

#### <span id="page-30-1"></span>**8.2.4 Restarting the embedded system / resetting to factory settings**

The command

#### **set<SPACE><RS485Number>:Reset=1<CR><LF>**

instructs the CHM 15k to perform an immediate restart. This restart takes less than one minute. Communication with the CHM 15k is not possible during this time; any current automatic telegram output is also interrupted.

The command

#### **set<SPACE><RS485Number>:ResetSettings=1<CR><LF>**

resets all parameters to the factory settings.

The command RSN restarts the network. A restart is always necessary if the network settings, e. g. IP address, DHCP mode, etc., have been changed. The new network settings are only used after entering the commands RSN or RST.

#### **set<SPACE><RS485Number>:RSN=1<CR><LF>**

#### <span id="page-30-2"></span>**8.2.5 Changing time settings**

#### **set<SPACE><RS485Number>:dts=30<CR><LF>**

The logging and reporting time are set to 30 seconds. The internal measuring time is always set to one second. The login and reporting time must be a multiple of one second. The command

#### **set<SPACE><RS485Number>:DateTime=DD.MM.YYYY;hh:mm:ss<CR><LF>**

is used to change the date and time of the embedded system.

Here,  $DD = day$ ,  $MM = month$  and  $YYYY = year$ ,  $hh = hour$ ,  $mm = minute$  and  $ss = second$  according to time zone GMT (Greenwich Mean Time). Example with RS485Number = 16:

#### **set 16:DateTime=13.04.2006;17:22:46<CR><LF>**

<span id="page-31-0"></span>sets the date to 13.04.2006 and the time to 17:22:46 GMT.

#### **8.3 Data query RS485**

When running, the CHM 15k operates in one of the transfer modes shown in [Table 7.](#page-31-3)

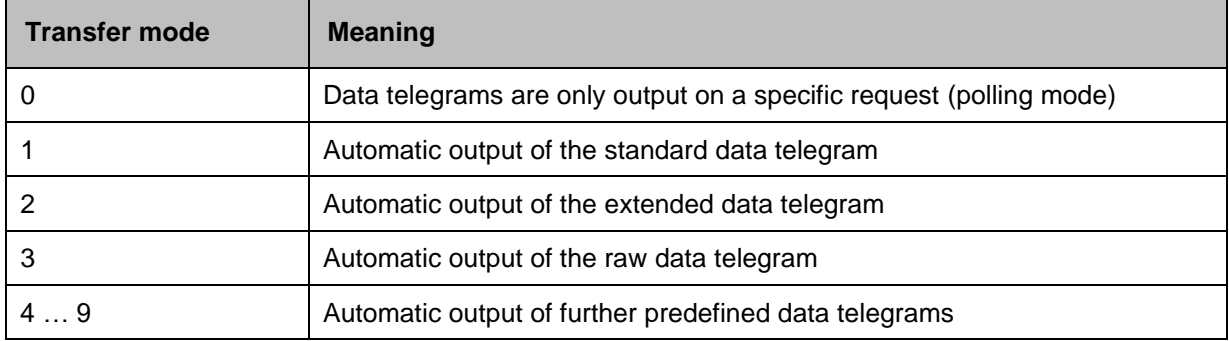

<span id="page-31-3"></span>*Table 7 Summary of transfer modes.*

The transfer mode can be changed with the set command

#### **set<SPACE><RS485Number>:TMO=<Tranfermode>**

as described in section [8.2.2](#page-29-2) ["Setting a parameter"](#page-29-2) or via direct input in the web interface. Thus, with the command

#### **set<SPACE>16:TransferMode=1<CR><LF>**

the automatic output of the standard data telegram is activated for the device with RS485 number 16 (default setting valid at the time of delivery).

#### <span id="page-31-1"></span>**8.3.1 Polling mode**

The command

#### **set<SPACE><RS485Number>:TransferMode=0<CR><LF>**

sets the polling mode and thereby any previously running automatic telegram output is issued. Entering one of these 3 polling commands causes the measurement data to be queried once from the device.

#### **get<SPACE><RS485Number>:S<CR><LF>**

#### **get<SPACE><RS485Number>:L<CR><LF>**

#### **get<SPACE><RS485Number>:A<CR><LF>**

the standard data telegram (S), extended data telegram (L) or raw data telegram (A). For the format of the respective data telegram, see *[8.3.3](#page-32-0) Standard [data telegram](#page-32-0) to [8.3.5](#page-36-0)* [\(Table 8](#page-33-1)*,* [Table](#page-35-0)  [9](#page-35-0)*,* [Table 12\)](#page-37-1).

**Additional telegrams**

The Nimbus hardware platform of the CHM 15k (starting in 2011) supports further user telegrams.

In addition to the characters  $\{S, L, A\}$ , numbers are also supported. With  $S = 1$ ,  $L =$ 2,  $A = 3$ , the first three numbers are predefined.

#### <span id="page-31-2"></span>**8.3.2 Automatic output mode**

With the command

#### **set<SPACE><RS485Number>:TransferMode=1<CR><LF>**

the automatic mode is set with a standard telegram output. Its repetition rate depends of variable dt(s) that is set to 15 seconds by default. [Table 8](#page-33-1) contains the format of the standard data telegram. The output of the extended data telegram is set with the command

#### **set<SPACE><RS485Number>:TransferMode=2<CR><LF>**

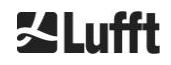

[Table 9](#page-35-0) contains the format of the extended data telegram. The raw data telegram is output via the following command:

#### **set<SPACE><RS485Number>:TransferMode=3<CR><LF>**

[Table 12](#page-37-1) contains the format of the raw data telegram.

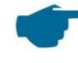

**Transfer modes 4 … 9**

The transfer modes 4 ... 9 are additional predefined data telegrams.

### <span id="page-32-0"></span>**8.3.3 Standard data telegram**

The standard data telegram consists of 96 bytes. The data is separated by spaces (20 HEX). [Table 8](#page-33-1) shows the exact structure of the message format string.

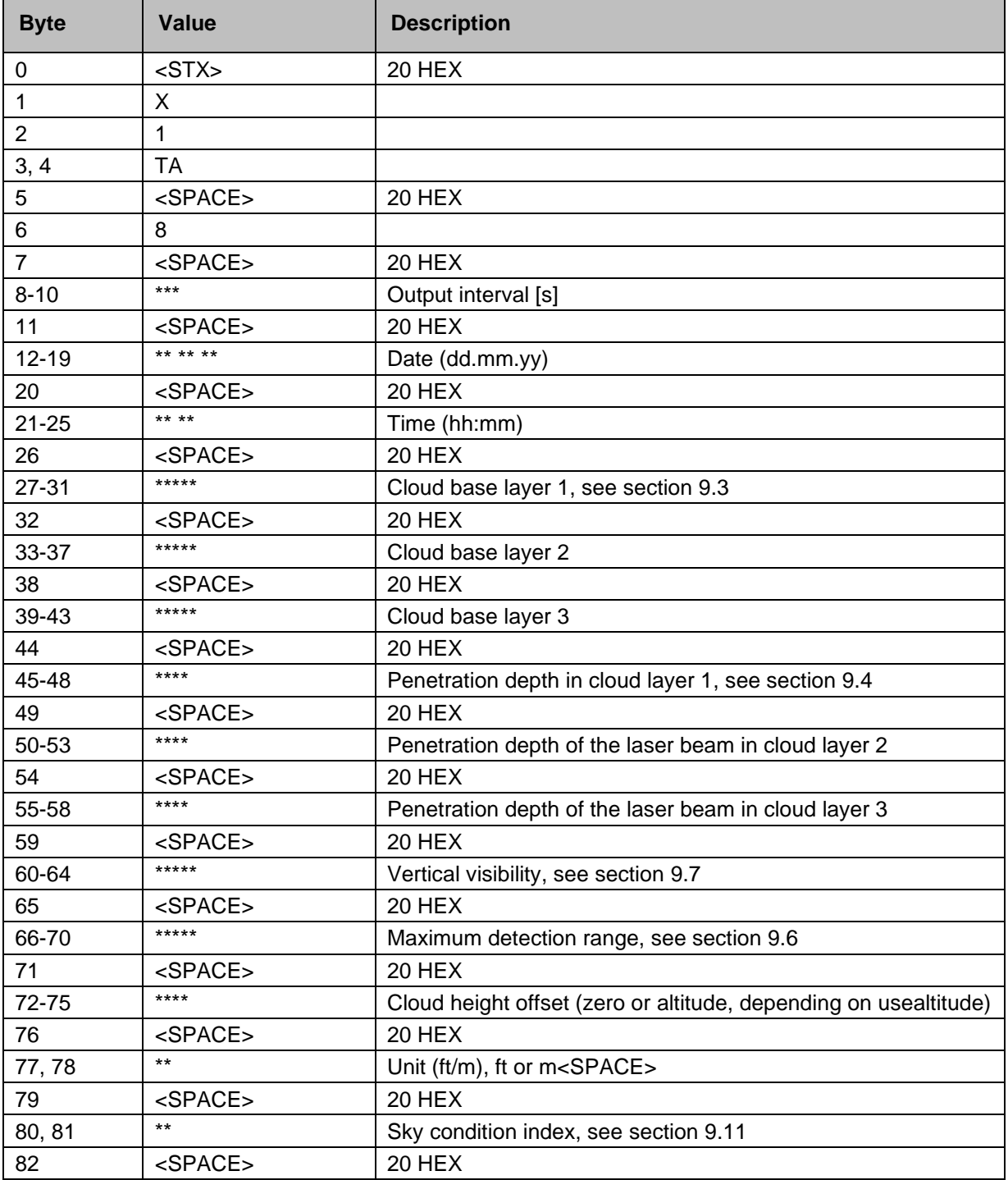

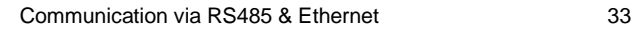

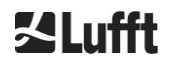

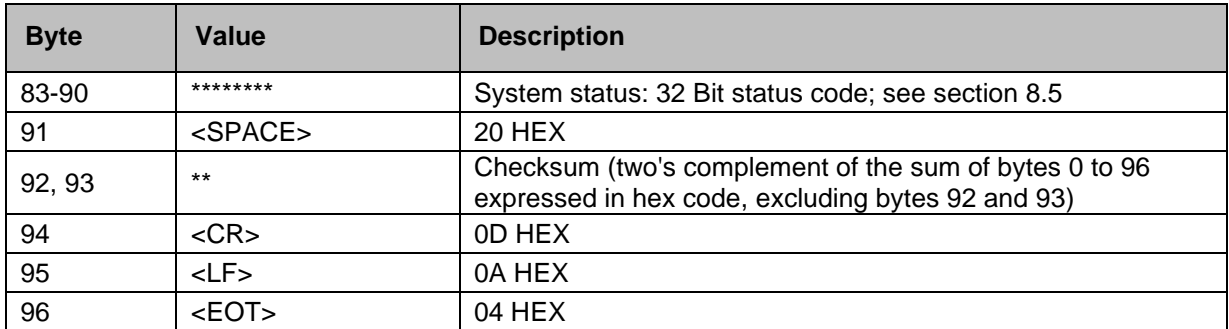

<span id="page-33-1"></span>*Table 8 Standard data telegram format, \* can be any desired character.*

Up to three cloud heights are stated in the standard telegram. If less than three cloud heights are detected, the message **NODET** appears in the remaining fields. If cloud depths are not determined, the message **NODT** appears in the corresponding fields.

A **NODET** value is also entered in the fields if the algorithm is unable to calculate the following values:

- Visibility (vertical visual range)
- Maximum detection range

If the values cannot be determined due to a device error, these fields are filled with a minus sign "-" or slash "/" (see section [8.4.5](#page-43-0) *["Substitute values for target variables"](#page-43-0)*). Detailed information on the type of device error can be found in the status codes (see *[8.5](#page-44-0) [Status](#page-44-0) code*).

#### **Correction of the measured cloud height**

The cloud height is usually determined from the bottom of the device. With the parameter "usealtitude" you can control whether the cloud heights are corrected by the value specified in the parameter "altitude(m)". If "usealtitude" is set to 1, an absolute altitude axis is used instead of the relative altitude axis. The used correction value (zero or "altitude(m)") is called "Cloud Height Offset". It is included in telegrams 1 to 5 and in the NetCDF data in the variable CHO.

#### <span id="page-33-0"></span>**8.3.4 Extended data telegram**

The extended data telegram consists of 240 Bytes, when the default number for layer size of 3 is selected, see [Table 9.](#page-35-0) The number of cloud layers is specified in the parameter "Layer (NoL)", see [Table 4.](#page-27-0) In the extended data telegram a semicolon (3B HEX) is used as the separator instead of the space (20 HEX).

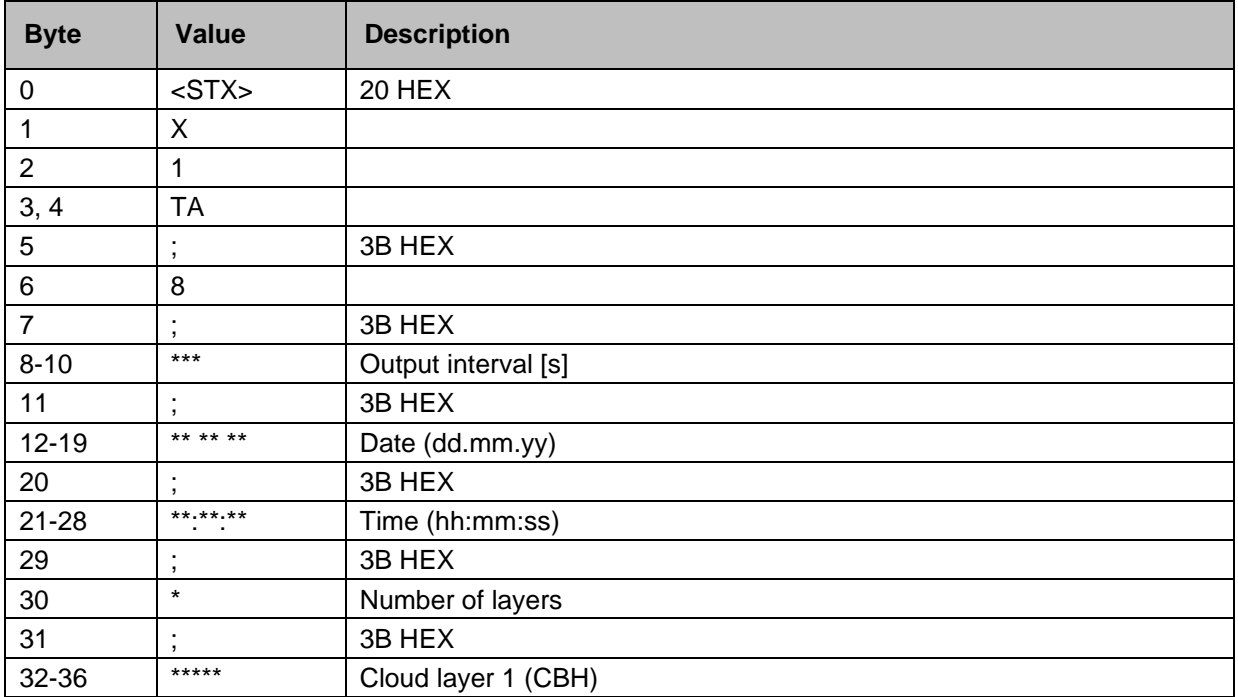

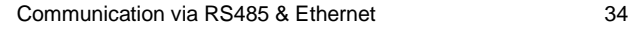

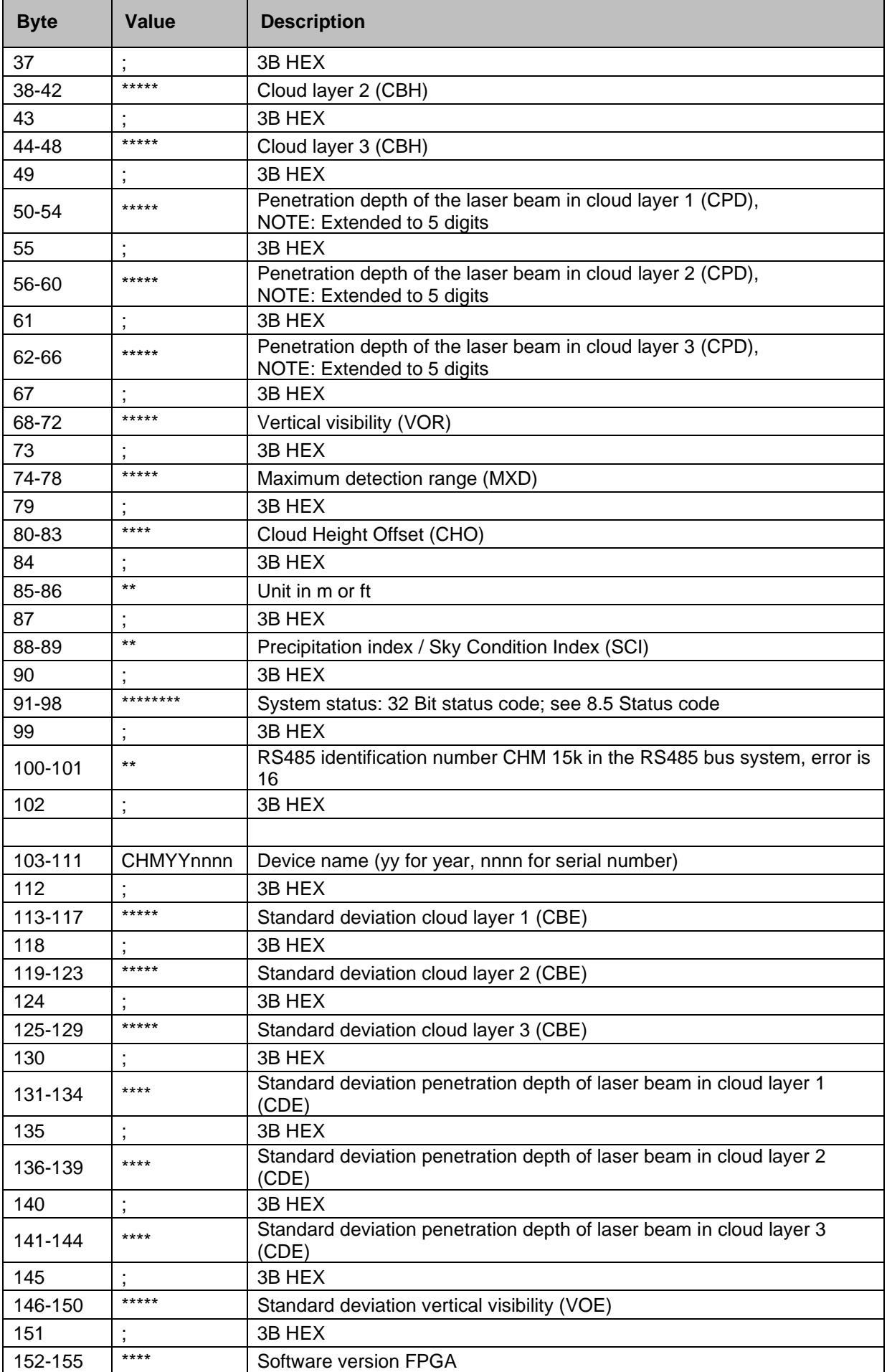

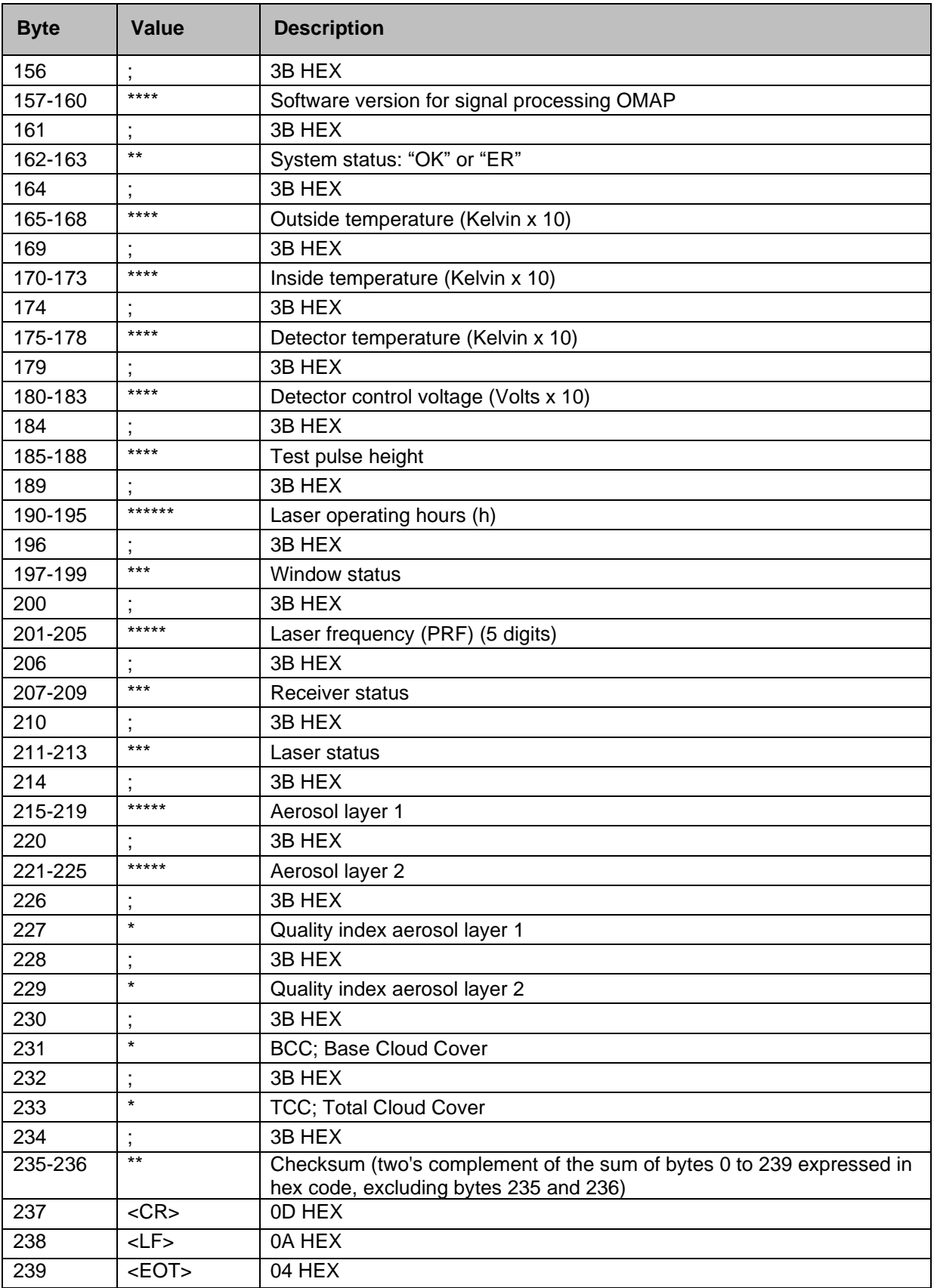

<span id="page-35-0"></span>*Table 9 Extended data telegram format (see also [Table 10\)](#page-36-1); \* = character.*

For the stated standard deviations of the individual quantities, the same exception values "NODET / NODT / ---" apply as for the corresponding basic quantities (see [8.3.3](#page-32-0) *and [8.4.5\)](#page-43-0).*

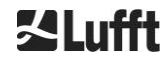
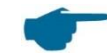

#### **Further system parameters**

The system parameters for data evaluation, including penetration depth, are explained in section [9](#page-57-0) Data Evaluation [/ Sky Condition Algorithm \(SCA\).](#page-57-0)

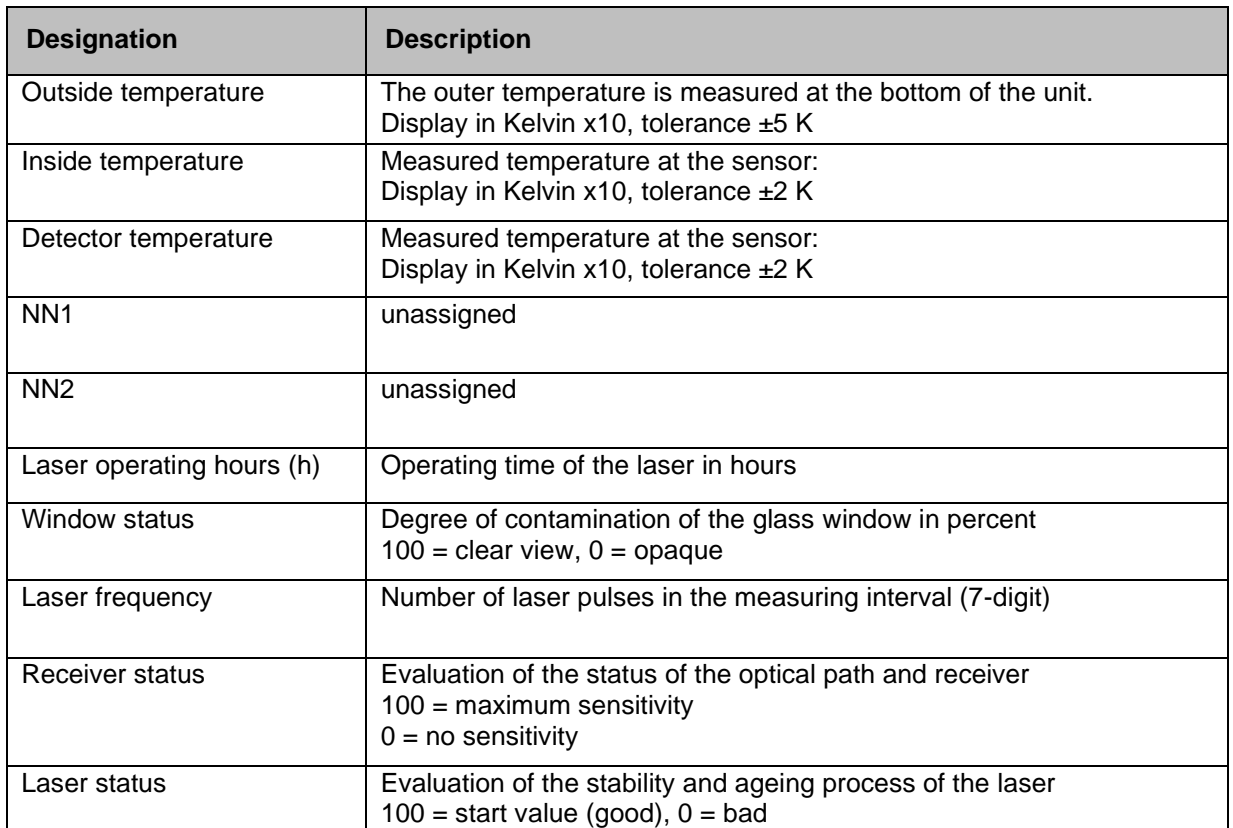

*Table 10 Designations in the extended data telegram.*

### **8.3.5 Raw data telegram**

The raw data is output in NetCDF format (for a description see [8.4](#page-38-0) [Structure of the](#page-38-0) NetCDF format). NetCDF is a binary format. For transmission via RS485 / RS232, a transformation in a 7-bit ASCII code (range 21 to 60 HEX) with UUencode is required to be able to handle none printable characters such as <STX> or <EOT>.

The size of the NetCDF file of a raw data set is approximately 14 kilobytes. The UUencode conversion produces 20 kilobytes of ASCII data that has to be transferred. At a baud rate of 9,600, the transmission takes about 16 seconds. The automatic output of the raw data telegram is restricted to specific logging time / Baud rate combinations, as set out in [Table 11](#page-36-0) below.

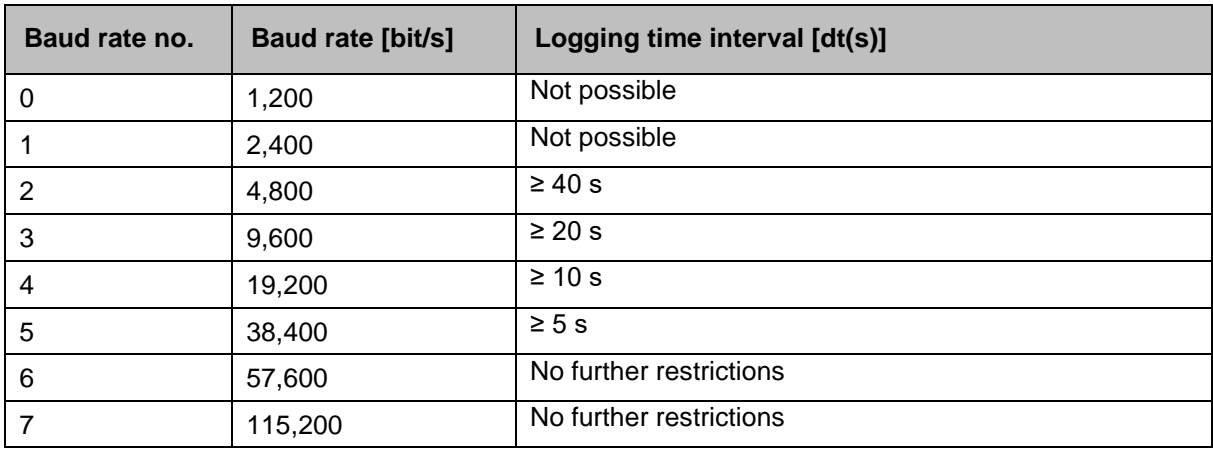

<span id="page-36-0"></span>*Table 11 Baud rate – logging time restrictions.*

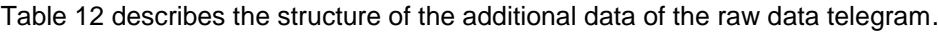

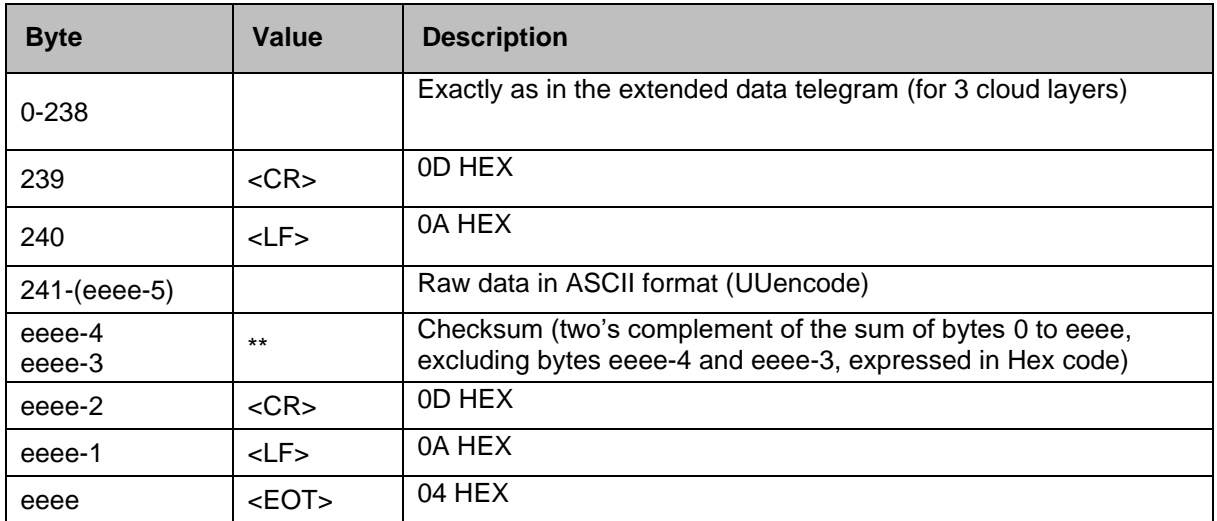

<span id="page-37-0"></span>*Table 12 Raw data telegram format; \* = any desired character.*

The lines with the raw data have the following structure according to UUencode standard:

Line 1: begin 644 YYYYMMDDhhmmss\_[Location]\_[Device ID].nc<CR><LF> Line 2:

M\*\*\*\*\*\*\*\*\*\*\*\*\*\*\*\*\*\*\*\*\*\*\*\*\*\*\*\*\*\*\*\*\*\*\*\*\*\*\*\*\*\*\*\*\*\*\*\*\*\*\*\*\*\*\*\*<CR><LF>

Line 3:

...

M\*\*\*\*\*\*\*\*\*\*\*\*\*\*\*\*\*\*\*\*\*\*\*\*\*\*\*\*\*\*\*\*\*\*\*\*\*\*\*\*\*\*\*\*\*\*\*\*\*\*\*\*\*\*\*\*<CR><LF>

Line (n-2): M\*\*\*\*\*\*\*\*\*\*\*\*\*\*\*\*\*\*\*\*\*\*\*\*\*\*\*\*\*\*\*\*\*\*\*\*\*\*\*\*\*\*\*\*\*\*\*\*\*\*\*\*\*\*\*\*<CR><LF>

Line (n-1):<br>E\*\*\*\*\*\*\*\*\*\*\* E\*\*\*\*\*\*\*\*\*\*\*\*\*\*\*\*\*\*\*\*\*\*\*\*\*\*\*\*\*\*\*\*\*\*\*\*\*\*\*\*\*\*\*\*\*\*\*\*\* \*\*\*<CR><LF>

Line n:

end<CR><LF>

The \* character indicates a UUencode ASCII character in the range HEX 21-60.

The "M" (HEX 4D) at the beginning of the data lines stands for the likewise UUencoded number of data bytes in this line:

- 4D decoded corresponds to the number HEX 2D = 45 decimal.

According to 4/3 UUencode conversion, these 45 bytes are encoded into 60 (60 = 45/3 x 4) ASCII characters, which follow "M". The last line is an exception, as the last bytes, which are generally less than 45, are encoded.

The above example shows "E" (HEX 45, decoded HEX 25 = 37 decimal), hence a further 37 bytes of raw data follow. As a result of the 4/3-encoding, however, this becomes 52 ASCII characters (rounded up to a multiple of 4 characters) ( $52 = (37/3 \text{ rounded}) \times 4$ ).

The last line with "end" marks the completion of the UUencode data.

Example for the file name in Line 1:

### **YYYYMMDDhhmmss\_ [Location]\_[DeviceID].nc**

e. g. 20060331123730\_Berlin\_CHM060003.nc (see also [8.4.3\)](#page-38-1)

This means:

- Device CHM060003 in Berlin, data for 31.03.2006, 12:37:30.

### **8.3.6 Additional data telegrams**

The structure of the data telegrams is defined in a file "telegram.xml". This can be downloaded via the web interface in superuser mode, modified and uploaded again in service user mode.

Some user telegrams are already pre-defined in the firmware:

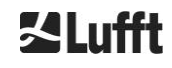

- Telegram 4: Telegram  $2 + \text{fan}$  and heating status  $+ 8$  comment fields (COM to CM7). The length of the telegram is variable, because the comments only take up the space that their length requires.
- Telegram 5: Telegram 1 + fan and heating status
- Telegram 6: CL31 data telegram 1 from Vaisala
- Telegram 7: CL31 data telegram 2 from Vaisala
- Telegram 8: CT25k data telegram 1 from Vaisala
- Telegram 9: CT25k data telegram 6 from Vaisala

<span id="page-38-0"></span>A separate description is available for the predefined user telegrams. These telegrams can change.

### **8.4 Structure of the NetCDF format**

### **8.4.1 General**

The ceilometer saves all measured backscatter profiles in a day file in the NetCDF format (Network Common Data File). The storage capacity of the internal 8 GB SD card allows files to be kept on record for approximately one year. The files can be accessed via web interface (LAN connection). In a "Communication interrupted" service case, affected data can be inspected and traced back. In addition, the raw data of a single measurement can be called up as a raw data telegram via the RS485 or LAN interface. The operation does not include the transmission of more than a single measurement via RS485, since this would negatively influence the time sequencing in this mode. Because the transmission rate depends on the time resolution of the measured data and the RS485 interface settings, this transmission would take too long. A one-day NetCDF file with dt(s)=30s measurement time intervals will be approximately 12 MB in size. Switching to 15s time resolution 24 MB daily file sizes are generated. For the LAN interface a direct access to the daily files, to 5 min files (AFD (ftp) mode) and single files via request is possible.

### **8.4.2 Basic principles**

NetCDF provides a computer platform-independent interface for storing and reading scientific data. It was developed by Unidata, a project funded by the National Science Foundation [\(http://www.unidata.ucar.edu\)](http://www.unidata.ucar.edu/). Each record contains explanations of the stored content.

The ceilometer stores all the data for one day in a file and in case the AFD mode is switched on in 5 min files. The time used is UTC. In the standard mode (RS485), the CHM 15k transmits a raw data telegram with a single backscatter profile and all descriptive variables and attributes in the NetCDF format. The raw data telegrams for one day can be merged into a day file.

### <span id="page-38-1"></span>**8.4.3 File names**

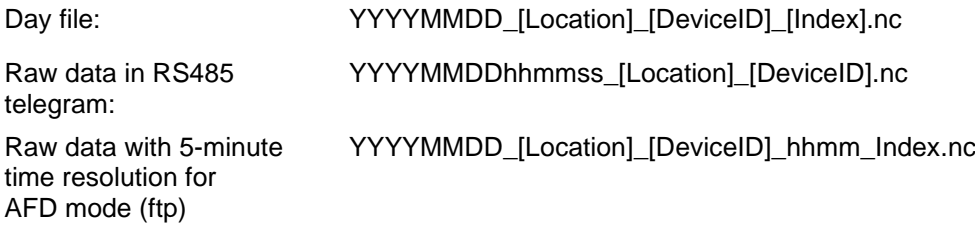

### **Length of data file names**

For problem-free file transfer, the ISO standards should be complied with in their extended form. The file length should not exceed 31 characters. For the structure of the day files with [Date]\_[Location]\_[DeviceID]\_[Index].nc (8\_5\_9\_3.2=31 characters), this means that the variable "location" has less than 5 characters.

### **8.4.4 Format structure**

With firmware version 1.050 a new NetCDF format was introduced, which stores the backscatter signal as attenuated backscatter (beta\_att). For compatibility reasons, the NetCDF format is still available with the normalized, range-corrected backscatter signal (beta\_raw). To switch between the two formats, there is the parameter NetcdfMode, which can be used as usual via the web interface or via RS485 access, see sections [8.1,](#page-24-0) [8.2,](#page-29-0) and [8.7.3.](#page-49-0) If NetcdfMode is set to 1, the measurement data is stored in the new beta\_att format and for NetcdfMode 2 the older beta\_raw format is used.

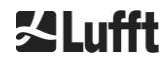

In NetCDF format the values to be stored are defined and stored by dimensions, variables and attributes. The format of dimensions and global attributes is the same for both NetCDF formats, see [Table 13](#page-39-0) and [Table 14.](#page-39-1) The attribute netcdf\_mode identifies the NetCDF format used according to the NetcdfMode. [Table 15](#page-41-0) describes the variables used for the beta att format and [Table 16](#page-43-0) for the beta raw format.

#### **Dimensions**

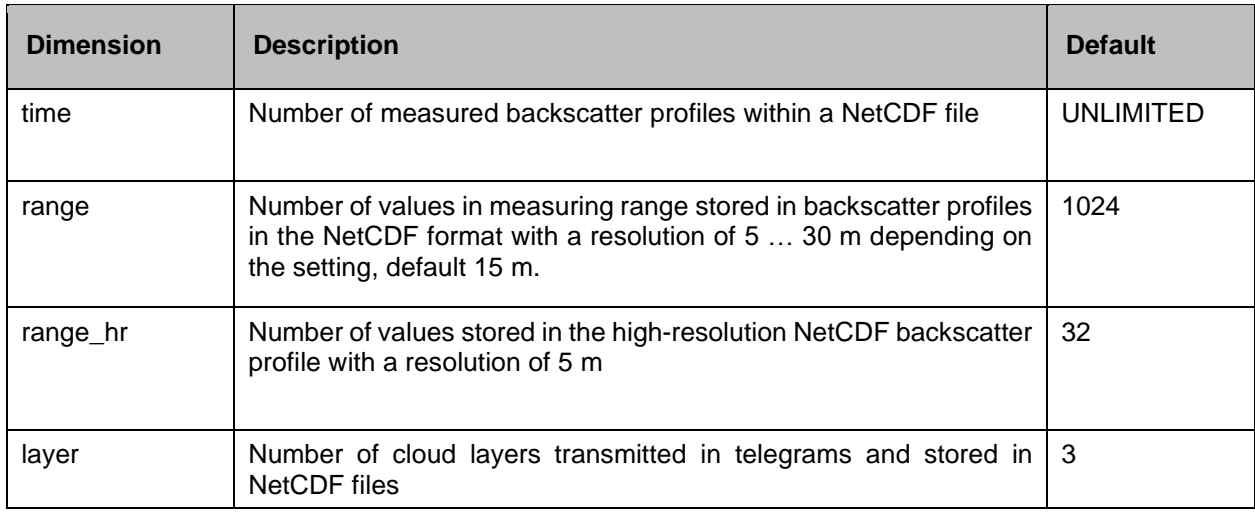

<span id="page-39-0"></span>*Table 13 Dimensions in NetCDF.*

#### **Global attributes**

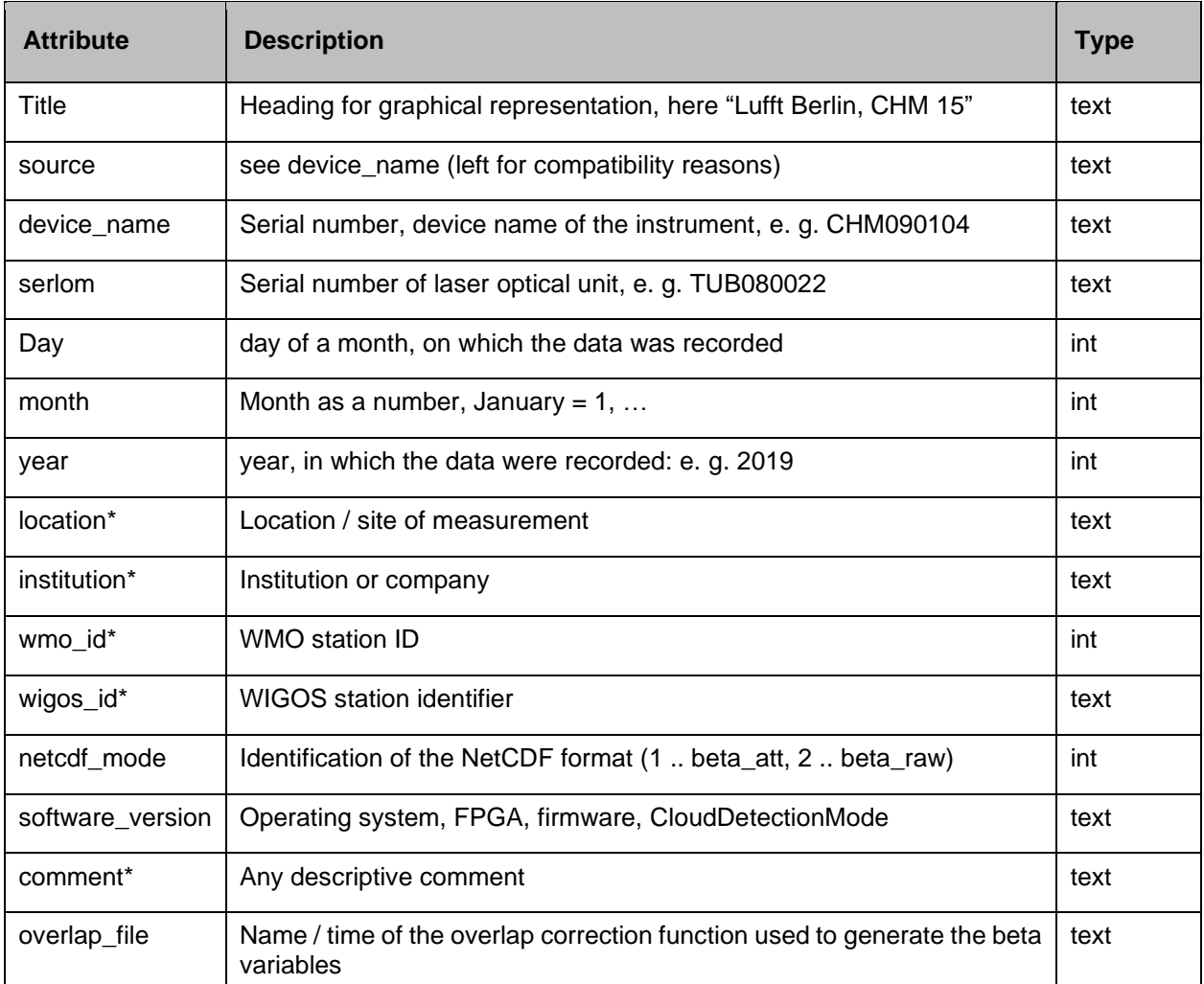

<span id="page-39-1"></span>*Table 14 Global attributes in NetCDF; \* User-defined settings*

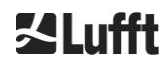

### **Variables for beta\_att format**

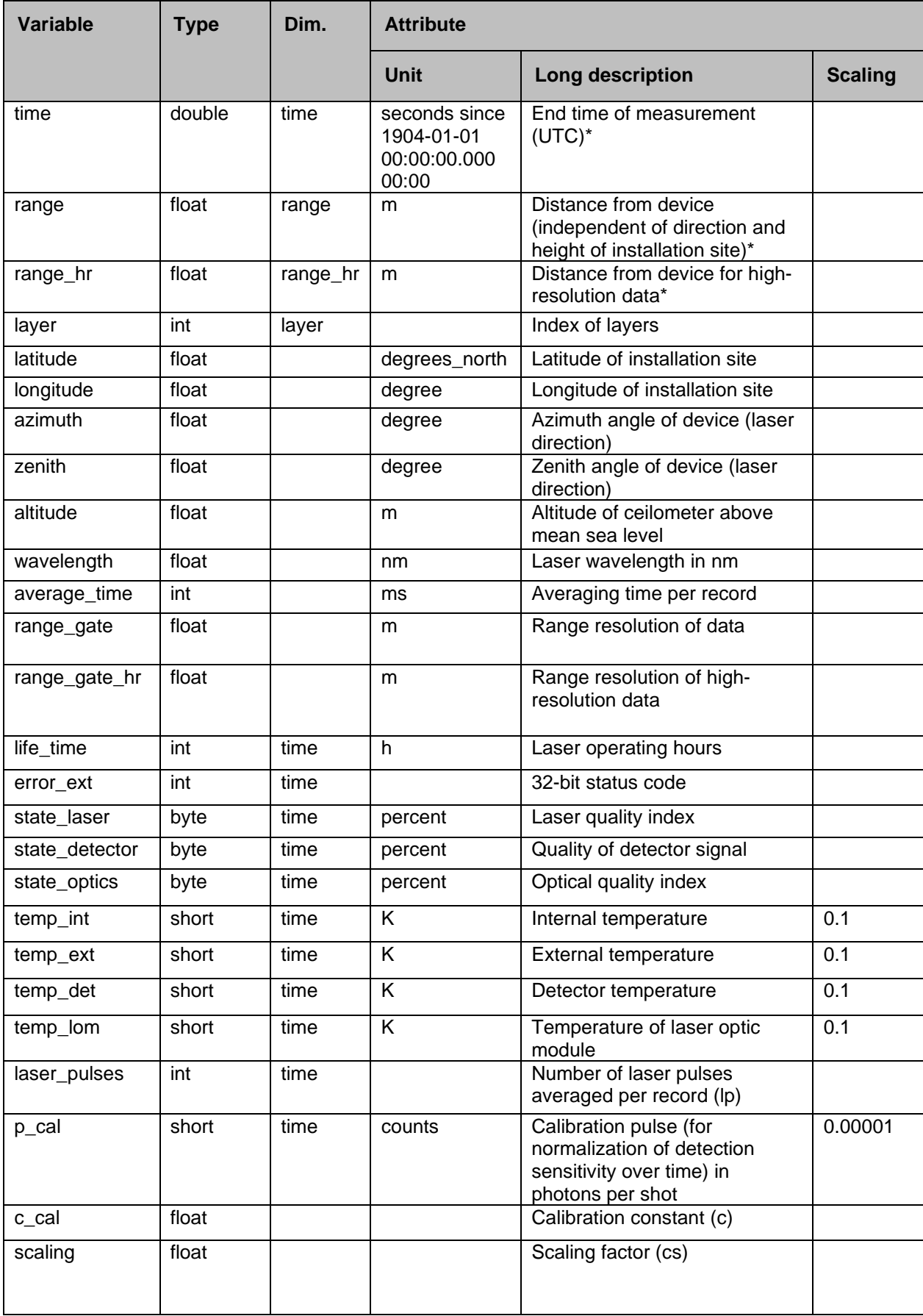

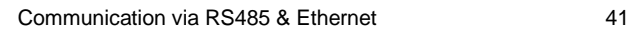

### **Variables for beta\_att format**

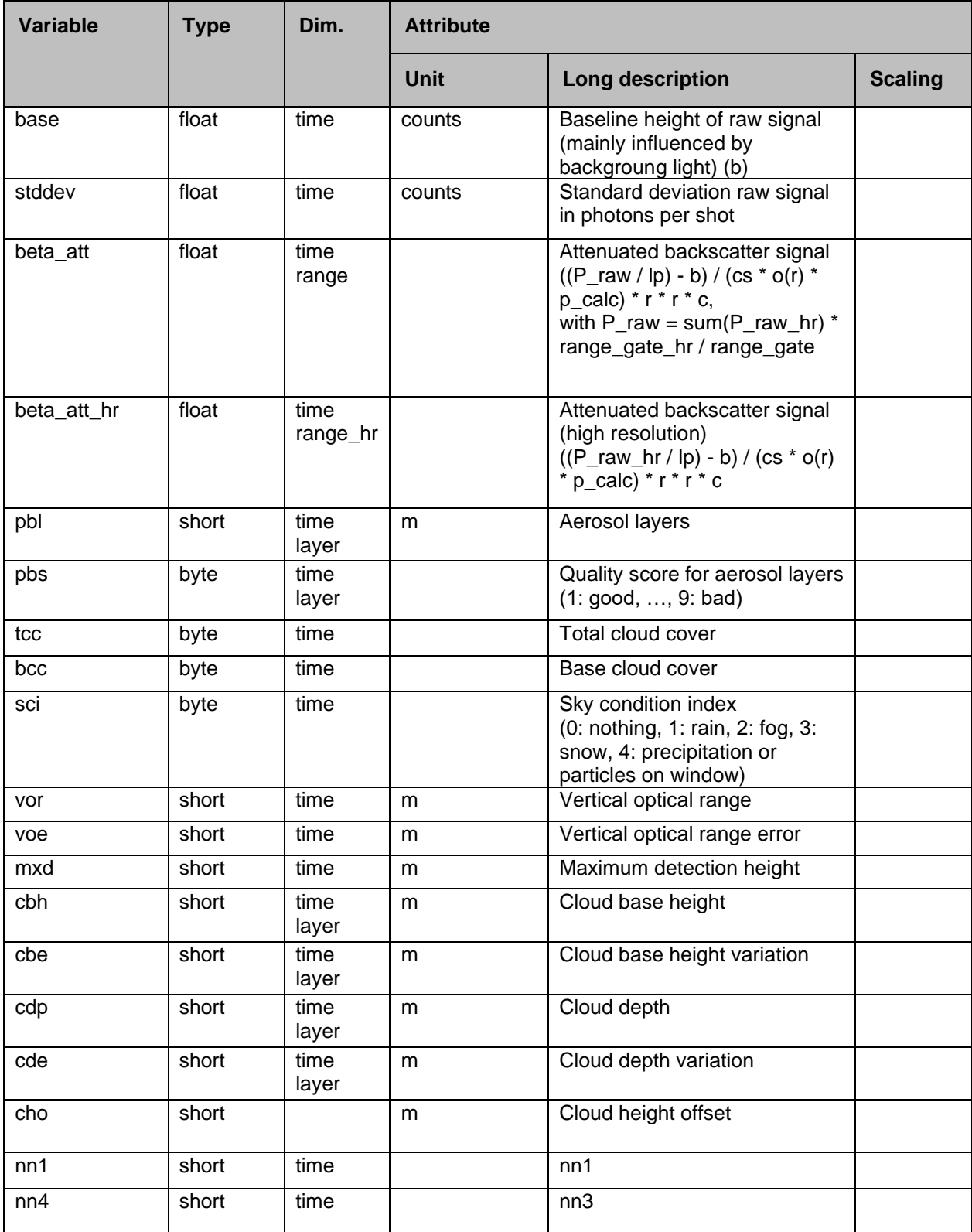

<span id="page-41-0"></span>*Table 15 Variables in the NetCDF file for the beta\_att format.*

\*time: corresponds to the end time of each measurement period (average\_time)

range: corresponds to the start of each distance interval (range\_gate, range\_gate\_hr)

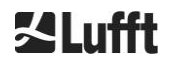

### **Variables for beta\_raw format**

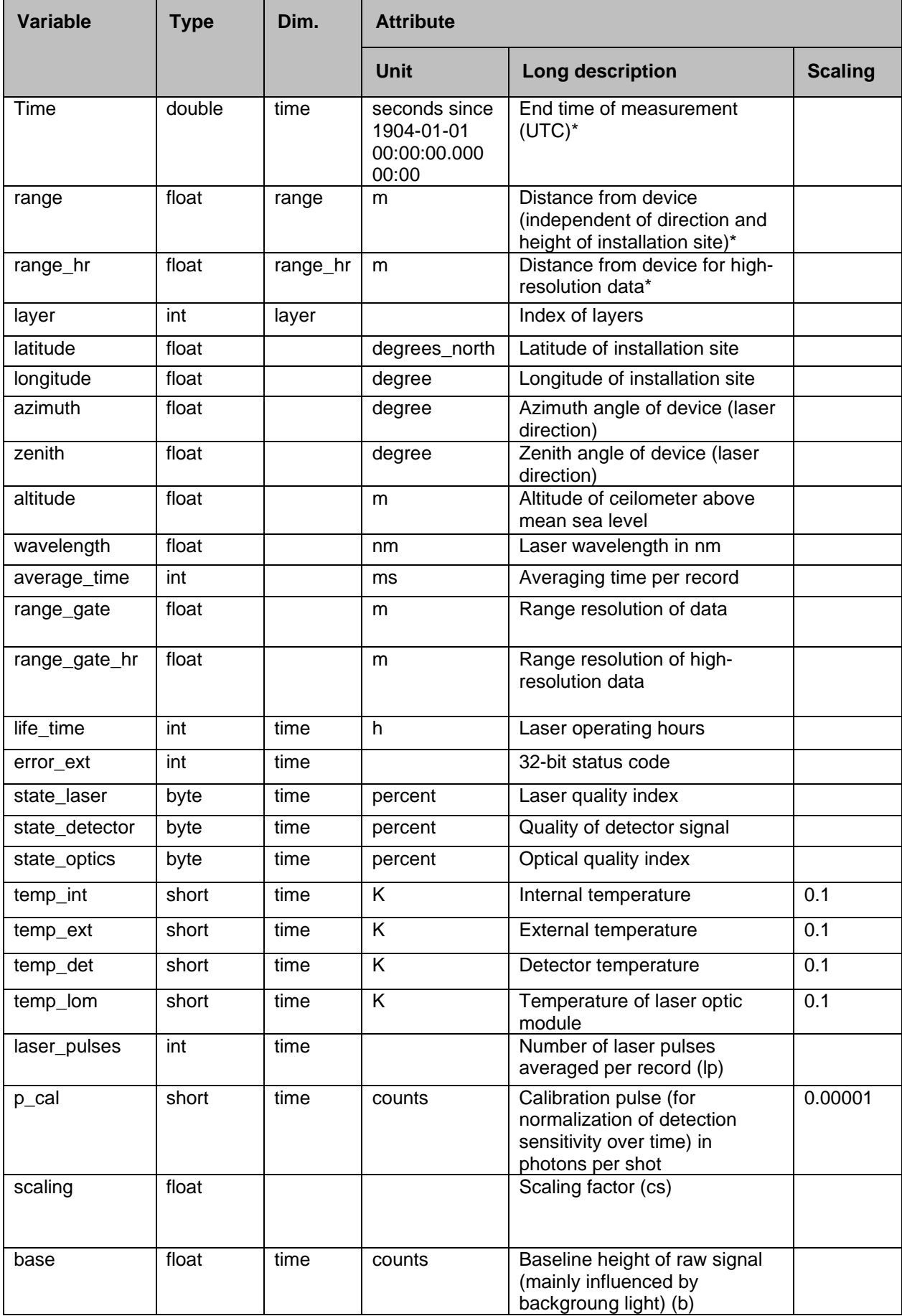

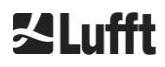

### **Variables for beta\_raw format**

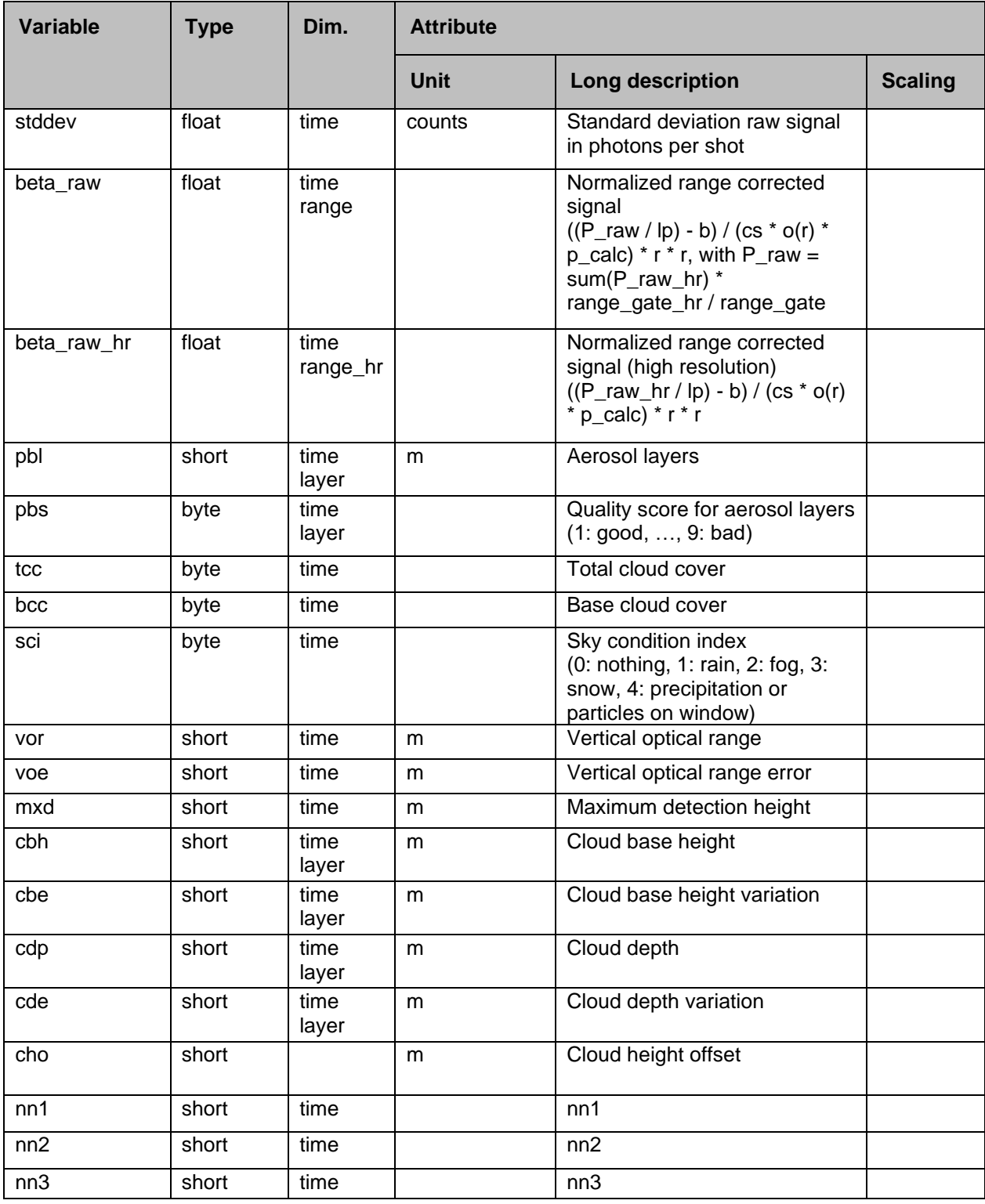

<span id="page-43-0"></span>*Table 16 Variables in the NetCDF file for the beta\_raw format.*

\*time: corresponds to the end time of each measurement period (average\_time) range: corresponds to the start of each distance interval (range\_gate, range\_gate\_hr)

### **8.4.5 Substitute values for target variables**

If evaluation parameters determined by evaluating the backscatter signal cannot be determined, various special values are written to the corresponding NetCDF variable depending on the cause of the nondetermination. This applies to the NetCDF variables cbh, cbe, cdb, cde, mxd, pbl, pbs, bcc, tcc, vor, voe, sci and state\_optics. [Table 17](#page-44-0) shows the general meaning of the special values. In deviation from this, there is only the value -2 for the variables sci and state\_optics. The slightly different meaning of the special values for bcc, tcc and pbs is given in [Table 22](#page-61-0) and [Table 23.](#page-63-0)

In the standard telegrams, the special values are represented by the characters specified in [Table 17](#page-44-0) Column 2. It depends on the number of digits of the target variables in the telegram, which of the respective variants is used.

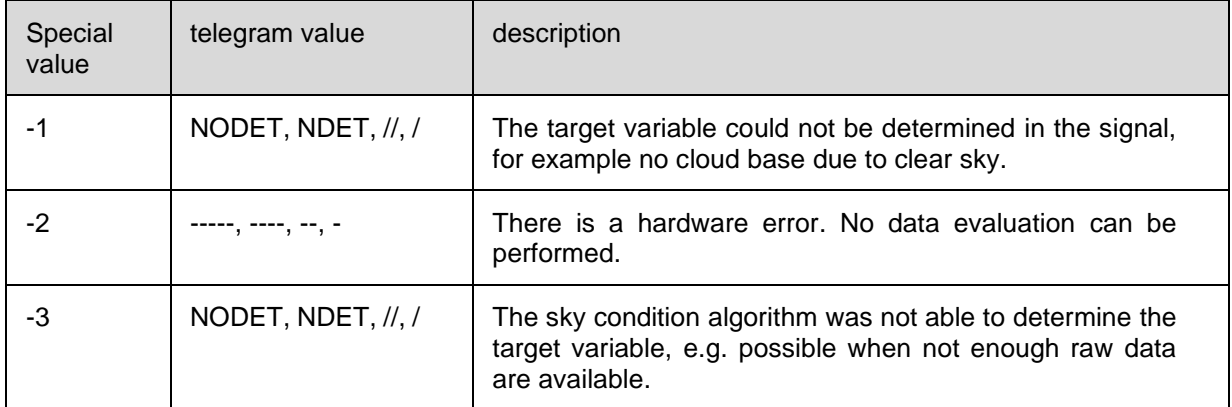

<span id="page-44-1"></span><span id="page-44-0"></span>*Table 17 Substitute values for target variables*

### **8.5 Status code**

There are two different status code variants, each of which reflects the device status as a 32-bit number. [Table 18](#page-45-0) lists the meanings of the individual bits of the status codes, which are known from the CHM 15k. The output of these status code variants occurs in the web interface and in the NetCDF data. For the output of these data telegrams, for example in the standard telegram, characters 83 … 90 or in the extended data telegram with the characters 91 … 98 (refer to [Table 8](#page-33-0) and [Table 9\)](#page-35-0), optionally the escalate status code is available, refer to chapter [8.5.1.](#page-45-1)

The status codes will be illustrated as an eight-digit hexadecimal number. Non-set bits mean that the corresponding part is running properly. Set bits indicate errors, warnings or ongoing initializations, e. g. shortly after switching on.

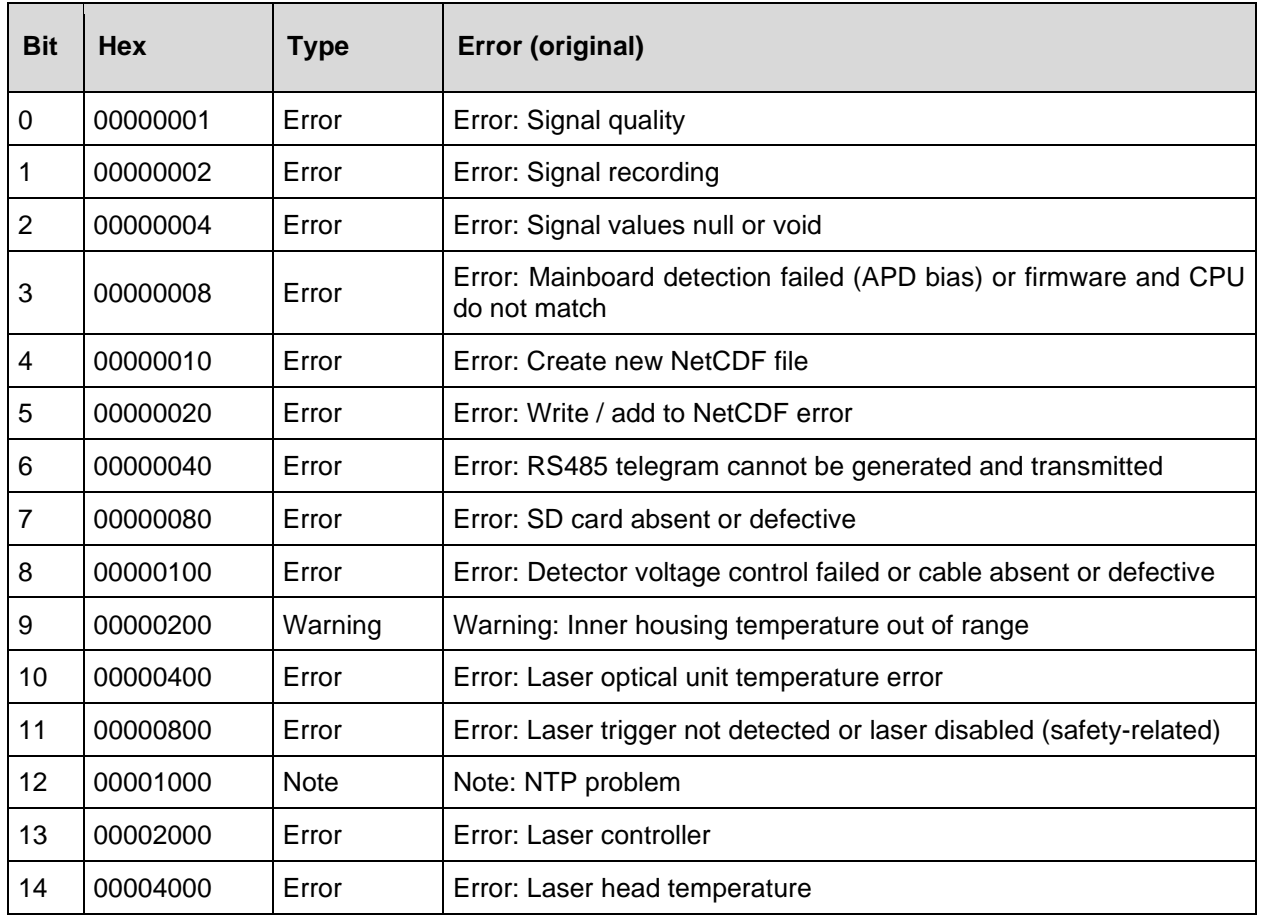

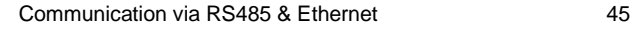

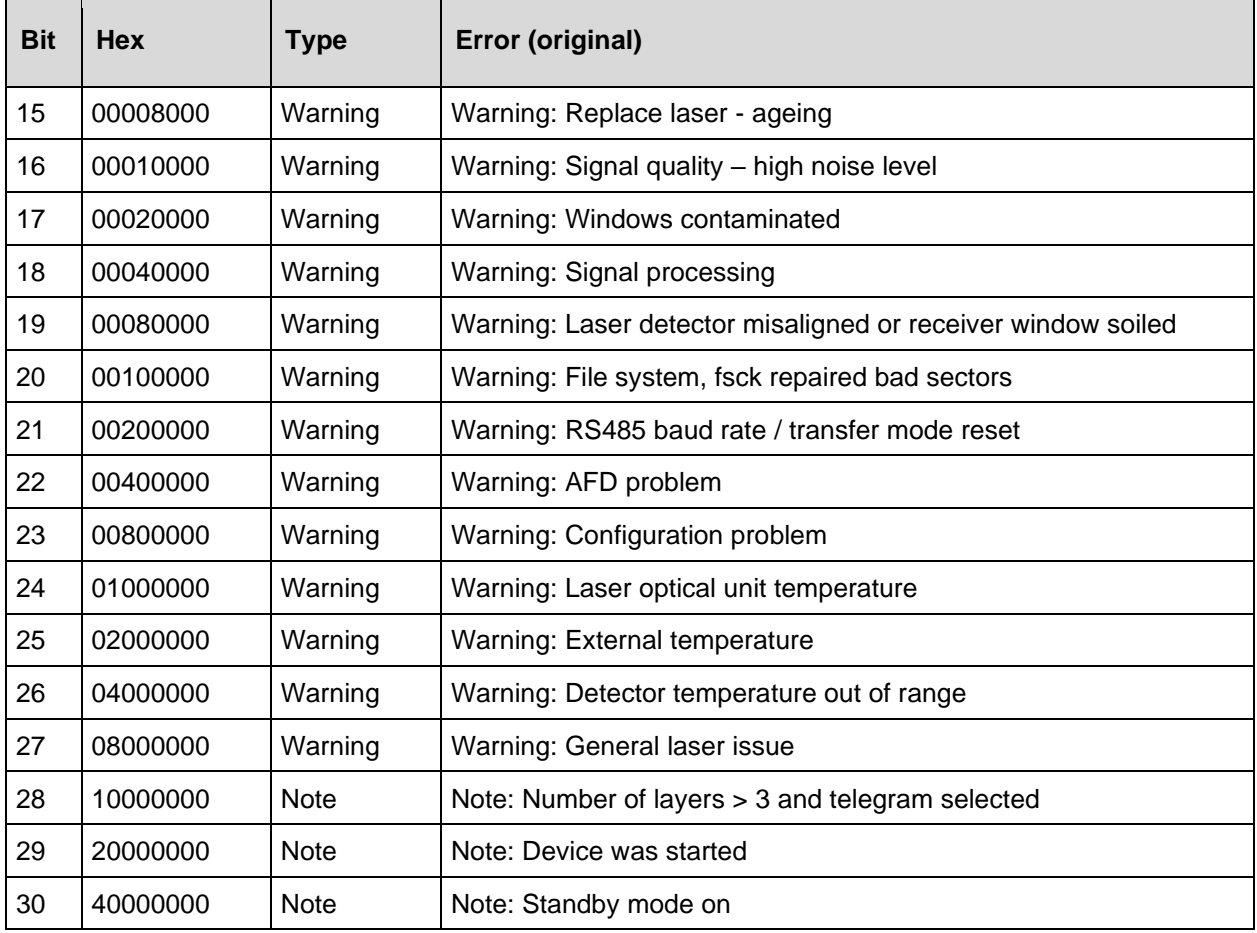

<span id="page-45-0"></span>*Table 18 Status codes / status bits.*

The unused bits are set to 0 by default so that the hexadecimal status code 0 indicates the full operational readiness of the CHM 15k.

### <span id="page-45-1"></span>**8.5.1 Escalated status codes**

An additional escalating status code was implemented in 2018. It is divided into the following eight groups:

- 1. Settings
- 2. Data transmission and storage
- 3. Temperatures
- 4. Data processing and calculations
- 5. Laser and test laser
- 6. Detectors
- 7. Other sensors (window contamination sensor, laser monitor)
- 8. Not available

Each group is assigned a position in the hex representation of the 32-bit status code. For example, information, warnings and errors relating to temperatures (group 3) are in the third place from the right, i.e. xxxxxTxx.

In each group, only the highest priority error, the highest error code in the status code, is displayed. With the setting *SystemStatusMode (SSM)* the user can define, which status code variants for the telegram output should be used. The CHM 15k is using the standard status codes by default.

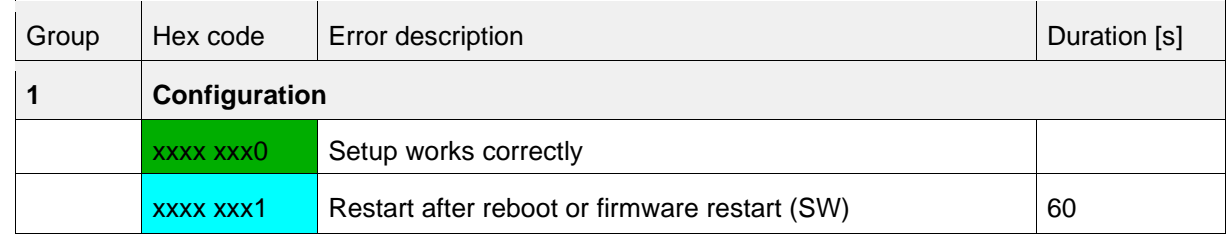

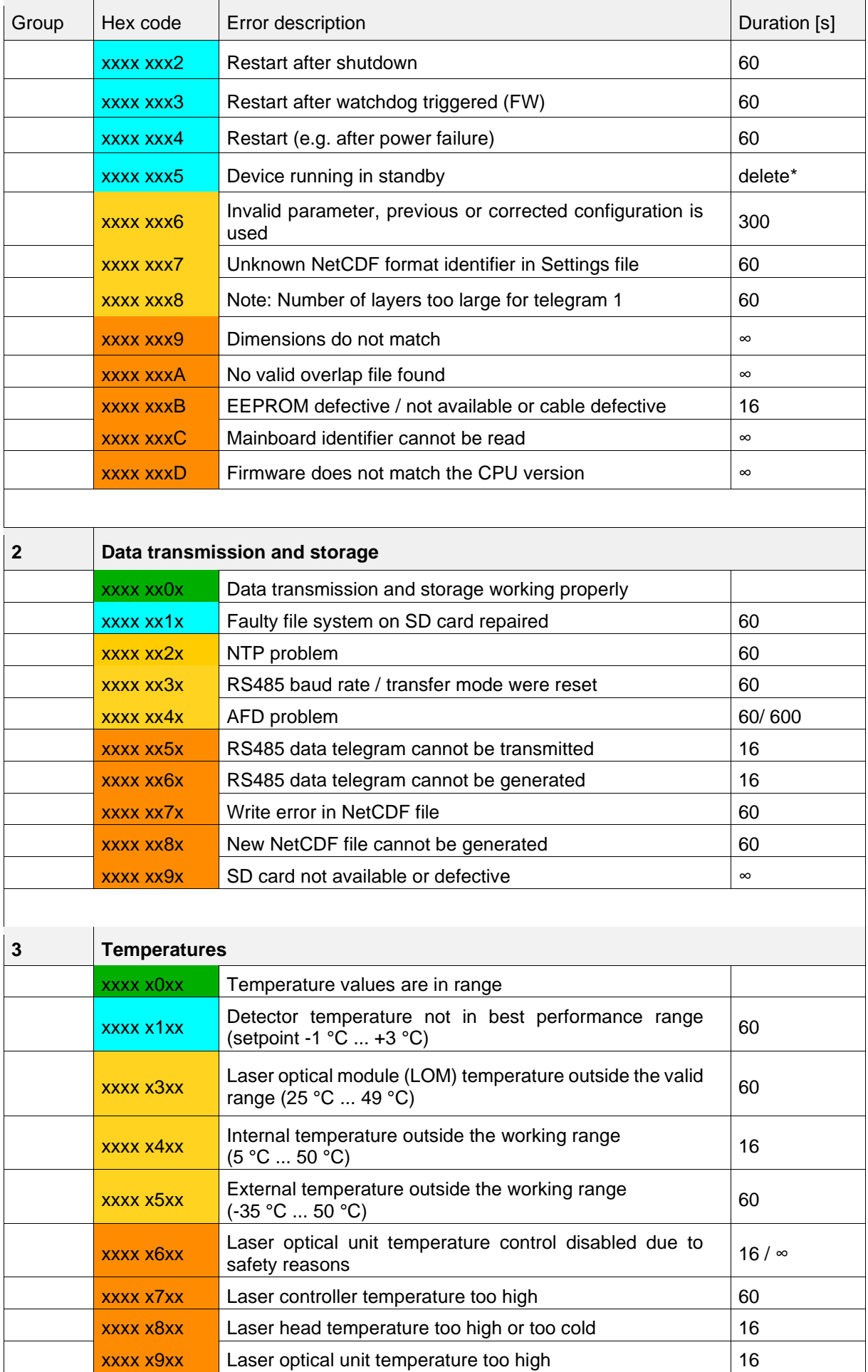

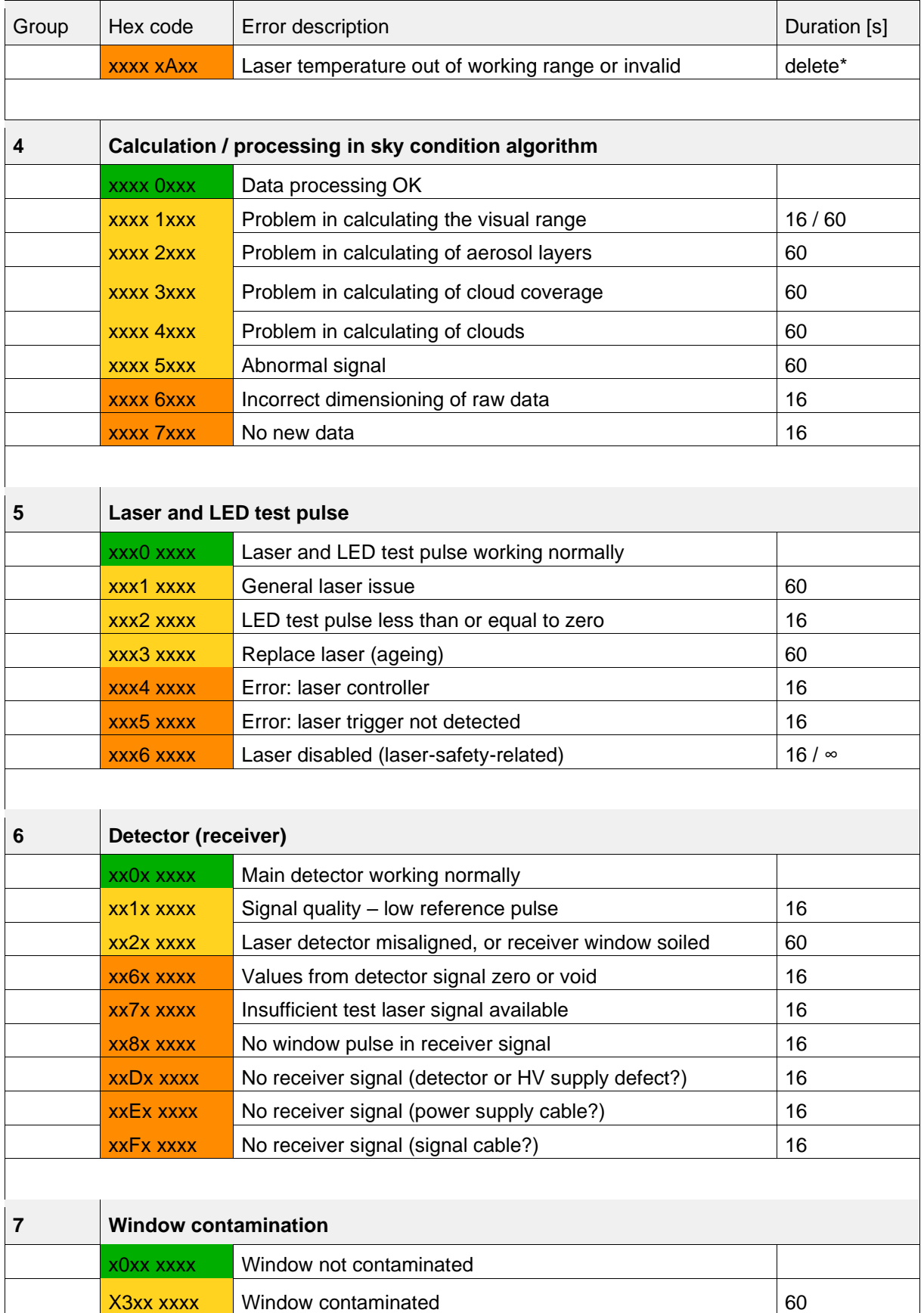

*Table 19 Escalated status codes (HW: Hardware, SW: Software, FW: Firmware), \*delete: error is shown until fault condition is removed.*

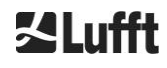

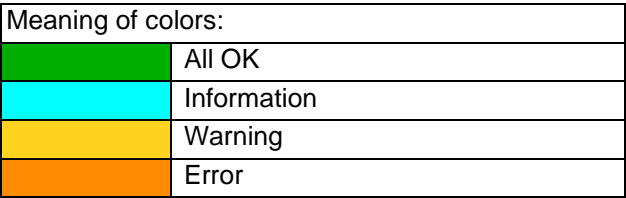

### **8.6 Firmware update**

The system software of the CHM 15k can be updated via the ethernet interface (WAN / LAN connection). Please refer to the following section *[8.7](#page-48-0) [Communication via Ethernet](#page-48-0) web interface* for details. A software update requires a superuser password.

# <span id="page-48-0"></span>**8.7 Communication via Ethernet web interface**

### **8.7.1 Device overview and access rights (Device tab)**

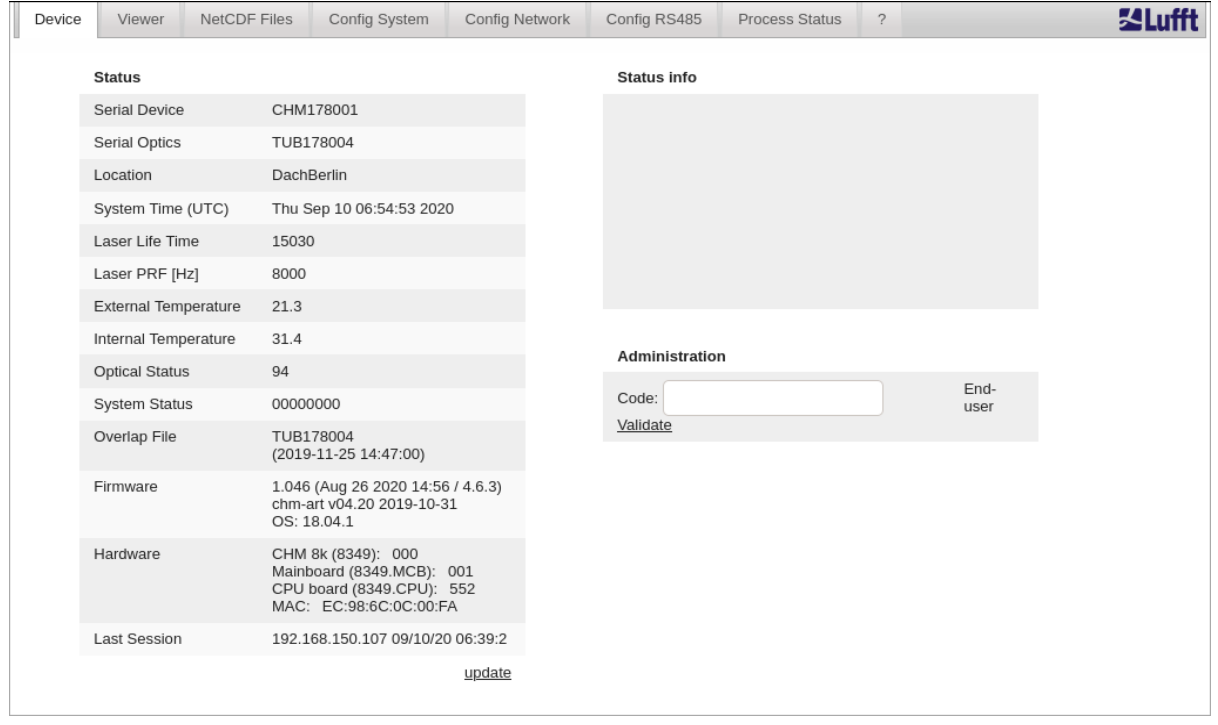

<span id="page-48-1"></span>*Figure 16 Web interface, device tab.*

[Figure 16](#page-48-1) shows the start screen ("Device" tab) after successful connection with the CHM 15k (for startup see [7.2\)](#page-22-0). The tab shows information about the current status of the device. Logging in as a superuser or service user is possible by entering the password in the "administration" form field.

Communication with the CHM 15k via an Ethernet connection is fast, comfortable and systemindependent. An Apache web server runs inside the device. This enables a communication and configuration platform via the web interface for processing firmware updates, quick previews of measurement results or downloading full-day NetCDF raw data.

In general, the web interface contains the following access rights:

- End users can check the status of the instrument.
- Superusers can download NetCDF files, configure the device, download the user manual as well as other configuration files, update the firmware.
- Service users can modify additional system parameters for example the serial number of the device, upload critical configuration files, e.g. the telegram description and reset the super user password

The status information on the device tab and the content in the process status tab are updated every minute. The listed status information codes correspond to the status codes in [Table 18](#page-45-0) and the status provided in data telegrams via RS485 interface. The process status [\(Figure 24\)](#page-54-0) provides additional information for the service personnel.

In superuser or service mode, the start page contains buttons to switch the device off or to initiate a reset.

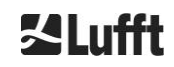

### **8.7.2 Access to measurement data (NetCDF files, viewer)**

[Figure 17](#page-49-1) shows the directory of NetCDF files that are visible to all users. In superuser or service mode, these NetCDF files can be downloaded by clicking on the file name.

|           | <b>Device</b>     | <b>Viewer</b>                    | <b>NetCDF Files</b> | Config System | <b>Config Network</b> | Config RS485       | <b>Process Status</b> | $\overline{2}$ | <b>SALufft</b> |  |
|-----------|-------------------|----------------------------------|---------------------|---------------|-----------------------|--------------------|-----------------------|----------------|----------------|--|
|           | <b>Count: 181</b> |                                  |                     |               |                       | <b>Update List</b> |                       |                |                |  |
|           |                   | <b>File Name</b>                 |                     |               |                       | Size [kB]          |                       |                |                |  |
|           |                   | 20190924 Berlin CHM15kd01 000.nc |                     |               | 6369                  |                    |                       |                |                |  |
|           |                   | 20190923 Berlin CHM15kd01 000.nc |                     |               |                       |                    |                       |                |                |  |
| $- \cdot$ |                   |                                  |                     |               |                       |                    |                       |                |                |  |

<span id="page-49-1"></span>*Figure 17 Web interface: NetCDF Files*

[Figure 18](#page-49-2) shows the contents of the "Viewer" tab, displaying the range corrected backscatter data for the last 24 hours. Clicking the "Update" button updates the image file, however a new image is only generated every 5 minutes. The "BackscatterMax" parameter in the "Config System" tab [\(Figure 21\)](#page-51-0) can be changed to easily adjust the color scale. The currently detected clouds are updated in the logging interval dt(s) and displayed together with aerosol layers and the cloud coverage in the table above the image data.

| Device | Viewer                    | <b>NetCDF Files</b>                           | Config System | Config Network | Config RS485 | Process Status | $\overline{?}$ |        | ۶L۱ |
|--------|---------------------------|-----------------------------------------------|---------------|----------------|--------------|----------------|----------------|--------|-----|
|        | current values (06:44:33) |                                               |               |                |              |                |                | update |     |
|        |                           |                                               |               |                | Layer 1      | Layer 2        | Layer 3        |        |     |
|        | cloud base height [m]     |                                               |               |                | 131          |                |                |        |     |
|        |                           | cloud penetration depth [m]                   |               |                | 77           | ٠              | ٠              |        |     |
|        | aerosol layer [m]         |                                               |               |                | ř.           |                |                |        |     |
|        | cloud cover               |                                               |               |                | $\bf8$       |                |                |        |     |
|        |                           | range corrected back scatter / 24h (06:41:37) |               |                |              |                |                | update |     |
|        | 12000m                    |                                               |               |                |              |                |                |        |     |
|        |                           |                                               |               |                |              |                |                |        |     |
|        |                           |                                               |               |                |              |                |                |        |     |
|        | 10000m                    |                                               |               |                |              |                |                |        |     |
|        |                           |                                               |               |                |              |                |                |        |     |
|        | 8000m                     |                                               |               |                |              |                |                |        |     |
|        |                           |                                               |               |                |              |                |                |        |     |
|        |                           |                                               |               |                |              |                |                |        |     |
|        | 6000m                     |                                               |               |                |              |                |                |        |     |
|        |                           |                                               |               |                |              |                |                |        |     |
|        |                           |                                               |               |                |              |                |                |        |     |
|        | 4000m                     |                                               |               |                |              |                |                |        |     |
|        |                           |                                               |               |                |              |                |                |        |     |
|        | 2000m                     |                                               |               |                |              |                |                |        |     |
|        |                           |                                               |               |                |              |                |                |        |     |
|        |                           |                                               |               |                |              |                |                |        |     |
|        | 0m                        | $-20h$                                        |               | $-15h$         | $-10h$       | $-5h$          | Oh             |        |     |
|        |                           |                                               |               |                |              |                |                |        |     |
|        |                           |                                               |               |                |              |                |                |        |     |

<span id="page-49-2"></span>*Figure 18 Web interface: Viewer.*

# <span id="page-49-0"></span>**8.7.3 Configuring the CHM 15k (Config tab)**

The contents of the configuration pages ("Config System", "Config Network" and "Config RS485") are only accessible to superusers and service users. The parameters can also be set via RS485 communication and are described in section [8.1.](#page-24-0)

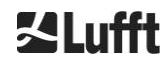

| <b>Device</b> | <b>Viewer</b>              | <b>NetCDF Files</b> | Config System | <b>Config Network</b> | Config RS485 | <b>Process Status</b> | 2 |        |
|---------------|----------------------------|---------------------|---------------|-----------------------|--------------|-----------------------|---|--------|
|               | <b>Network Information</b> |                     |               |                       |              |                       |   |        |
| <b>Name</b>   |                            |                     |               | <b>Address</b>        |              | <b>Netmask</b>        |   |        |
|               | $eth0:2$ (dhcp)            |                     |               |                       |              |                       |   |        |
|               | eth0:1 (custom)            |                     |               | 10.130.65.120         |              | 255.255.255.0         |   |        |
|               | eth0(fix)                  |                     |               | 192.168.100.101       |              | 255.255.255.0         |   |        |
|               |                            |                     |               |                       |              |                       |   |        |
|               | gateways                   |                     |               | 10.130.65.2           |              |                       |   |        |
|               | ntp server                 |                     |               | 192.53.103.104        |              |                       |   |        |
|               |                            |                     |               |                       |              |                       |   | update |

<span id="page-50-0"></span>*Figure 19 Web interface: Config Network tab (read-only mode) for a device with configured static IP (eth0:1)*

| Device<br><b>Viewer</b><br><b>NetCDF Files</b> | Config System<br><b>Config Network</b> | $\sqrt{2}$<br>Config RS485<br><b>Process Status</b> |                 |
|------------------------------------------------|----------------------------------------|-----------------------------------------------------|-----------------|
| <b>Network Information</b>                     |                                        |                                                     |                 |
| <b>Name</b>                                    | <b>Address</b>                         | <b>Netmask</b>                                      |                 |
| eth0:2 (dhcp)                                  |                                        |                                                     |                 |
| eth0:1 (custom)                                | 10.130.65.120                          | 255.255.255.0                                       |                 |
| eth0 (fix)                                     | 192.168.100.101                        | 255.255.255.0                                       |                 |
| gateways                                       | 10.130.65.2                            |                                                     |                 |
| ntp server                                     | 192.53.103.104                         |                                                     |                 |
|                                                |                                        |                                                     | update          |
|                                                |                                        |                                                     |                 |
| <b>Network Configuration</b>                   |                                        |                                                     |                 |
| DhcpMode                                       | $\mathbf 0$                            |                                                     | set             |
| <b>IPAddress</b>                               | 10.130.65.120                          |                                                     | set             |
| Netmask                                        |                                        |                                                     |                 |
|                                                | 255.255.255.0                          |                                                     | set             |
| Gateway                                        | 10.130.65.2                            |                                                     | set             |
| <b>DnsServer</b>                               |                                        |                                                     | set             |
|                                                |                                        |                                                     |                 |
|                                                |                                        |                                                     | restart network |
| NtpMode                                        | 1                                      |                                                     | set             |
| NtpServer                                      | 192.53.103.104                         |                                                     | set             |
|                                                |                                        |                                                     |                 |
| LanTelegramNumber                              | $\overline{2}$                         |                                                     | set             |
| LanTransferMode                                | 1                                      |                                                     | set             |
| LanPort                                        | 11000                                  |                                                     | set             |
|                                                |                                        |                                                     |                 |
| <b>HttpPort</b>                                | 80                                     |                                                     | set             |
|                                                |                                        |                                                     |                 |
|                                                |                                        |                                                     |                 |
| <b>AFD Configuration</b>                       |                                        |                                                     |                 |
| AfdMode<br>1                                   |                                        | set                                                 |                 |
|                                                |                                        |                                                     |                 |
| Download AFD dir config                        |                                        |                                                     |                 |
|                                                |                                        |                                                     |                 |
| Upload new AFD dir_config:                     |                                        |                                                     |                 |
| No file selected.<br>Browse                    | send                                   |                                                     |                 |
|                                                |                                        |                                                     |                 |

<span id="page-50-1"></span>*Figure 20 Web interface: Config Network (superuser mode).*

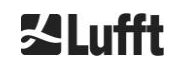

[Figure 19](#page-50-0) shows the "Config Network" tab of a device with static IP in the default user view. In the super user / service user view in the network configuration tab [\(Figure 20F](#page-50-1)igure 20 Web interface: Config [Network \(superuser mode\)\)](#page-50-1), the static IP address (eth0: 1 custom), netmask, and gateway can be adjusted to the local network conditions. When all related settings have been confirmed and saved using the "Set" command, the network must be restarted to accept the new settings. The restart can be initiated by clicking on the "Restart network" button.

Before switching on the AFD (ftp) mode, the AFD configuration file should be carefully adjusted and installed. See section [8.8](#page-54-1) AFD [mode](#page-54-1) for further information.

[Figure 21](#page-51-0) shows the contents of the "Config System" tab, which allows adjustments of system and measurement parameters.

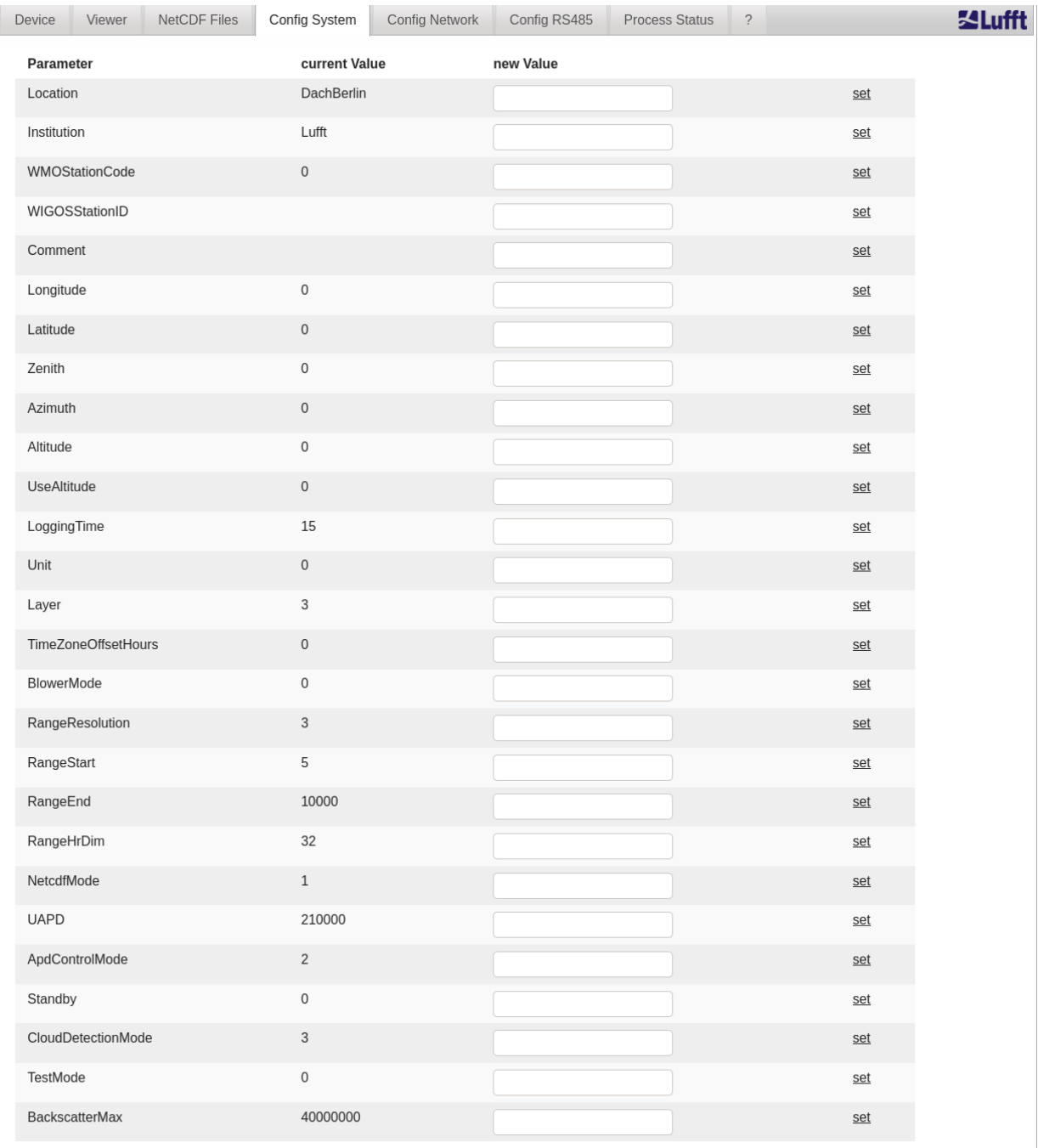

<span id="page-51-0"></span>*Figure 21 Web interface: Config System upper part (superuser).*

It is recommended to enter parameters like location, institution, longitude and latitude, as this information is helpful when data are compared with other instruments at a later stage. The information is also useful if Lufft support is required to identify issues.

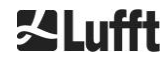

To ensure correct operation of the CHM 15k, some parameters in the superuser mode are not listed here. Further down on the same page, firmware updates can be uploaded to the instrument in superuser mode [\(Figure 22\)](#page-52-0). New firmware files are packed in zip files and must be uploaded in this form. New firmware versions are published on the Lufft website. A list of previously released versions is attached to this manual in section [11.2.](#page-68-0)

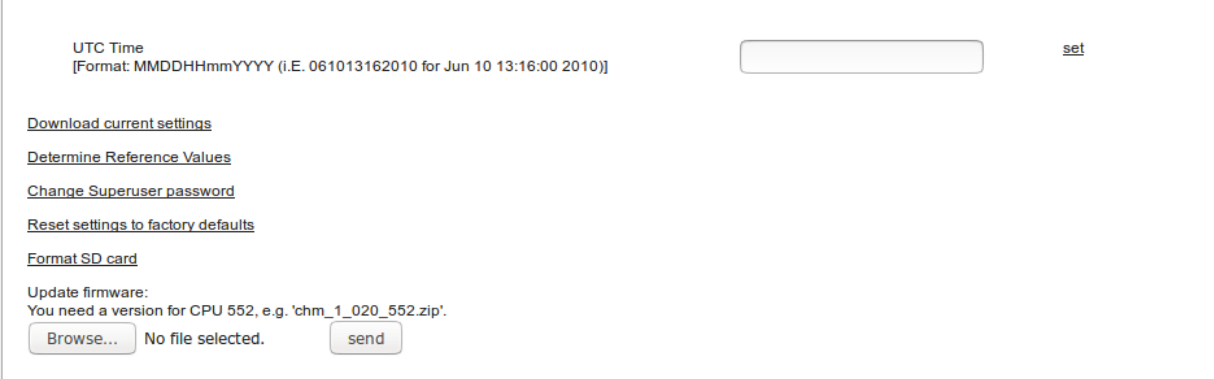

<span id="page-52-0"></span>*Figure 22 Web interface: Config system bottom section (superuser).*

[Figure 23](#page-52-1) shows the page "Config RS485". For safety reasons, the upload function for new telegram formats (XML file) is disabled in superuser mode. Please contact the service if you want to define and install your own telegrams.

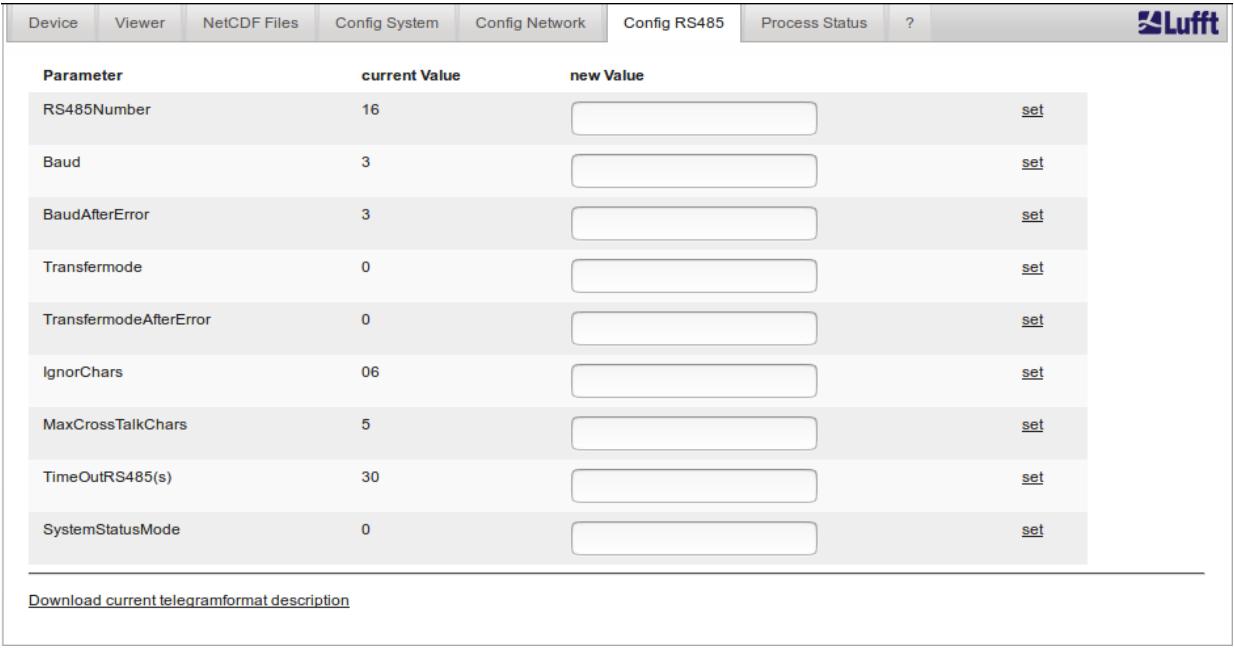

<span id="page-52-1"></span>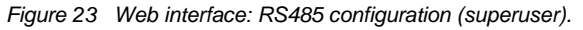

### **8.7.4 Status and error messages (process status)**

The upper part of the Process Status tab of [Figure 24](#page-54-0) is mainly used by the Lufft service to identify problems and specific errors. If switched on, the lower section shows the status of AFD and NTP. The NTP daemon is responsible for the automatic time synchronization (see section [8.7.5\)](#page-53-0) and the NTP status helps to identify the synchronization status. The information about the NTP service is only displayed and updated every minute if the NTP mode is active  $(= 1)$ .

The display of the NTP status (see Figure 24) shows the information requested with the ntpq -pn command. The most important values are only briefly described here. Everything else can be found in the ntpq documentation, for example [http://doc.ntp.org/4.1.0/ntpq.htm.](http://doc.ntp.org/4.1.0/ntpq.htm)

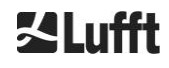

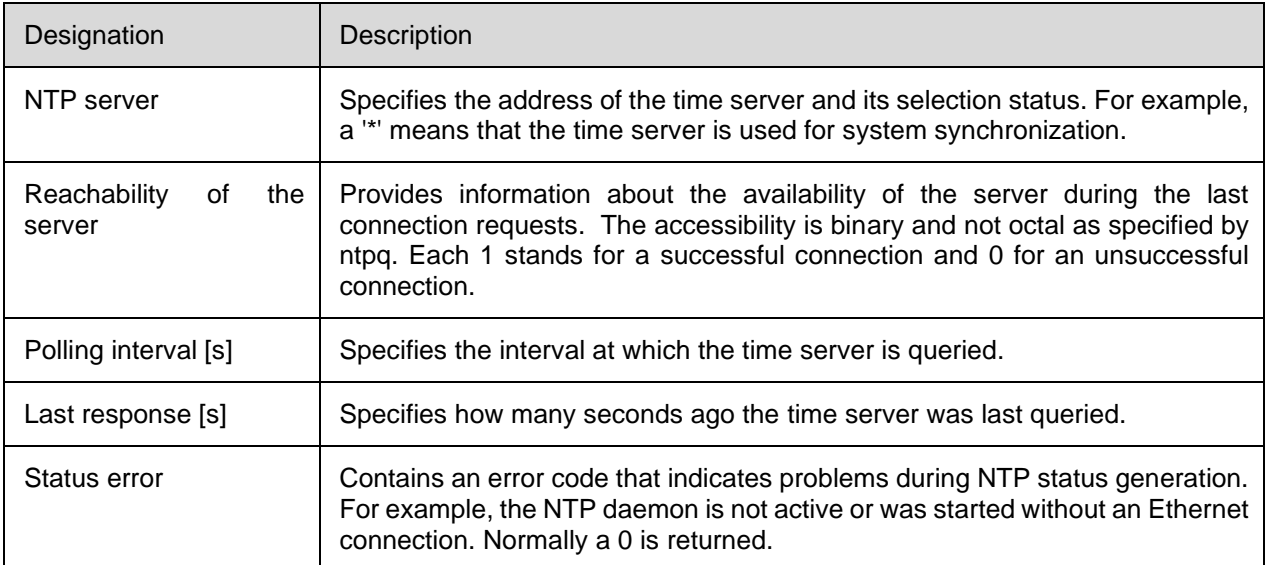

*Table 20 NTP status*

If the AFD mode (advanced file distribution) is activated, the status of the transferred files is displayed. The correct setup or errors encountered during configuration with the AFD configuration file can be detected too.

### <span id="page-53-0"></span>**8.7.5 Time server**

Automatic time synchronization with a time server (NTP server) is only performed if the NtpMode parameter is set to 1 and a valid time server (NTP server) is set. The preconfigured server is: 0.0.0.0 (no time server) and the time server mode NTP is switched off.

Example for a time server with IP address: ptbtime1ptb.de, IP address 192.53.103.108.

Using this IP address is recommended. Using a time server name is only possible if a valid DNS server address was set before, as the DNS server is needed to resolve the server name. If the system detects a time server, it is used immediately.

If the Ntp mode is activated during operation and the time difference between server and CHM 15k is greater than 1000 s, no time synchronization is performed. In this case, a firmware restart or one-time manual time setting with reactivation of the Ntp mode is necessary to accept the time of the time server anyway. Status information can be queried in the web interface in the "Process Status" tab.

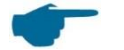

### **Please note:**

The user should avoid time settings via the date-time command (RS485) with simultaneous execution of ntpd over TCP / IP.

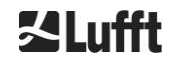

### Operating Manual CHM 15k R18 / 02-2021

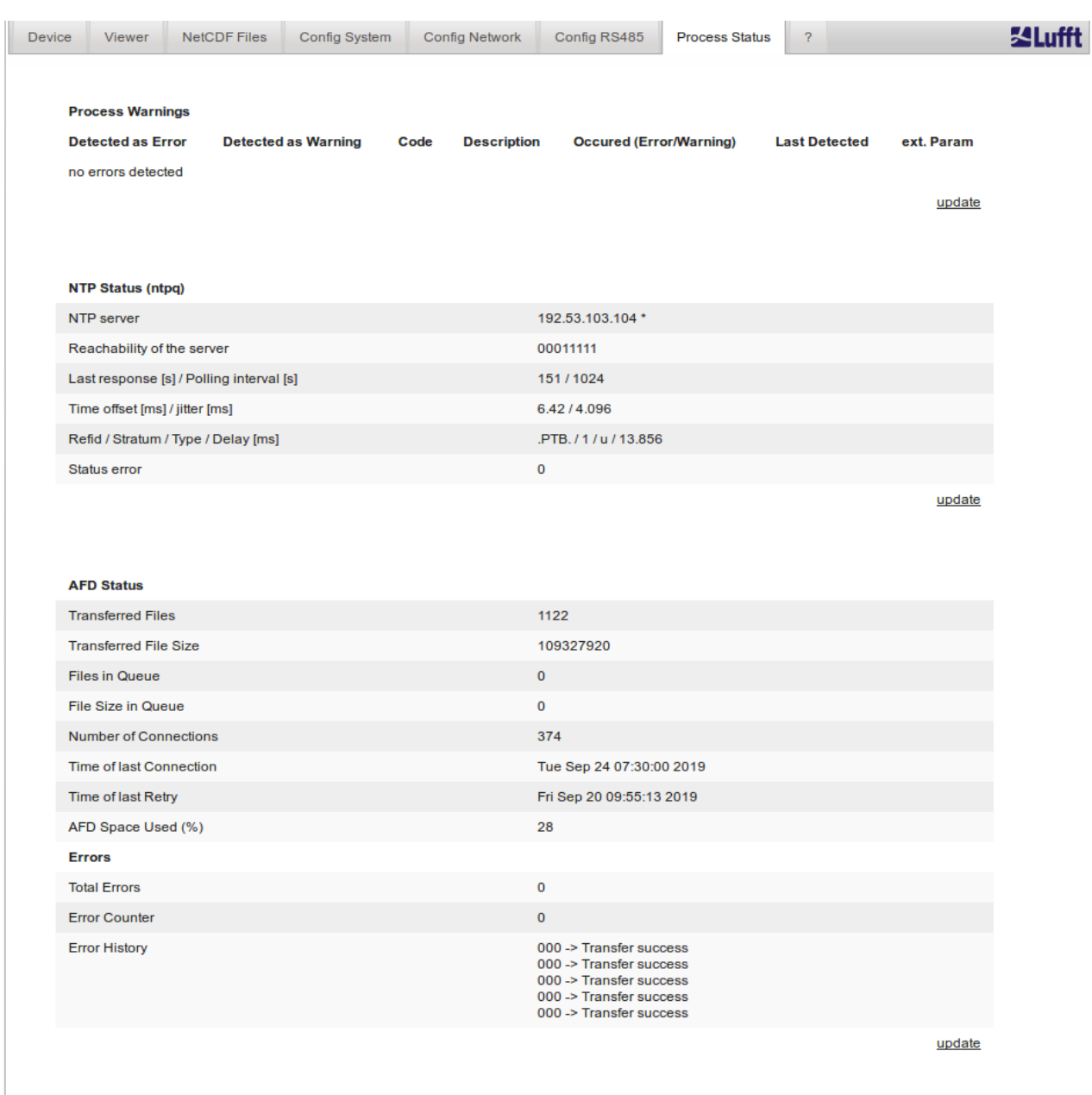

<span id="page-54-0"></span>*Figure 24 Web interface: Process warnings and error log. AFD and NTP status are only visible if AFD, NTP mode are set to 1.*

### <span id="page-54-1"></span>**8.8 AFD mode**

A specific communication mode called automatic file distribution (AFD) mode is supported by the CHM ceilometer series. AFD is used by the CHMs to automatically send data measured in NetCDF format to an ftp server. The operation requires an active Ethernet connection.

The AFD mode can be activated via the web interface [\(Figure 20\)](#page-50-1) in superuser mode. The configuration file "afdsettings" must be downloaded, configured, and uploaded again to accommodate local needs. AFD is preset to transfer three 5-minute NetCDF files every 15 minutes. The user can merge the NetCDF files into 24-hour files.

The configuration file "afdsettings.txt" is shown below. The official file name is: "dir\_config". Further information on the commands listed here can be found on the [DWD-AFD website.](http://www.dwd.de/AFD/html-en/dir_config.html) Hashes (#) are used to comment out commands.

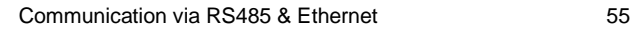

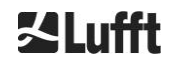

### **Configuration file "afdsettings.txt"**

[directory] /tmp/afd/netcdf/afd-src

 [dir options] delete unknown files 0 delete queued files 6

[files]

\*

[destination]

 [recipient] ftp://user:password@host\_ip/path/%h/%tY/%tm

 [options] priority 9 create target dir time \*/15 \* \* lock DOT age-limit 3600

# exec -d bzip2 %s

### **When editing the configuration file:**

The full format (blank lines and indentation depth) of the AFD settings file is important. If the sample file is downloaded from the ceilometer, carefully replace each item step by step. "#" is used to leave a comment instead of a statement.

Example for a "afdsetting.txt" file with:

- Ftp server 192.168.1.51
- Subdirectory from root on server: /home/chm\_data
- user name: afd
- password: eXample

# "…

```
[recipient]
ftp://afd:eXample@192.168.1.51//home/chm_data/%h/%tY/%tm
```
[options] priority 9 create target dir time \*/15 \* \* \* lock DOT age-limit 3600 exec -d bzip2 %s

..

Every 15 minutes, bzip-compressed files are transferred to the ftp server in a directory specified by /home/chm\_data/hostname/year/month. Hostname "%h" is the device name, e.g. CHM060001, year "%tY" and month "%tm" are the time settings specified by the device.

A double-slash // after the IP address indicates that the path starts in the source directory; a single slash / indicates that the path starts from the ftp-home directory.

An ftp path in the Windows directory may look like this:

ftp://afd:eXample@162.168.1.51/%h/%tY/%tm.

The file is stored in the subdirectory /%h/%tY/%tm of the main directory on the ftp server.

The command "time \* \* \* \* \*" sends a 5-minute NetCDF file immediately after it is created.

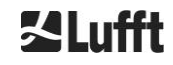

### **8.9 Telegram via Ethernet**

In addition to the RS485 interface, it is also possible to receive data telegrams via the Ethernet interface. There are two different transmission modes. The telegrams can be interrogated individually (polling mode) or sent automatically by the Ceilometer.

For the configuration of the behavior of the telegram output via Ethernet the parameter "LanPort", "LanTelegramNumber" and "LanTransferMode" are available. These parameters can be set via RS485 or in the register "Config Network" of the web interface, refer to [Table 4.](#page-27-0)

All user data telegrams described in section *[8.3](#page-31-0) [Data query](#page-31-0) RS485* can be called up. The raw data telegram is still uuencoded as in RS485 transmission mode and must be uudecoded before it can be read.

The Ceilometer (server) waits on the "LanPort" port until an external (client) connection request is received. Only then it can send telegrams to the client. Such a request can be executed for example with ncat or telnet. A request of a client to a CHM with the IP 192.168.100.101 and a LanPort of 11000 can look like this:

ncat 192.168.100.101 11000 or telnet 192.168.100.101 11000

On Windows operating systems, binary net tool files can be downloaded and installed from the server [https://nmap.org/download.html.](https://nmap.org/download.html) This website also provides binary and source codes for other operating systems.

After a connection request from the client, in the **polling mode** just a single telegram (in the "LanTelegramNumber" specified format) will be send and then the connection from the CHM finished. In the **automatic transfer mode**, the CHM is sending continuously (in the logging interval) telegrams to all connected clients.

### **8.10 NetCDF file tools**

Several tools are available for processing, modifying, or merging NetCDF files. In particular, when used in AFD mode the ncrca.exe program is very powerful for merging files, in order to create 24-hour files from individual 5-minute files.

The same command can also be used to merge individual NetCDF files from raw data telegrams into day files.

ncrca is part of the nco tool set and can be downloaded from the following website:

#### [http://nco.sourceforge.net](http://nco.sourceforge.net/)

#### **For users of the Windows operating system:**

The direct application of the command ncrca.exe in the Windows command line is restricted by the use of wildcards and the total length of the command line. We recommend using git-bash, for example, to circumvent this problem.

Example:

The following command line allows the merging of all NetCDF files that are located in the data directory of device CHM123456 for April 6, 2015. The output file of the example is out.nc.

#### **ncrca.exe -Y ncrcat -h data/20150406\_Berlin\_CHM123456\*.nc out.nc**

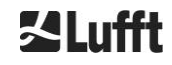

# <span id="page-57-0"></span>**9 Data Evaluation / Sky Condition Algorithm (SCA)**

The CHM 15k ceilometer is a laser remote sensing device with embedded algorithm for determining layers of particles and droplets in the atmosphere. The embedded algorithm is collectively referred to as the Sky Condition Algorithm (SCA). Ceilometers determine the cloud base and provide information on the penetration depth into cloud. In case another cloud or aerosol layer can be measured above the lower cloud the penetration depth can be interpreted as cloud thickness. In addition, the degree of cloud coverage is determined in terms of eighths of the sky. For visibilities below 2 km the vertical visibility (VOR) is calculated and output in addition. An aerosol algorithm based on a wavelet algorithm detects different aerosol layers and transmits those detected within the atmospheric boundary layer. Fog / haze and precipitation are detected and transmitted in the Sky Condition Index (SCI) parameter.

# **9.1 Laser remote sensing**

A pulsed near infrared laser probes the sky vertically from top of the instrument up to 15 km altitude. Targets like aerosol layers and clouds show up as echoes with certain backscatter intensity and signal extinction. Molecular absorption as well as Rayleigh scattering by air molecules is negligible at a laser wavelength of 1064 nm. The distance of the scattering particles to the instrument is calculated from the travelling time of the laser pulses.

# <span id="page-57-2"></span>**9.2 Preparation of the measured data**

Data pre-processing is an important task before the different steps in the SCA algorithm begin. The main reason for this is to harmonize / normalize the data sets between different CHM 15k systems to get similar results, e. g. for cloud bases, even if the sensitivity between instruments varies.

Each single measurement is normalized by determining the detection sensitivity with a reference light pulse p<sub>calc</sub>. Differences between different devices are compensated by a scaling factor c<sub>s</sub>, which is determined by a comparison measurement with a reference device. [Figure 25](#page-57-1) shows the profiles of two different devices after normalization and calibration.

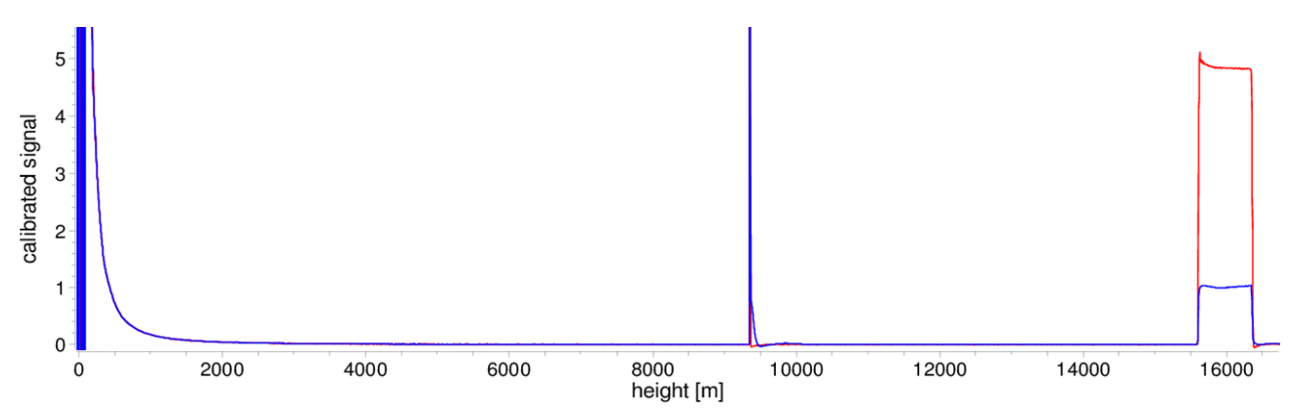

<span id="page-57-1"></span>*Figure 25 Normalized backscatter signals P(r) for reference unit (blue) and a test unit (red). A horizontal path is used with a hard target in 9.4 km distance for this method. At 16 km distance the reference light pulse is visible.*

The following formula is used to obtain the normalized backscatter signal:

$$
P(r) = \frac{P_{raw}(r) - b}{c_s \cdot O(r)} \cdot \frac{1}{p_{calc}}
$$

Here, *Praw* corresponds to the raw backscatter signal, *b* to the baseline and *O(r)* is the overlap function. p<sub>calc</sub> and c<sub>s</sub> are the normalization and calibration factor, respectively. The normalized backscatter signal  $P(r)$  is multiplied with  $r^2$  and stored in the variable beta\_raw in the NetCDF files.

A further processing step is performed to determine cloud heights and aerosol layers. To compensate for the reducing signal-to-noise ratio at higher altitudes, the signal is averaged with a height-depending averaging time as shown in [Figure 26.](#page-58-0) At different altitudes, the time averaging varies from 15 seconds below 3 km to 300 seconds above 6 km.

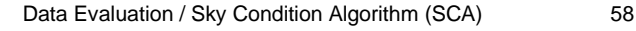

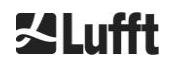

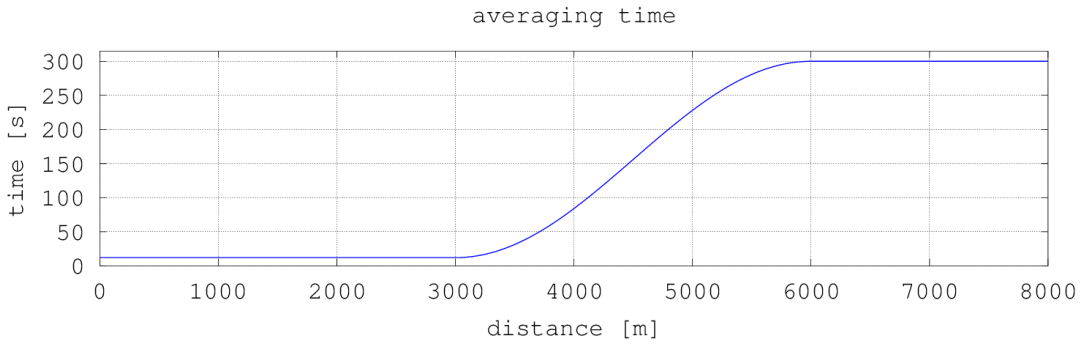

<span id="page-58-0"></span>*Figure 26 Example of time averaging for determining cloud heights.*

# **9.3 Cloud ceilings / cloud base heights**

After successful preprocessing, the averaged backscatter profile is used to identify cloud echoes, rain, fog and aerosol layers and to distinguish between these events.

[Figure 27](#page-58-1) shows a day intensity plot where all significant backscatter signals are color coded in black.

The SCA algorithm now identifies precipitation events and aerosol structures and then calculates the cloud heights and penetration depths.

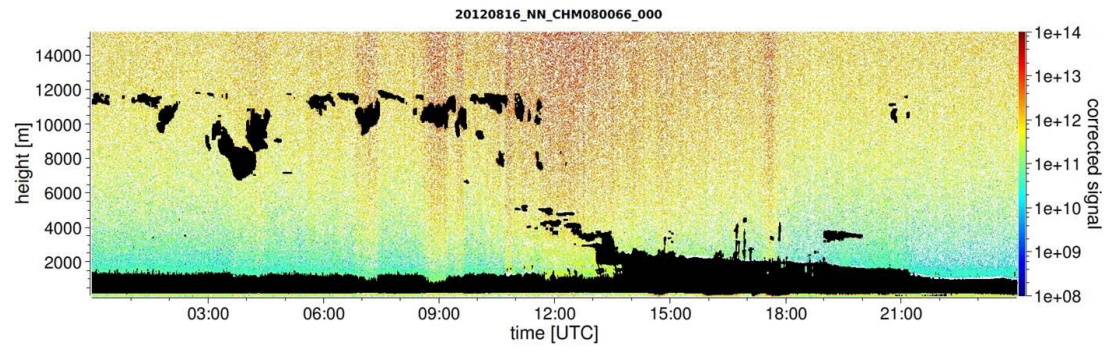

<span id="page-58-1"></span>*Figure 27 Cloud detection algorithm.*

# **9.4 Cloud penetration depths**

Cloud penetration depth is determined by detecting a cloud bottom and then an upper cloud height using the signal intensity level that was determined for the cloud base. Subtracting these values results in the cloud penetration depth.

A threshold and gradient method is used to check the region of the identified values, in order to determine penetration depth uncertainty. [Figure 28](#page-59-0) shows how the cloud parameter evaluation process is performed.

It should be noted that the above-mentioned upper cloud height is generally not the highest point of the cloud. The penetration depth and the cloud top are similar only when the ceilometer detects another cloud or aerosol layer above it. In most cases, the laser light in the cloud is scattered and highly attenuated and the cloud cover can no longer be identified above the cloud.

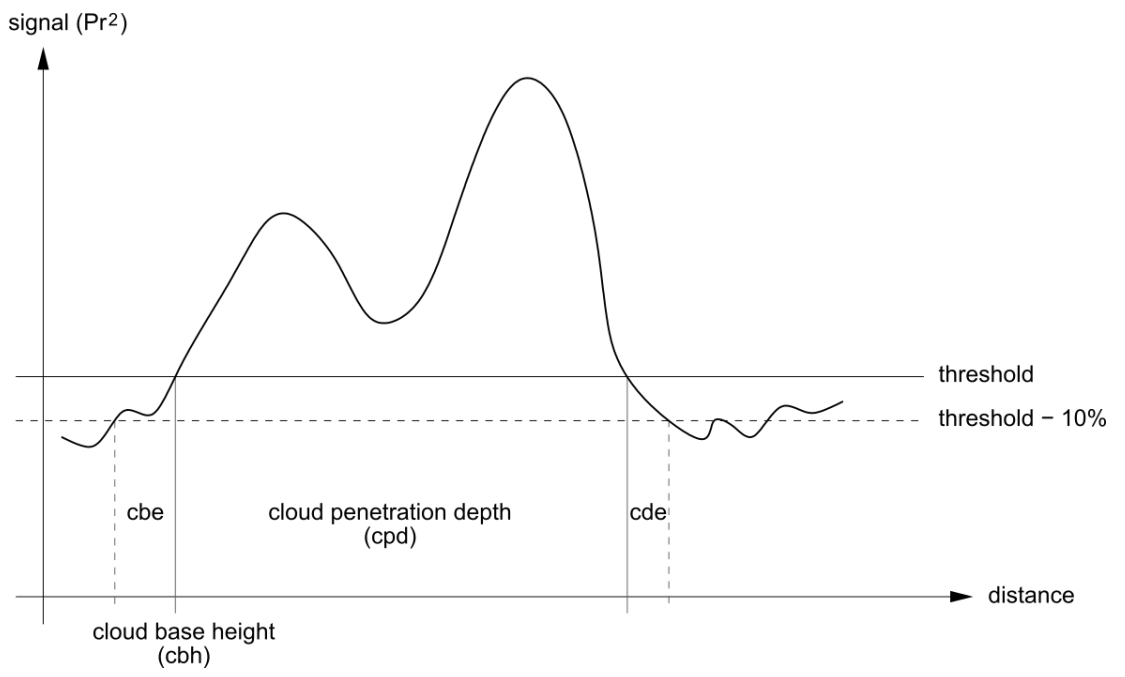

<span id="page-59-0"></span>*Figure 28 Evaluation process for different cloud parameters.*

# **9.5 Parameters for data evaluation**

A set of parameters control the data evaluation routine. System dependent data are stored on the laser optical module (LOM). Data accessible to users are listed in [Table 4](#page-27-0) and [Table 5.](#page-27-1) If the instrument is tilted to the zenith and the zenith angle is entered correctly, the cloud distance and other ranges are corrected by this angle.

# **9.6 Determination of the maximum detection range (MXD)**

The maximum detection range corresponds to the maximum distance from which significant signals are still being measured. It results from the signal / noise ratio (S/N) as a function of the distance. At altitudes outside the boundary layer, only clouds or denser aerosol layers generate significant signals. The maximum detection range is calculated independently of the cloud detection algorithm and can be used to check the result, e. g. if the ceilometer can detect neither a cloud layer nor a vertical optical range. Here, the MXD can be used to check whether the result "Clear sky" is correct.

# **9.7 Vertical optical visibility (VOR)**

The method for determining the vertical visibility (VOR: Vertical Optical Range) is described in ISO standard 28902-1:2012. The step by step approach on how the VOR is determined by the device is described below:

First, all sections in the backscatter signal (section [9.2\)](#page-57-2) with a signal-to-noise ratio > 5 are identified. For these relevant intervals, the Klett inversion method is used to process the extinction  $\alpha(r)$ .

The vertical optical visibility is the distance, where the integral of the extinction is equal to 3.

$$
\int_0^{VOR} a(r) dr = 3
$$

The range for calculating VOR is limited to an altitude of 3 km. The data output depends on the selected data telegram. In the standard telegrams 1 - 3, the vertical visibility is always transmitted, while in the user telegrams 8 and 9, which correspond to the CT25k data telegram, VOR or the lower cloud limit is transmitted.

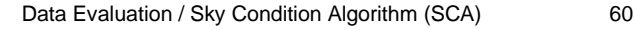

# **9.8 Precipitation and fog**

Fog and various types of precipitation are detected by multiple scattering. Typically, only single scattering processes are considered as the signal source. Fog and high particle density correspondingly generate a stronger signal than usual close to the device. An integral over the signal in certain ranges is used to evaluate fog and precipitation.

# **9.9 Aerosol and mixing layer height**

Aerosols that are detected near the ground spread in the lower air layer, where the upper limit can be defined as a planetary boundary layer (onshore) and maritime boundary layer (offshore). The lowest aerosol layer that can be identified within the boundary layer can interpreted as mixing layer height (MXL). The MXL like all aerosol layer structures in the boundary layer depends on atmospheric conditions and on sunny days mostly on time of day.

Aerosol layer heights can be identified by analyzing gradient signatures in the backscatter signal. The quality of the detected aerosol layers depends very much on the local conditions and time. [Table 21](#page-60-0) shows an index describing the quality of the identified aerosol layers in terms of high accuracy and low uncertainty.

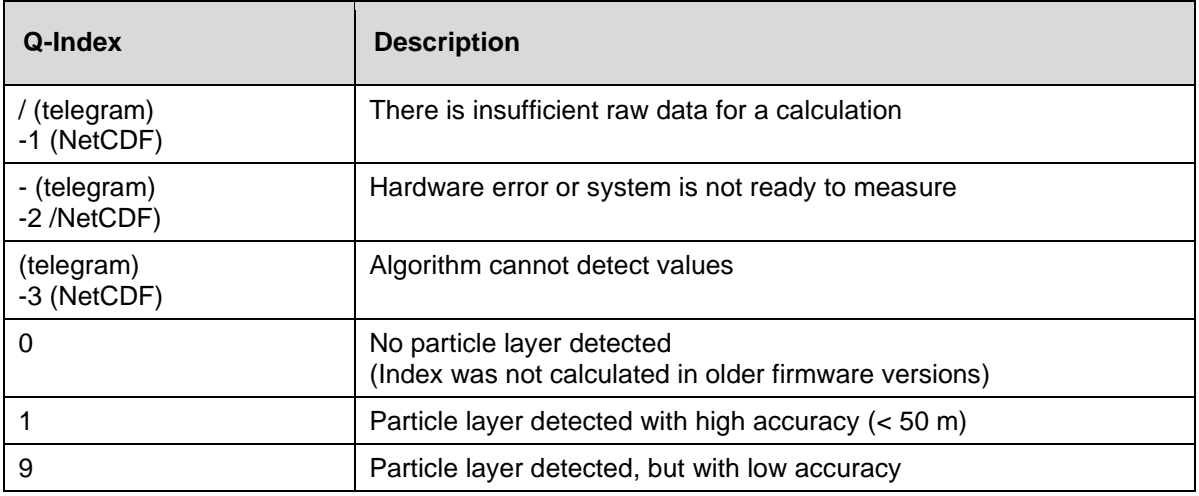

<span id="page-60-0"></span>*Table 21 Q-Index description of aerosol layer height.*

# **9.10 Cloud cover (BCC / TCC)**

The cloud coverage is determined statistically from the behavior of the lower cloud bases over time. Here, a distinction is made between the coverage of the lowest cloud layer (BCC: base cloud cover) and the total of all cloud layers (TCC: total cloud cover). The values for these parameters are also stored in the NetCDF files.

The time interval considered is height-dependent [\(Figure 29\)](#page-62-0). The frequency of the occurring cloud layers is determined for each height interval. This histogram is smoothed with a height-dependent weighting function. Within this smoothed frequency distribution, the peaks are separated. All cloud bases within a peak are bundled into a cloud layer.

Sections that contain cloud bases are counted against the total number of cone sections. The cloud cover values are expressed as a percentage from this comparison. The final degree of coverage is reported in eighths. [Table 22](#page-61-0) lists the WMO code 2700 for the cloud cover index.

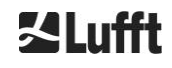

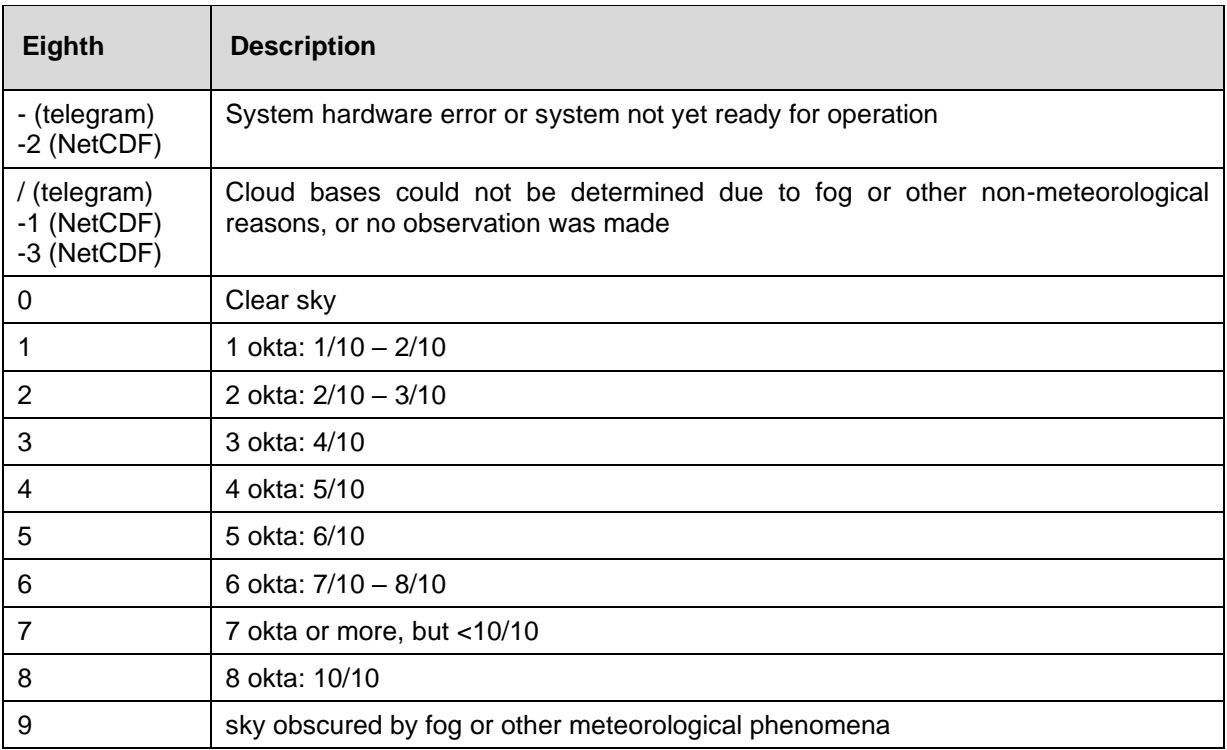

<span id="page-61-0"></span>*Table 22 Degree of coverage, WMO code 2700 and definitions in 10th .*

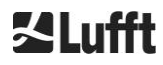

**SLufft** 

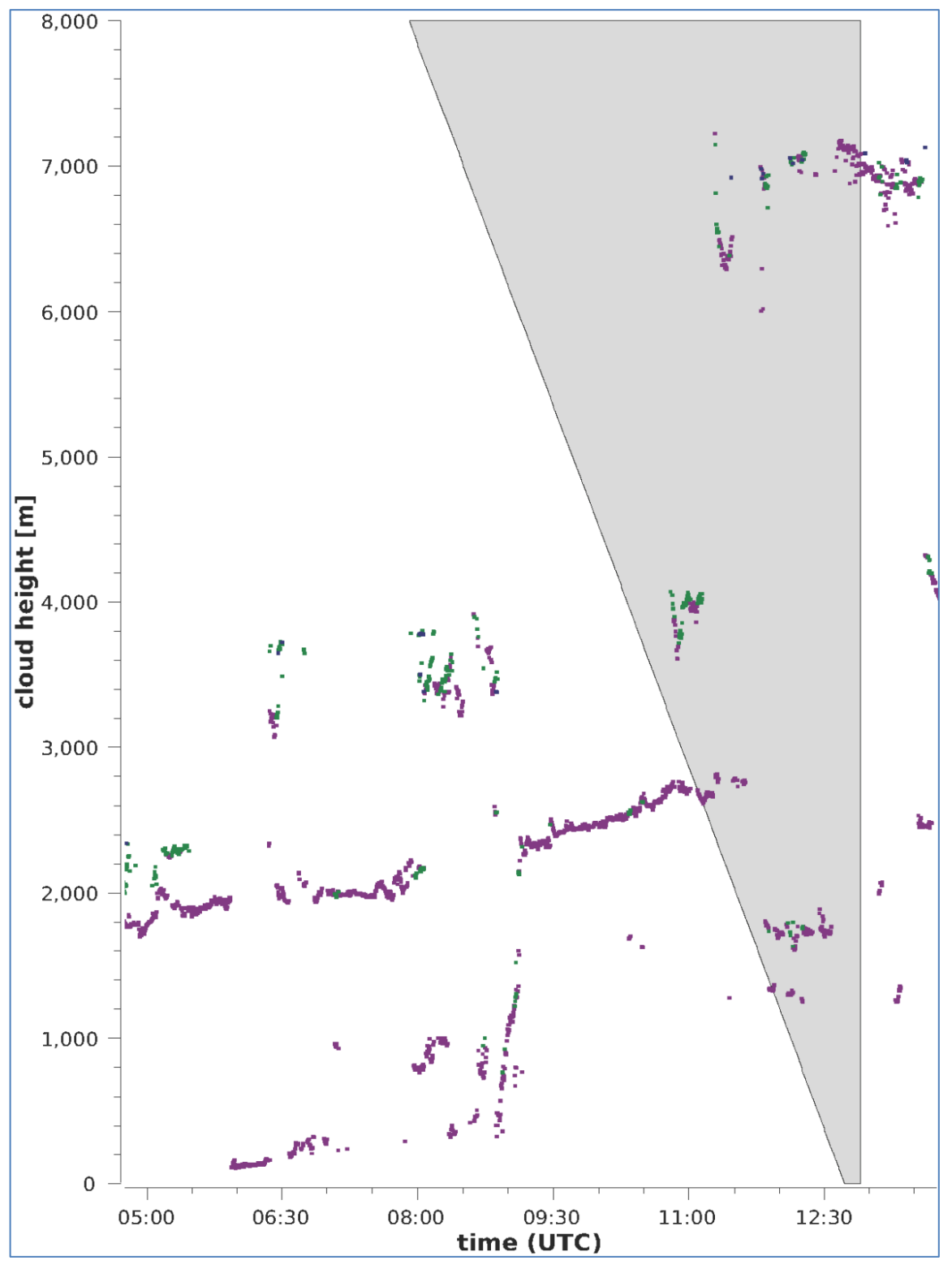

<span id="page-62-0"></span>*Figure 29 Degree of coverage algorithm.*

Note: The selected time interval for calculating the cloud cover depends on the area in which a truncated cone function is used for the calculation.

# **9.11 Sky Condition Index (SCI)**

To better understand certain events, the Sky Condition Index is written to the extended data telegram and NetCDF files. In older CHM systems, the variable was treated as a precipitation index. [Table 23](#page-63-0) shows how the index is defined.

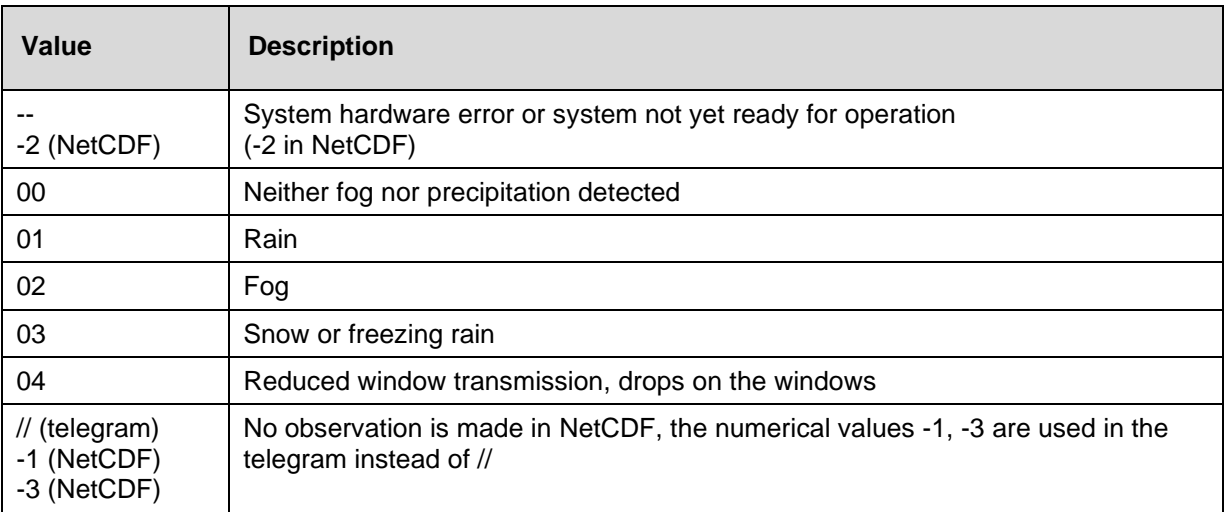

<span id="page-63-0"></span>*Table 23 Sky Condition Index (SCI).*

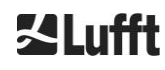

# **10 Cleaning, Maintenance and Service Instructions**

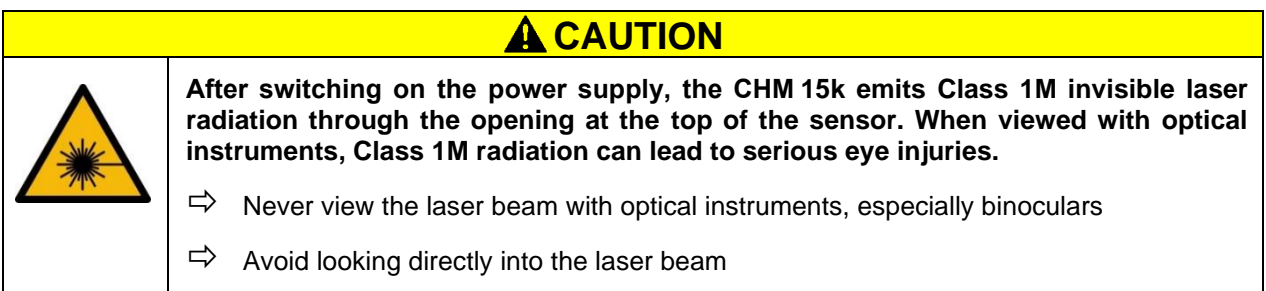

In normal operation, the correct operation of the device can be checked with two LEDs (see [Figure 30\)](#page-65-0). A red LED in the lower right corner of the window panels is an indicator of device failure. The light turns on in case of a hardware or software fault identified by the main controller. For detailed information about the transmitted error the web interface status code (see [Figure 16\)](#page-48-1) or the status code via RS485 (see *[8.5](#page-44-1) [Status](#page-44-1) code*) can be consulted.

A green LED in the lower left corner of the windows indicates the mains voltage is switched on. When the device is turned on, this LED must be lit. If this is not the case, this indicates an unconnected cable, a switched-off circuit breaker or defective fuses.

# **10.1 Cleaning**

The cover windows of the CHM 15k internal housing are tested for an impact energy of 1 Joule (IEC/EN 61010-1: IK06).

# **WARNING**

**Operating the sensor with a broken cover window may result in electric shock, which can cause serious or fatal injury. The shards of the glass can lead to cutting injuries.**

- $\Rightarrow$  Disconnect the ceilometer via the external mains disconnect switch immediately when discovering that a cover window is damaged and secure against reconnection.
- $\Rightarrow$  Use protection gloves when handling the broken glass.
- $\Rightarrow$  Return the sensor to OTT HydroMet Fellbach GmbH for repair.

# *NOTICE*

**The device may be damaged when maintained insufficiently / inappropriately.**

- $\Rightarrow$  The CHM 15k requires regular cleaning to maintain performance status.
- $\Rightarrow$  The CHM 15k requires regular maintenance. This must be performed by service personnel of OTT HydroMet Fellbach GmbH or specially trained technicians only.
- $\Rightarrow$  For detailed maintenance instructions, please consult the service manual.

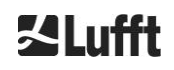

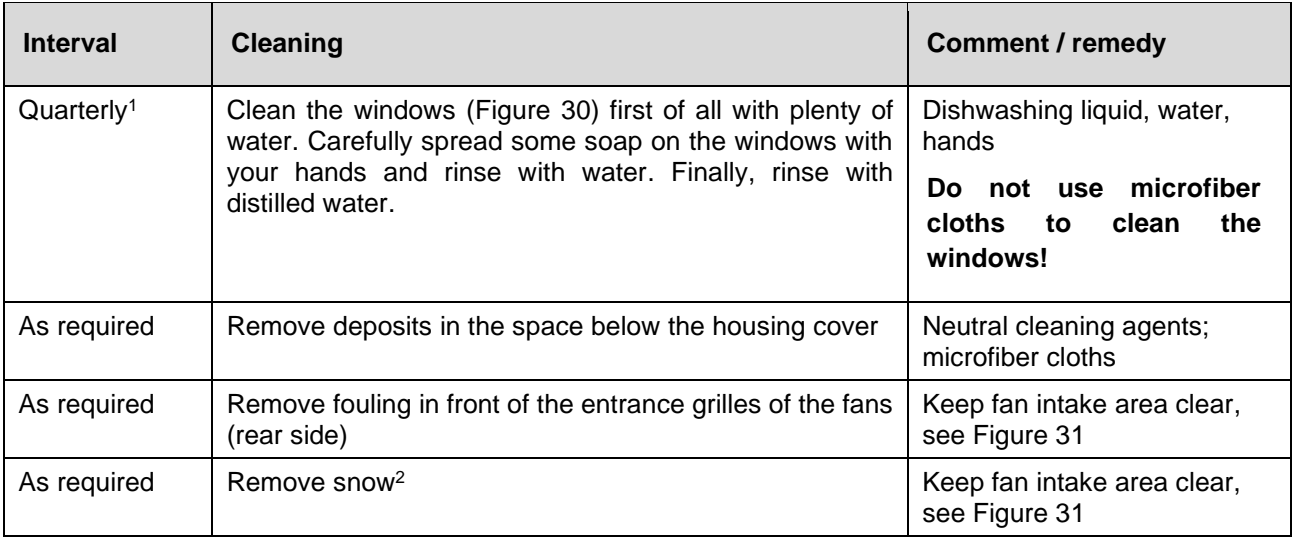

*Table 24 Cleaning intervals / measures*

<sup>1</sup> with an average dust load of  $25 - 35 \mu g/m^3$  in the air.

<sup>2</sup> if snow gets into the air intake of the fans.

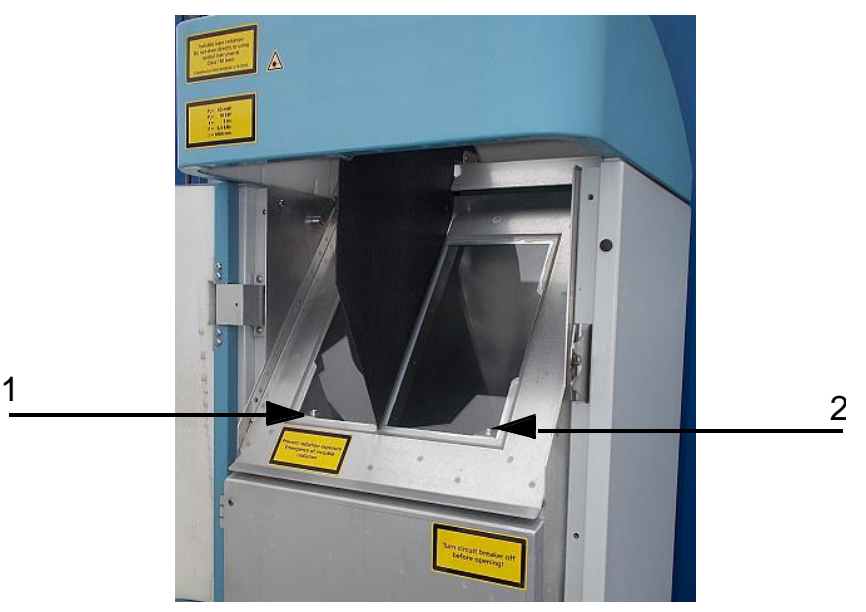

<span id="page-65-0"></span>*Figure 30 Windows to be cleaned.*

The red "Error LED" is in the lower right corner of the receiving window. 1: Laser output on the left side, with green indicator light in the lower left corner 2: Receiver output on the right side, with red LED

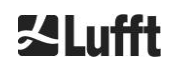

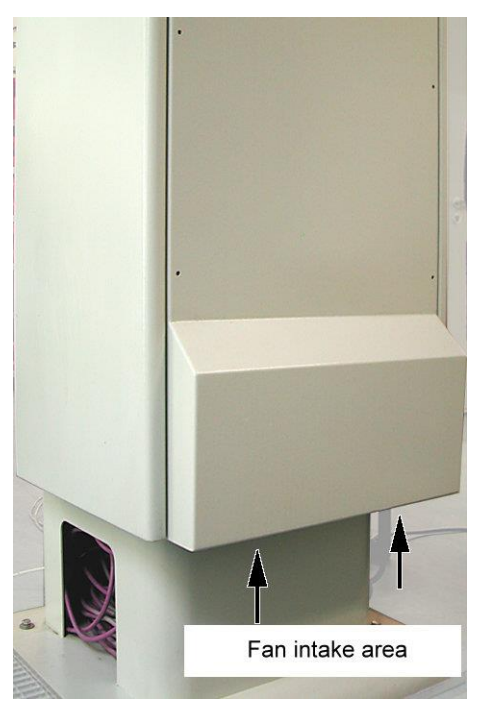

*Figure 31 Fan.*

<span id="page-66-0"></span>The area below the fans must be kept free of snow and debris.

# **10.2 Maintenance intervals and measures**

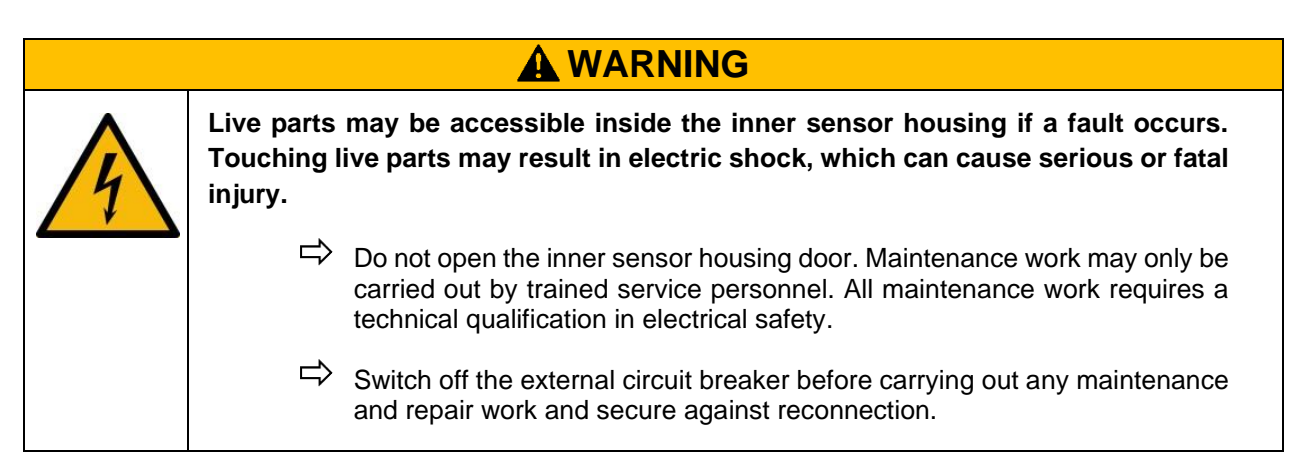

[Table 25](#page-67-0) lists the recommended preventive maintenance measures and the interval for regular checks. The inner sensor housing door must be opened to carry out the maintenance measure and the work therefore must be carried out by the service staff of OTT HydroMet Fellbach GmbH or by the customer's authorized and trained personnel.

**Further detailed information beyond the scope of this manual (maintenance, replacement, details of units) can be found in the service manual. This is only available to employees of OTT HydroMet Fellbach GmbH or specially trained personnel who possess a written certificate of competence (valid certificate) for the corresponding maintenance and service work.**

If you have any questions or a procedure mentioned in this operating manual does not help to remedy an existing problem, we recommend contacting the service technician on site or OTT HydroMet Fellbach GmbH.

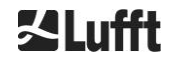

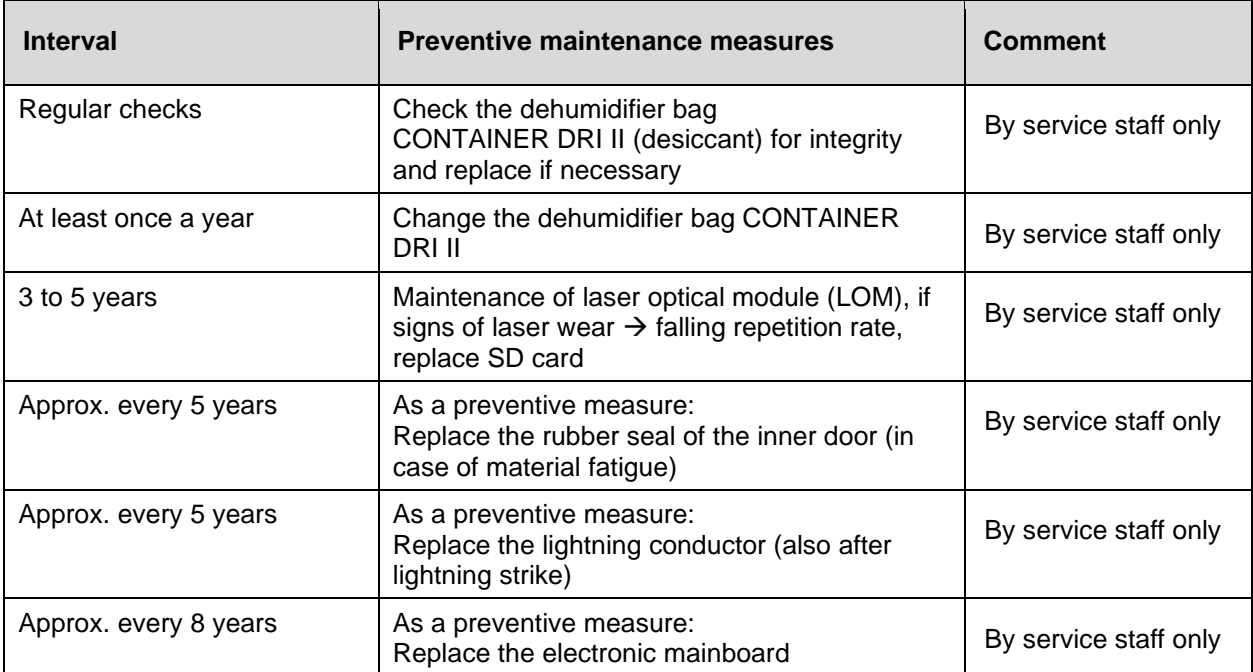

<span id="page-67-0"></span>*Table 25 Preventive maintenance intervals and measures.*

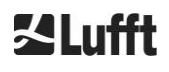

# **11 Appendix**

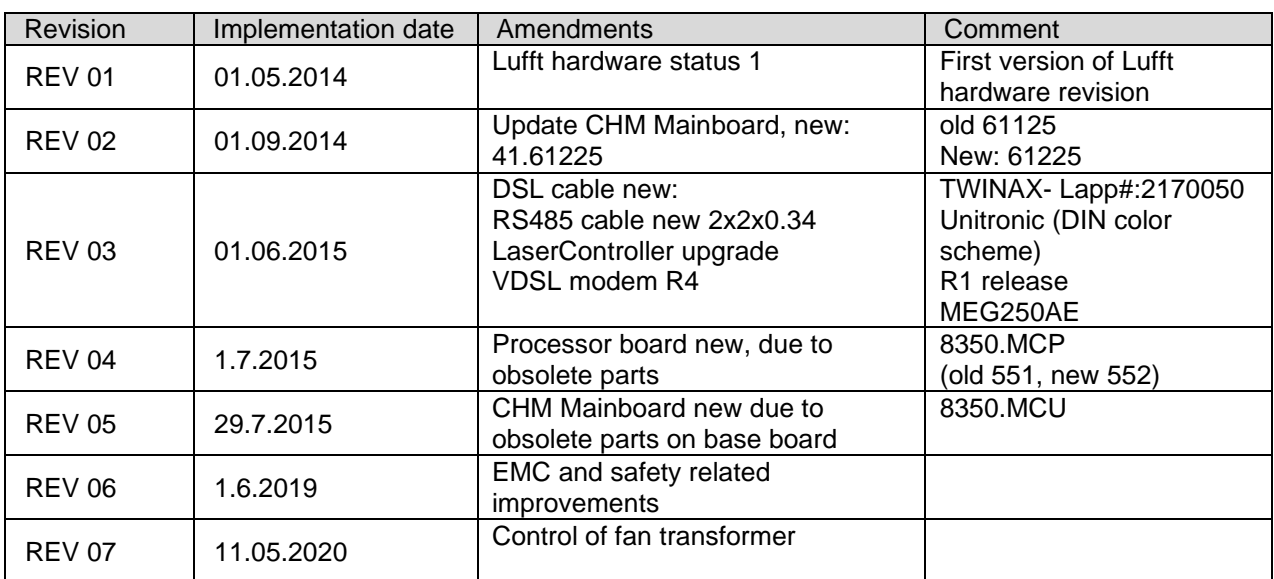

# **11.1 CHM 15k device hardware version**

<span id="page-68-0"></span>*Table 26 Hardware revisions ( "000" means value has not been set).*

# **11.2 CHM 15k software version**

This manual corresponds to firmware version 1.050 of September 2020 for the CHM 15k ceilometer.

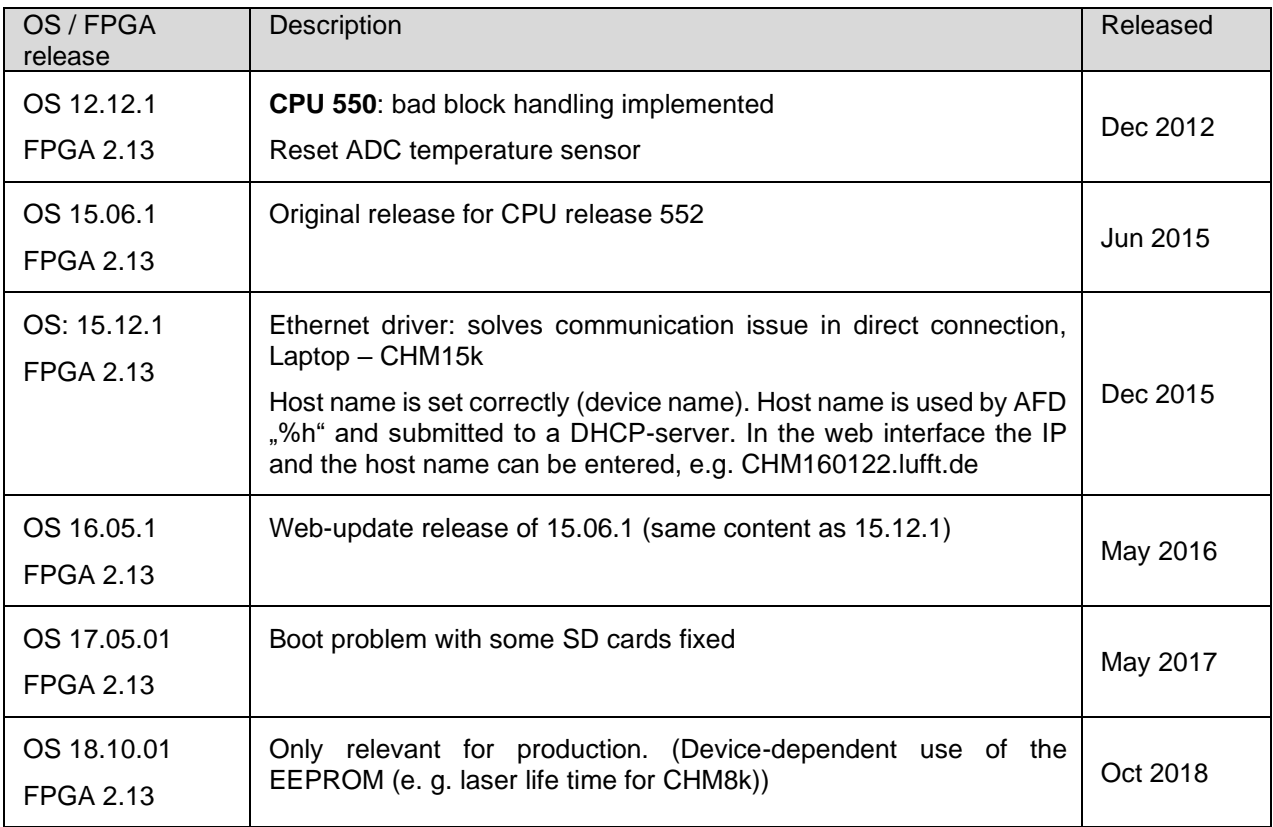

*Table 27 Operating system / FPGA releases*

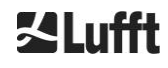

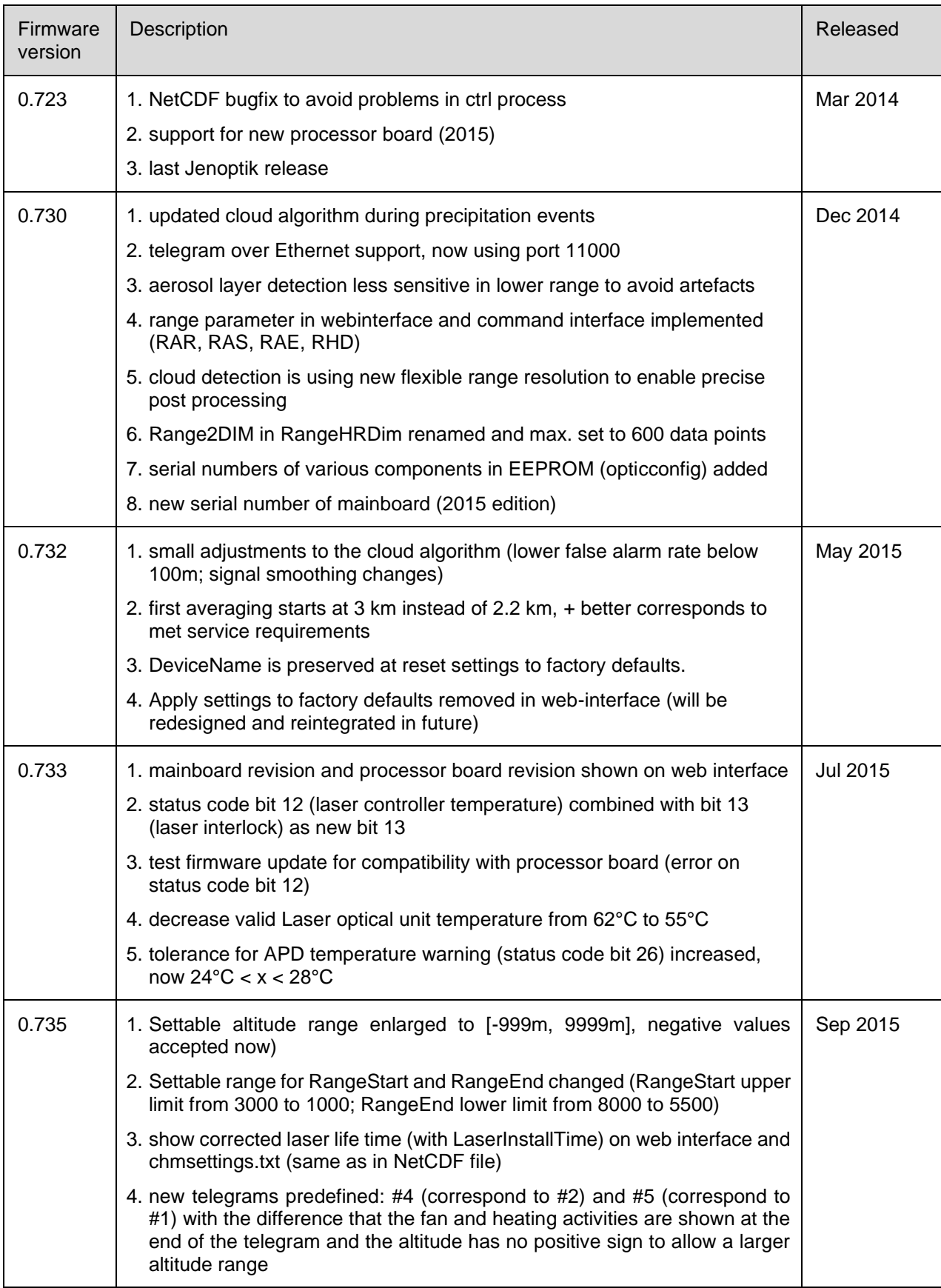

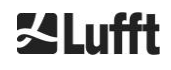

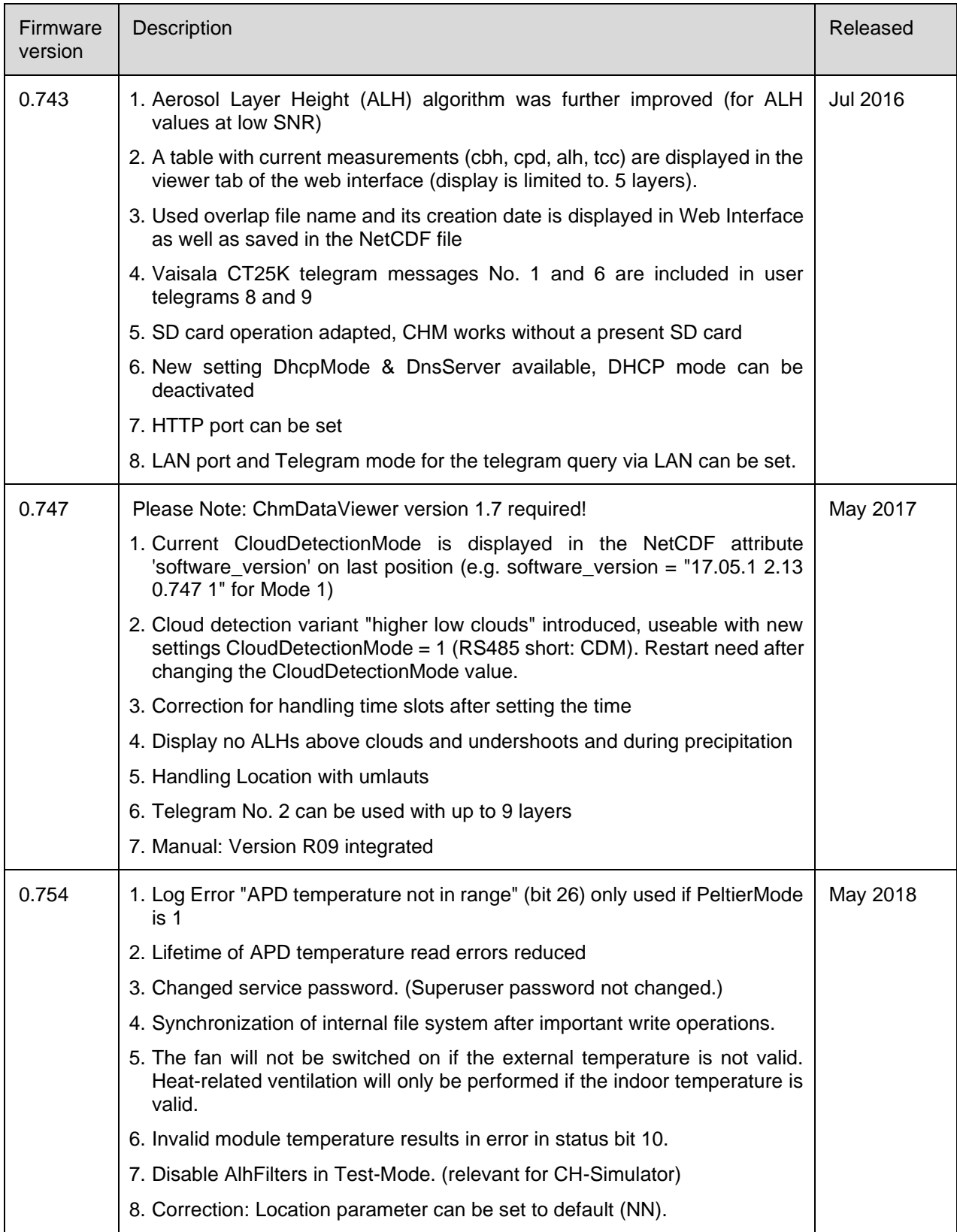

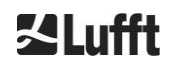

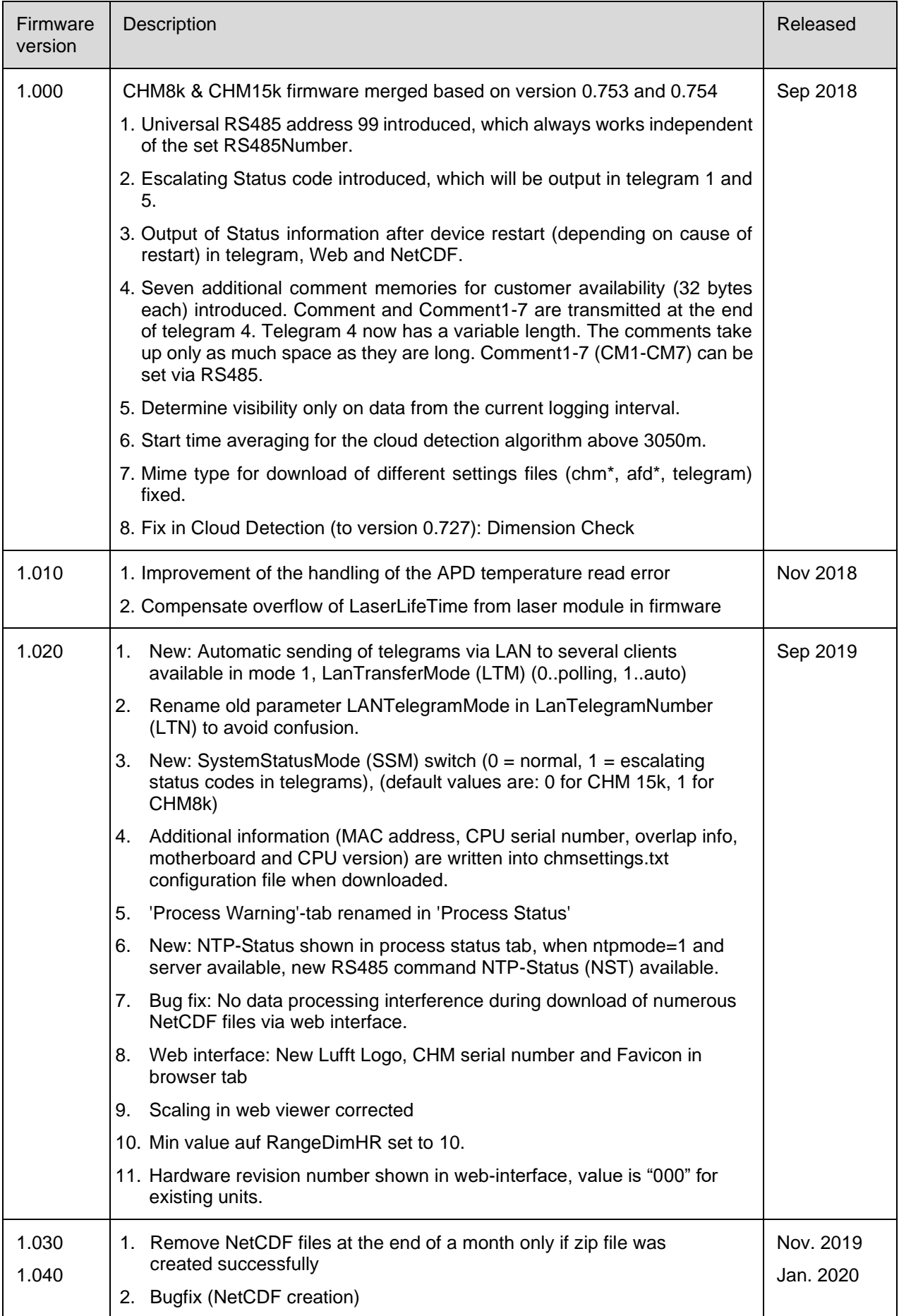

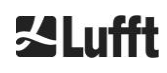
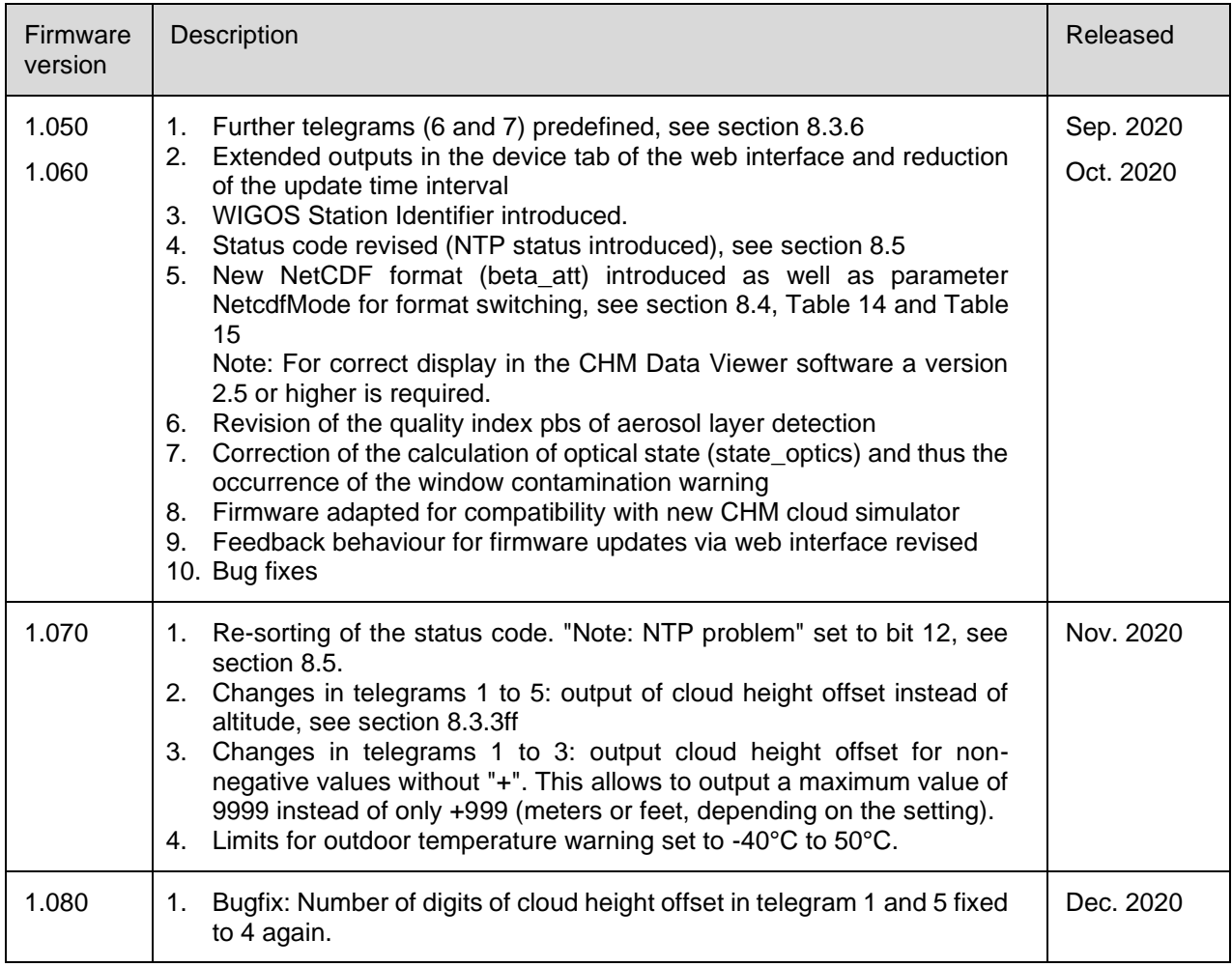

<span id="page-72-0"></span>*Table 28 Firmware revisions.*

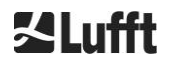

## **12 Index of Figures**

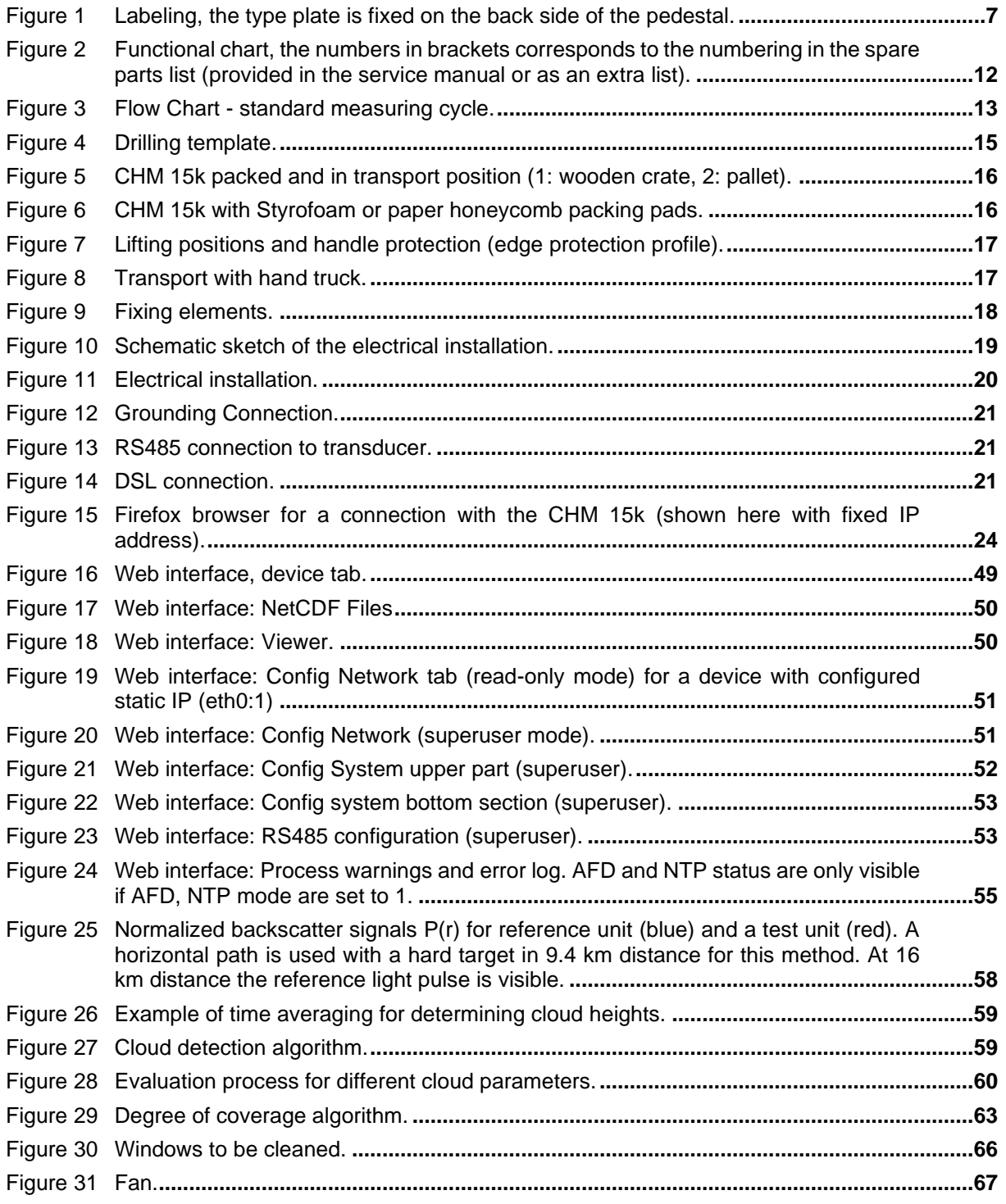

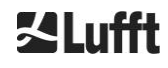

## **13 Index of Tables**

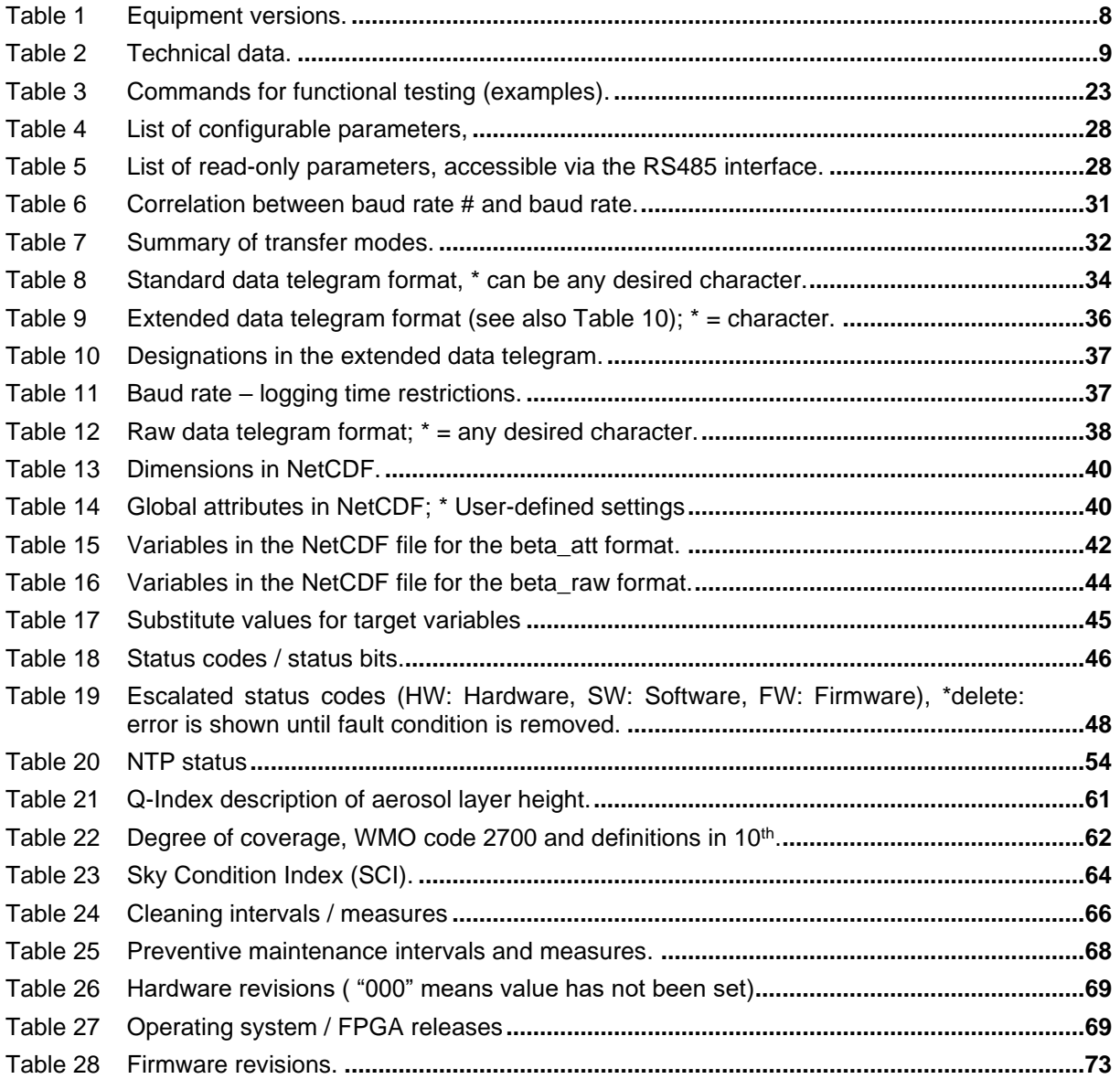

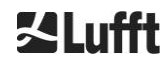

## **ZLufft**